# BIOK TABANLI<br>PROGRAMLAMA

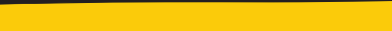

MERHABA?

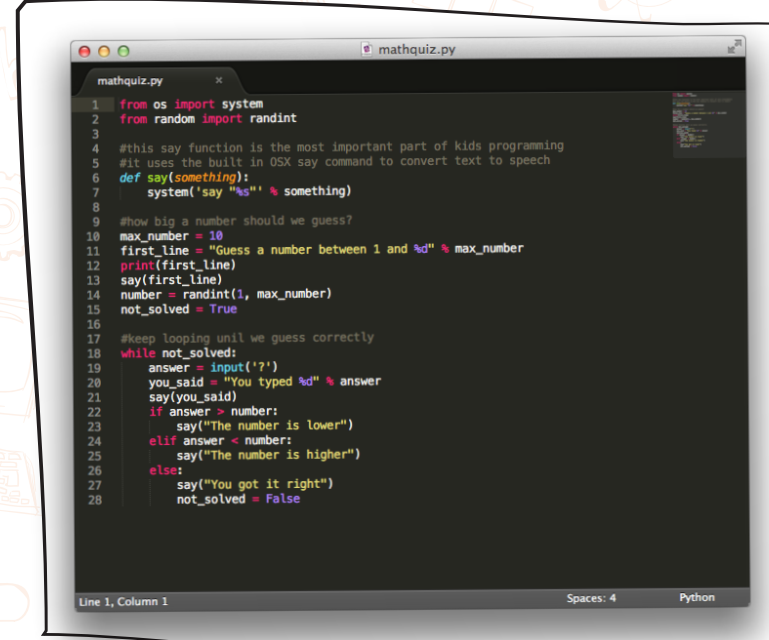

# Programlama dilleri yabancı dil gibidir.

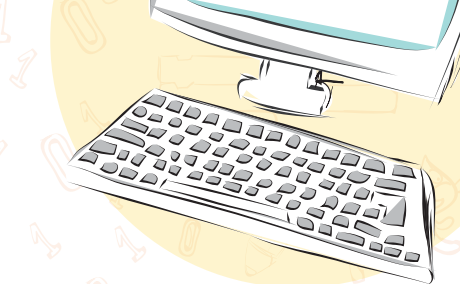

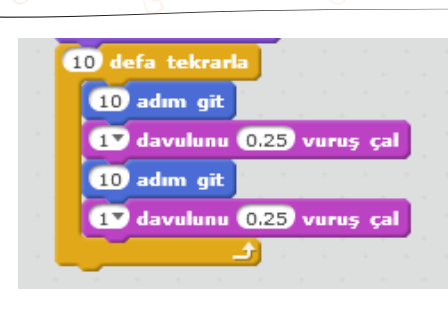

# Blok tabanlı kodlar iletişimi kolaylaştırır.

MERHABA!

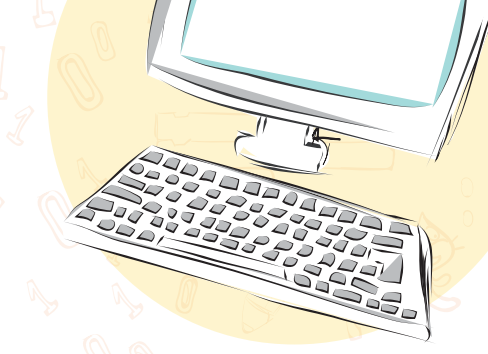

```
for (var count = \theta; count < 3; count++) {
moveForward();
moveForward();
turnRight();
```
# Çalıştığı zaman Tekrarla & kez tekrarla ilerle yap ilerle sağa dön U

# Javascript

# **Google Blocky**

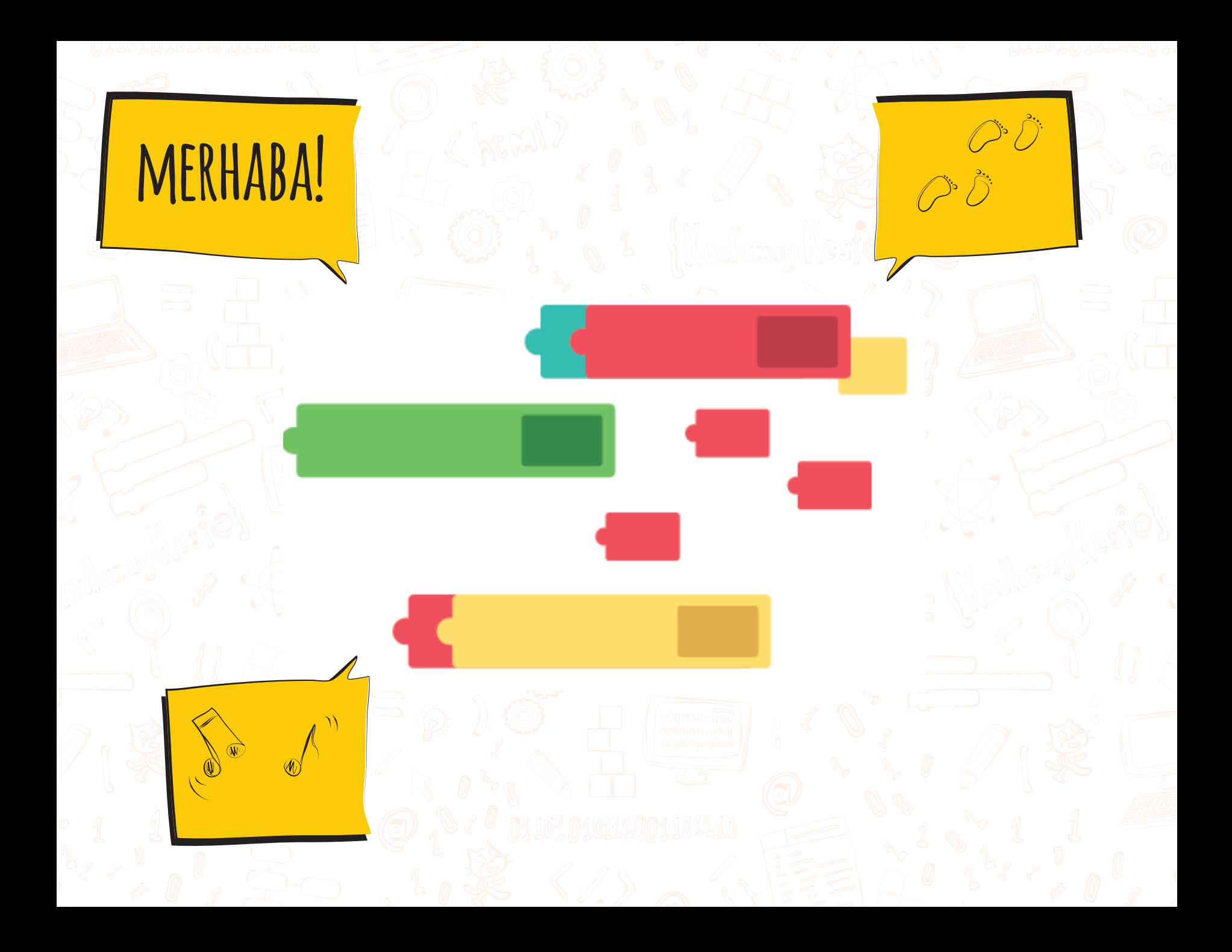

# Blok tabanlı kodlama programları

C Blockly C

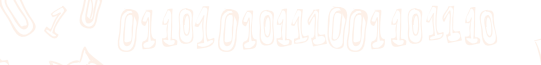

ATCH

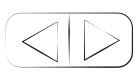

# https://blockly-demo.appspot.com/static/demos/code/index.html?lang=tr

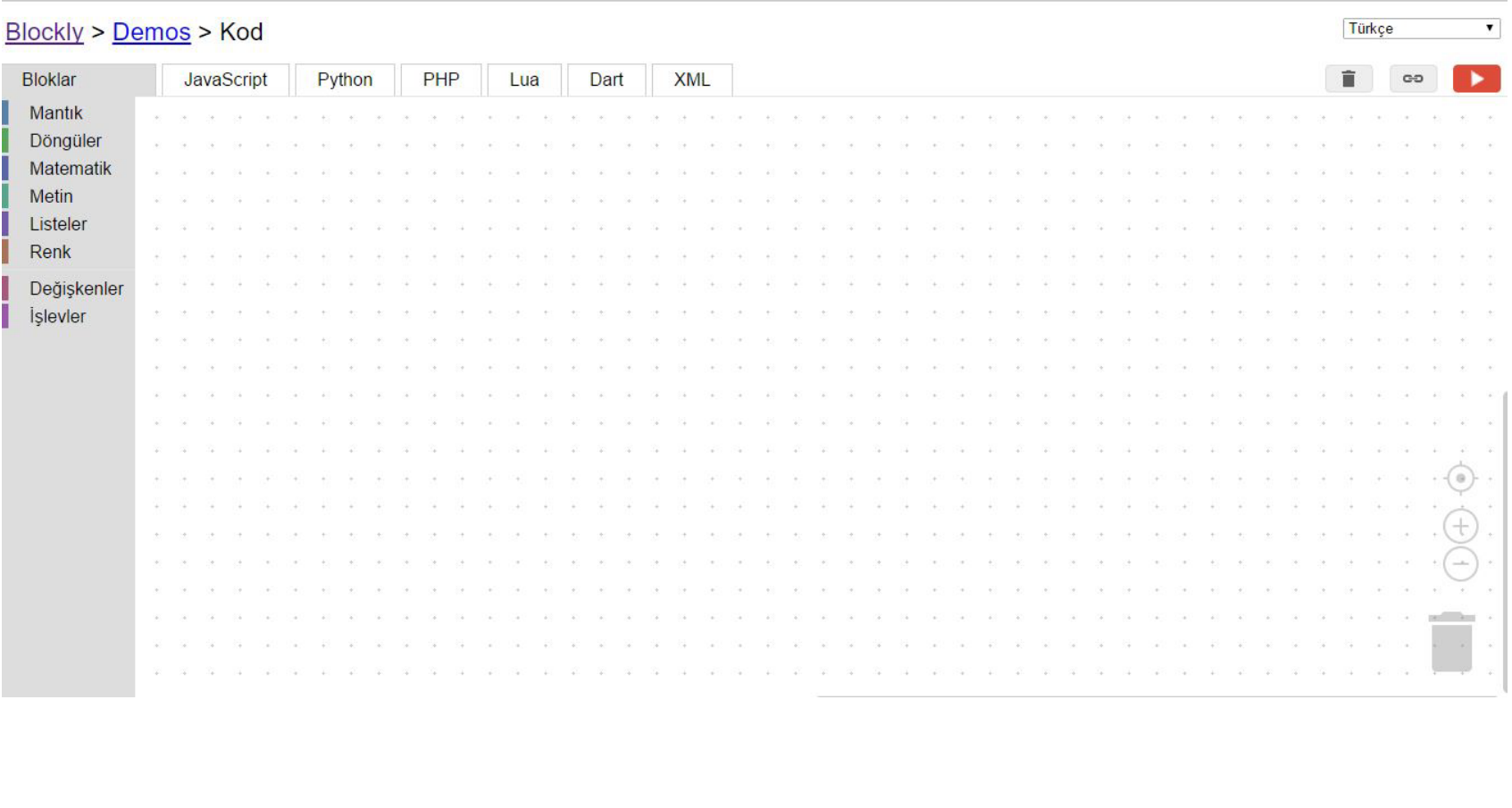

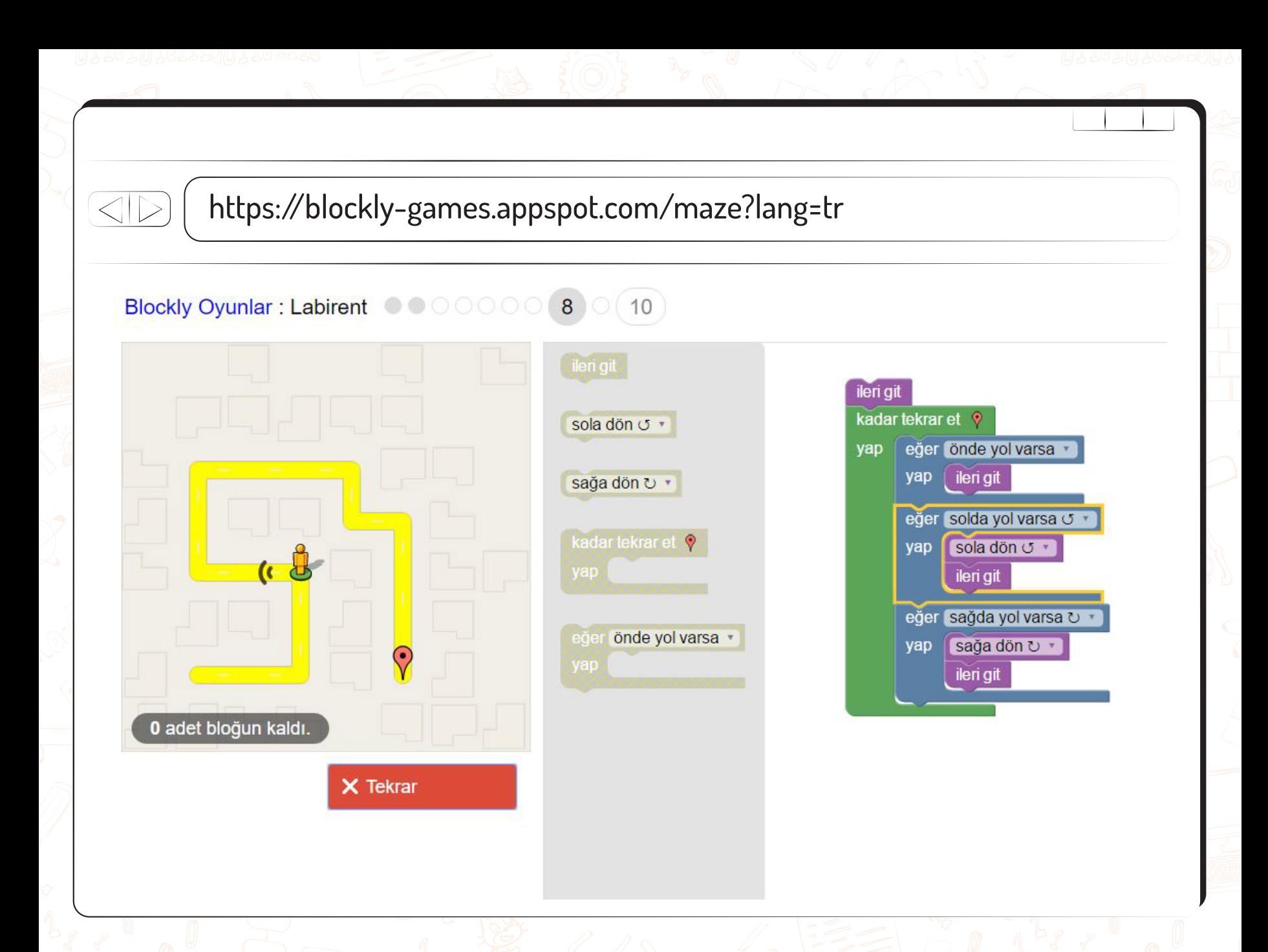

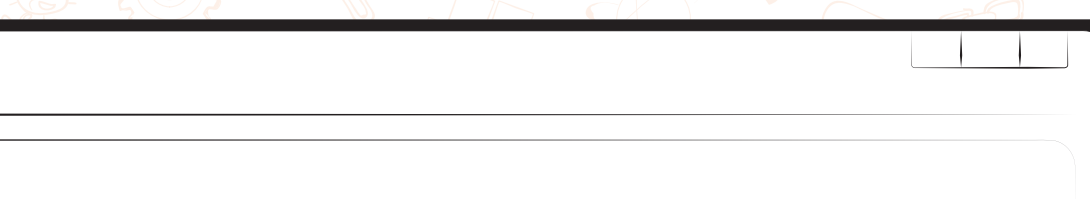

# https://www.code.org

#### $\frac{1}{\overline{D}}$

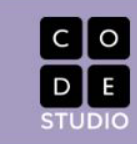

KOD SATIRLARI 20,911,023,279 15 MILYON ÖĞRENCI TARAFINDAN YAZILDI

Code.org tarafından Code Studio evinizde online kurslar oluşturur

#### 20 saat ders yeni başlayanlar (bütün yaşlar) için

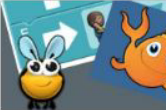

Ders<sub>1</sub>

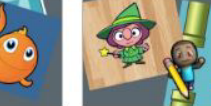

Ders<sub>2</sub> Ders 1 çocuklar için Ders 2, okuma bilen öğrenciler

tasarlanmıştır.

4 yaş üstü (çocuk okuyucular)

6 yaş ve üstü (okuma beceris

için tasarlanmıştır.

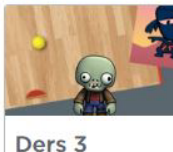

3 ders 2 takip derstir.

8 yaş ve üstü (Ders 2 sonrası)

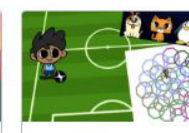

Ders 4

Ders 4'ü alan öğrenciler Ders 2 ve 3'ü almış olmalıdır.

10 Yaş ve Üstü (Ders 3 sonrası)

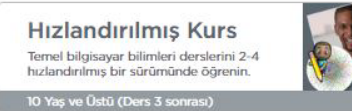

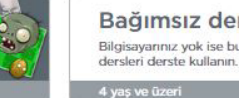

Bağımsız dersler Bilgisayarınız yok ise bu bağımsız

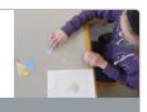

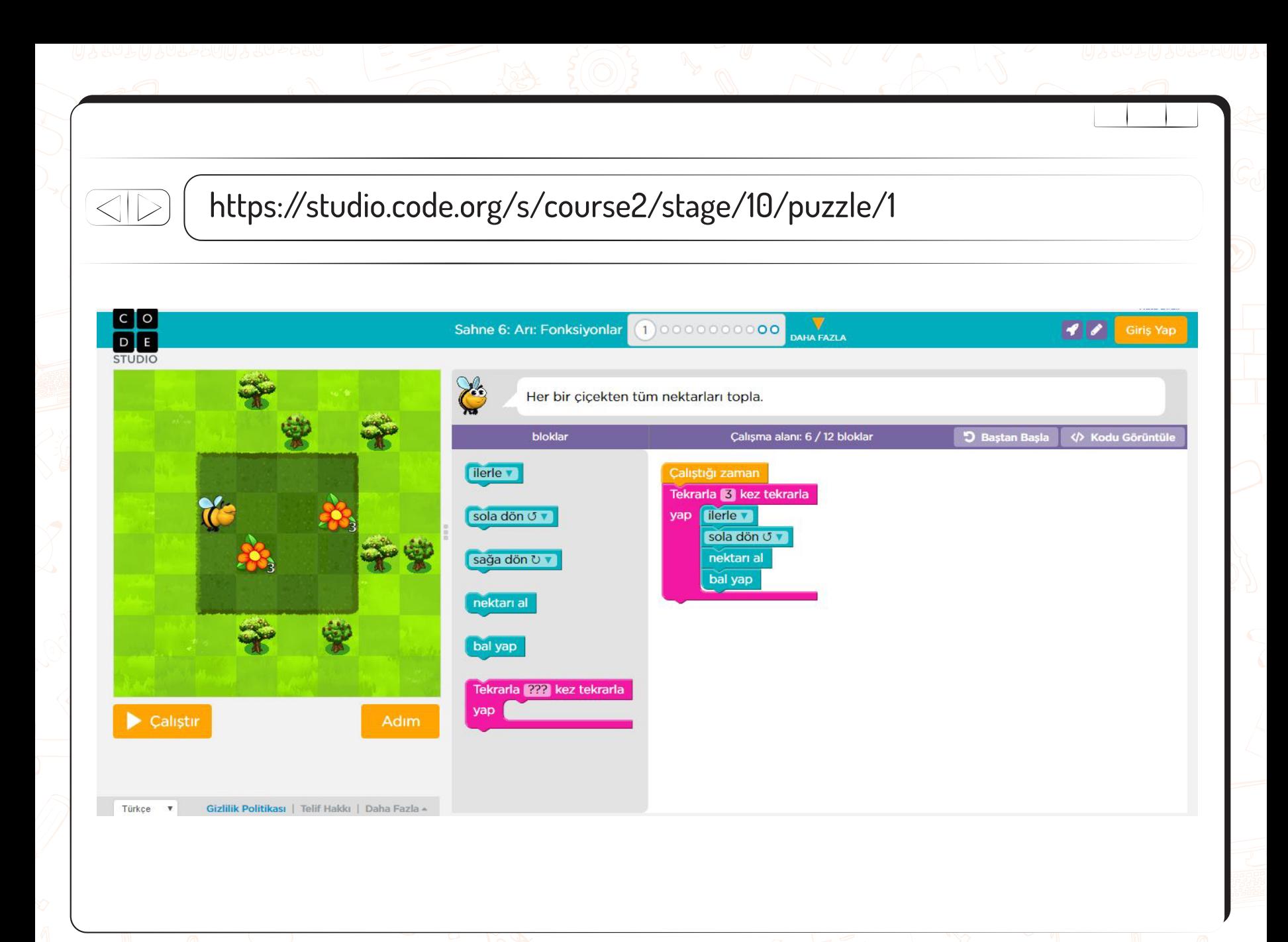

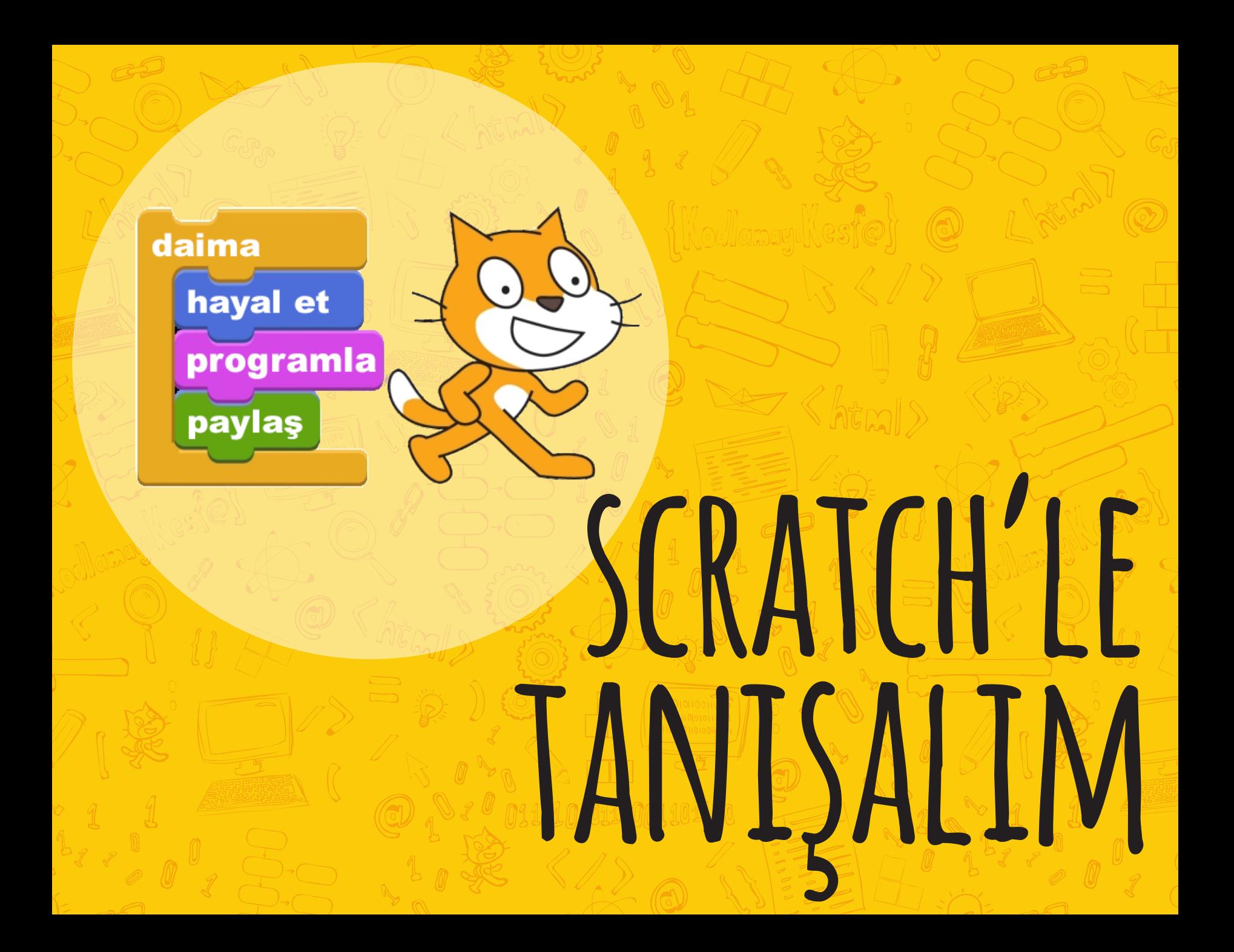

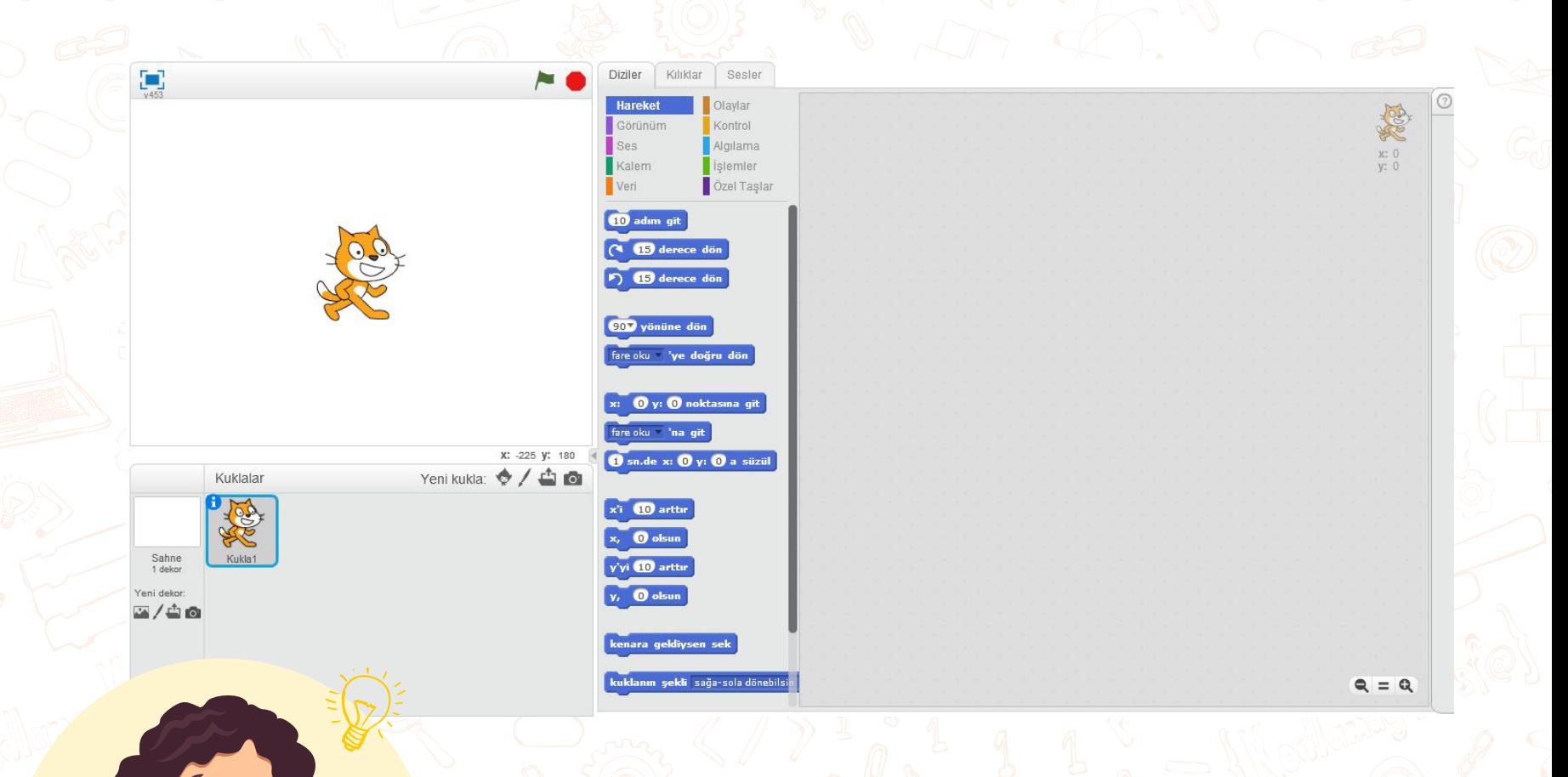

# Scratch programlamayı anlaşılır kılar!

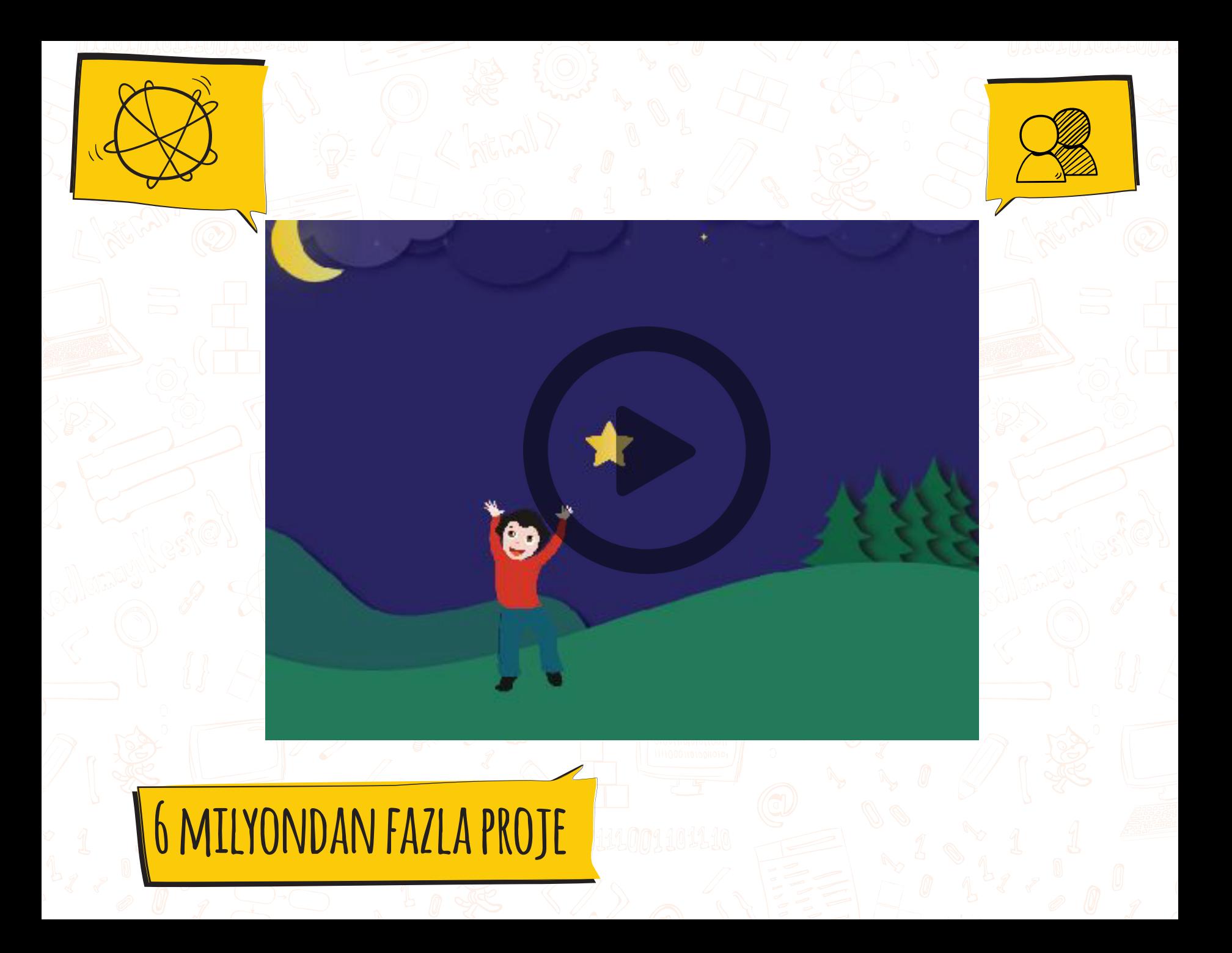

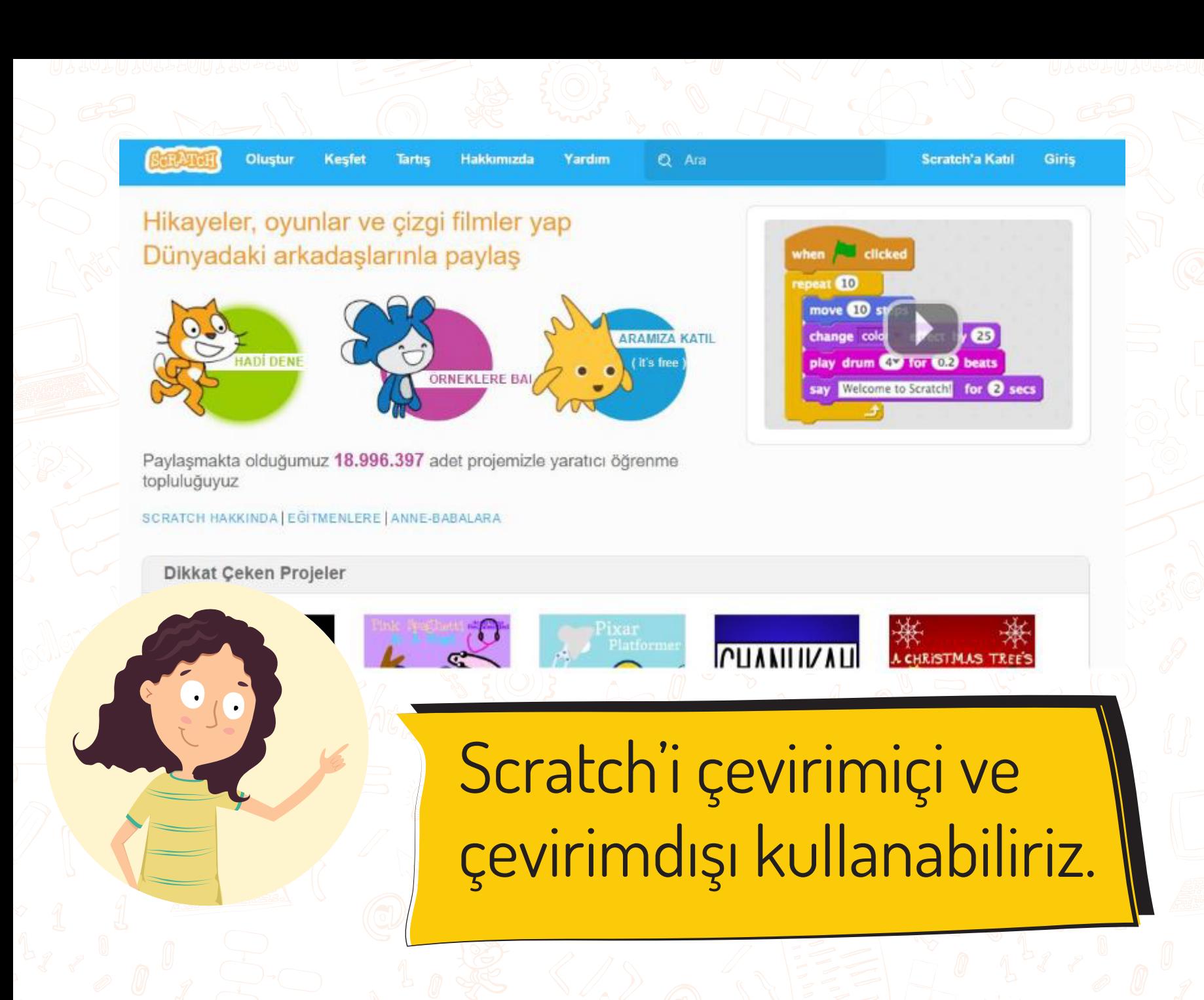

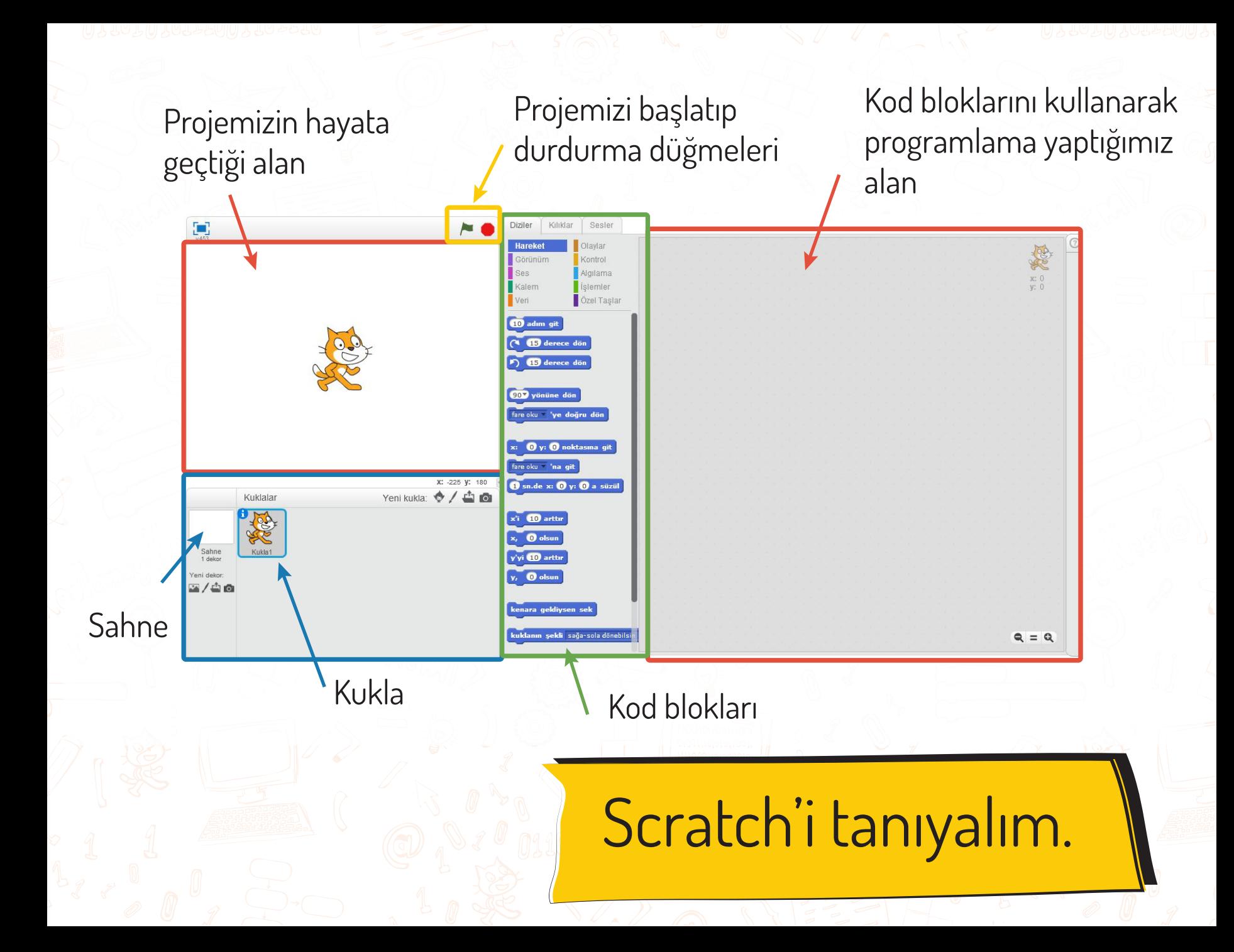

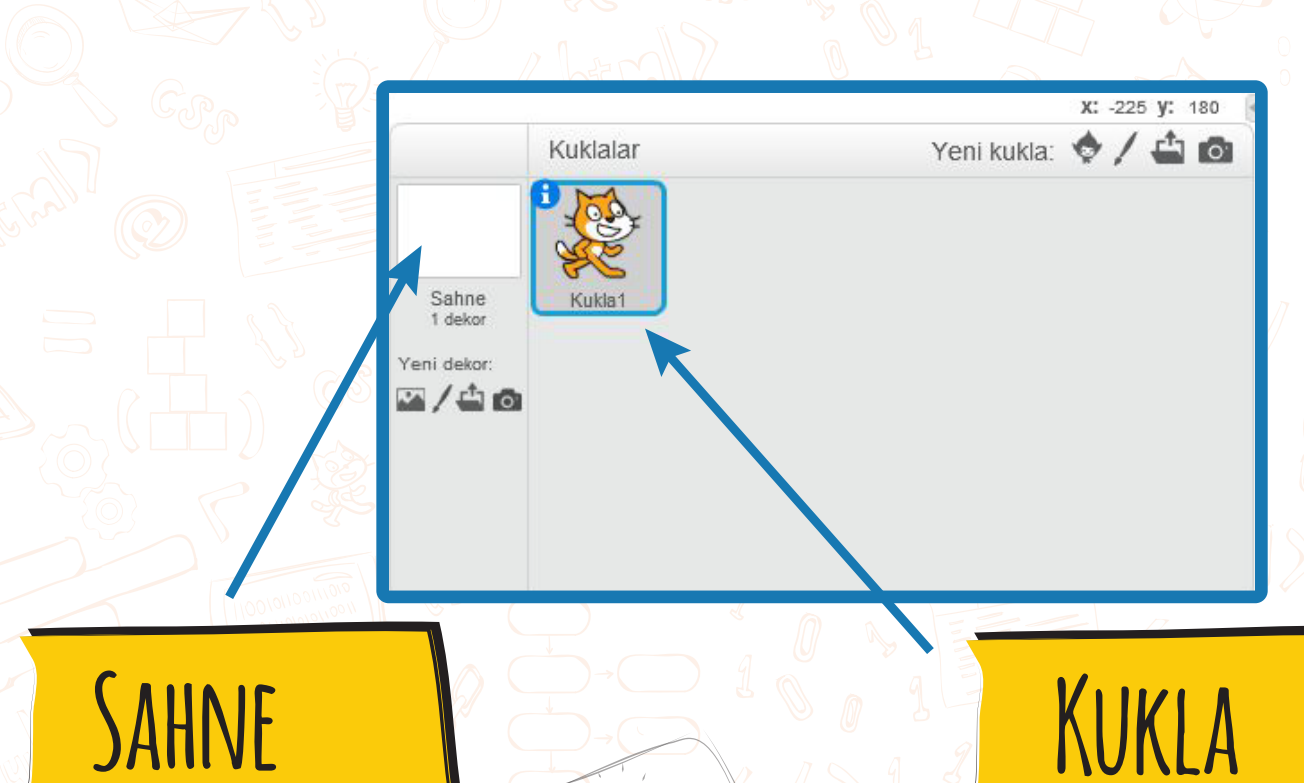

Dekor seç Hareket ettir Göster!

Kılık değiştir Ses çıkar Hareket et!

# KOD BLOKLARI

# 10 farklı kategori

Birleştirerek program yazabildiğimiz bloklar

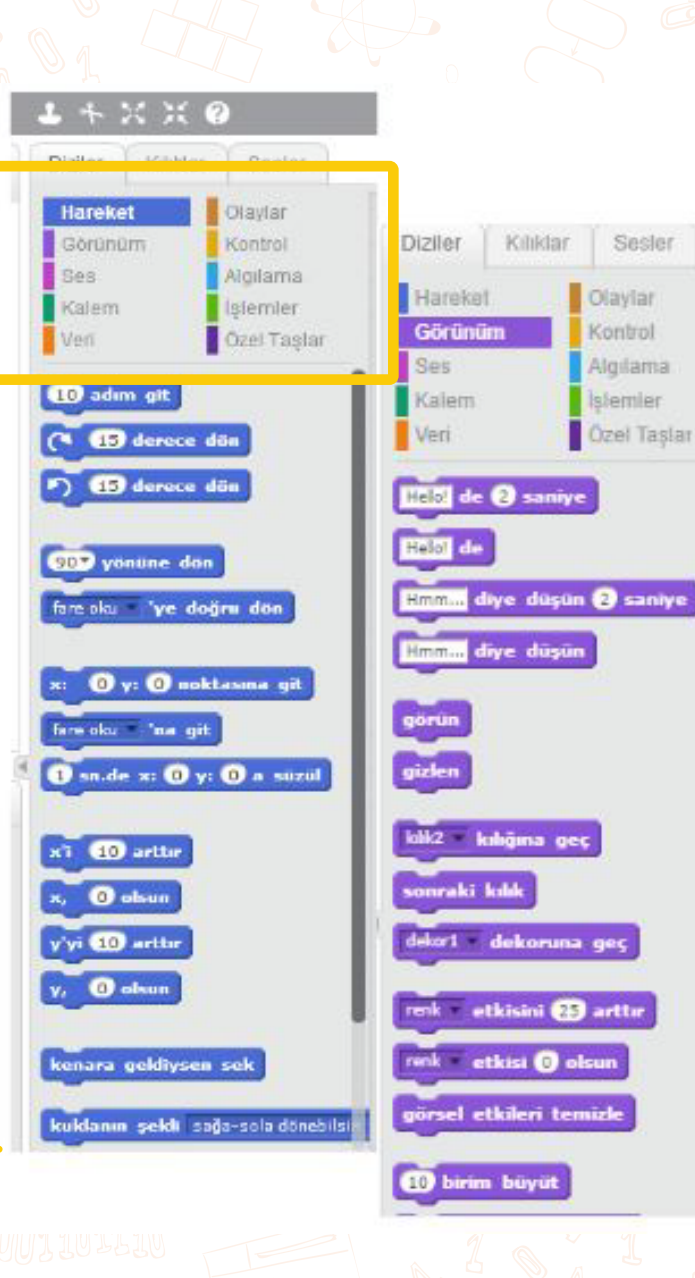

# TASARIM GÜNLÜĞÜ

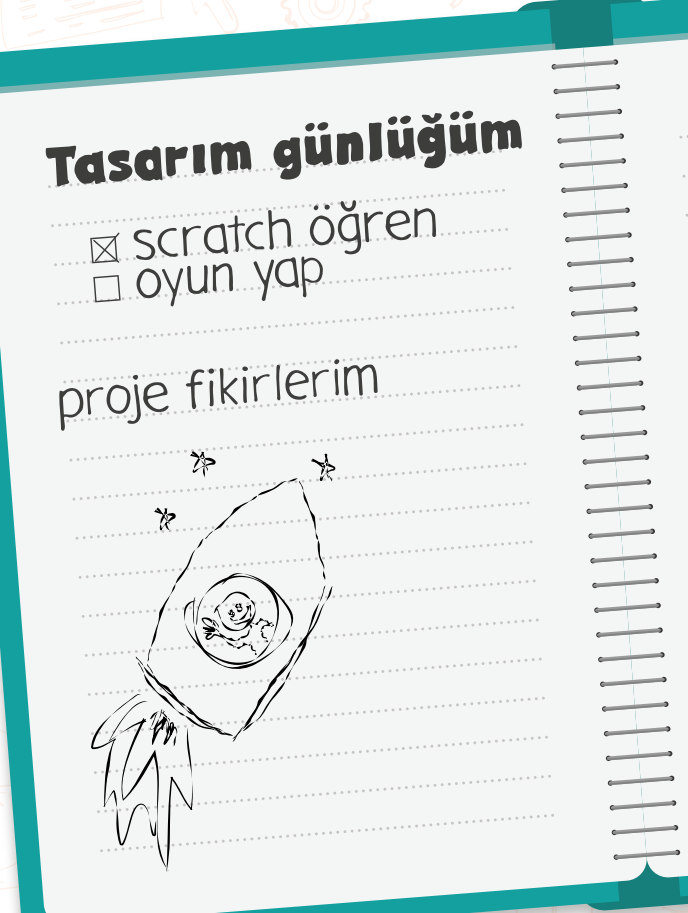

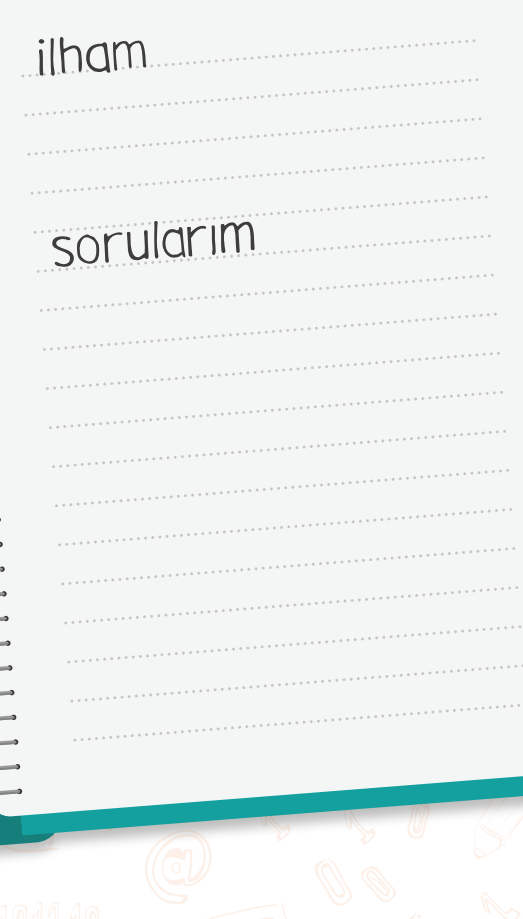

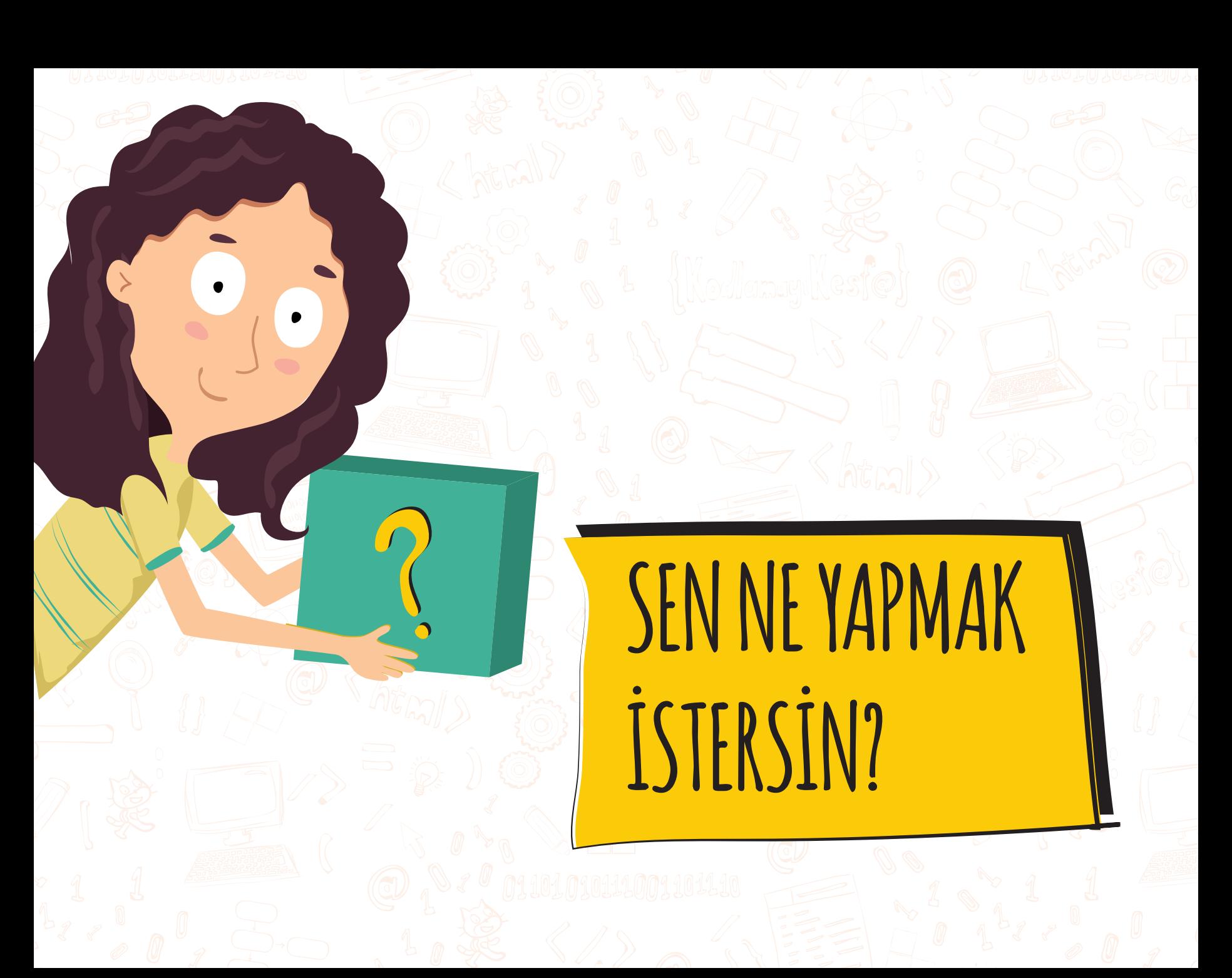

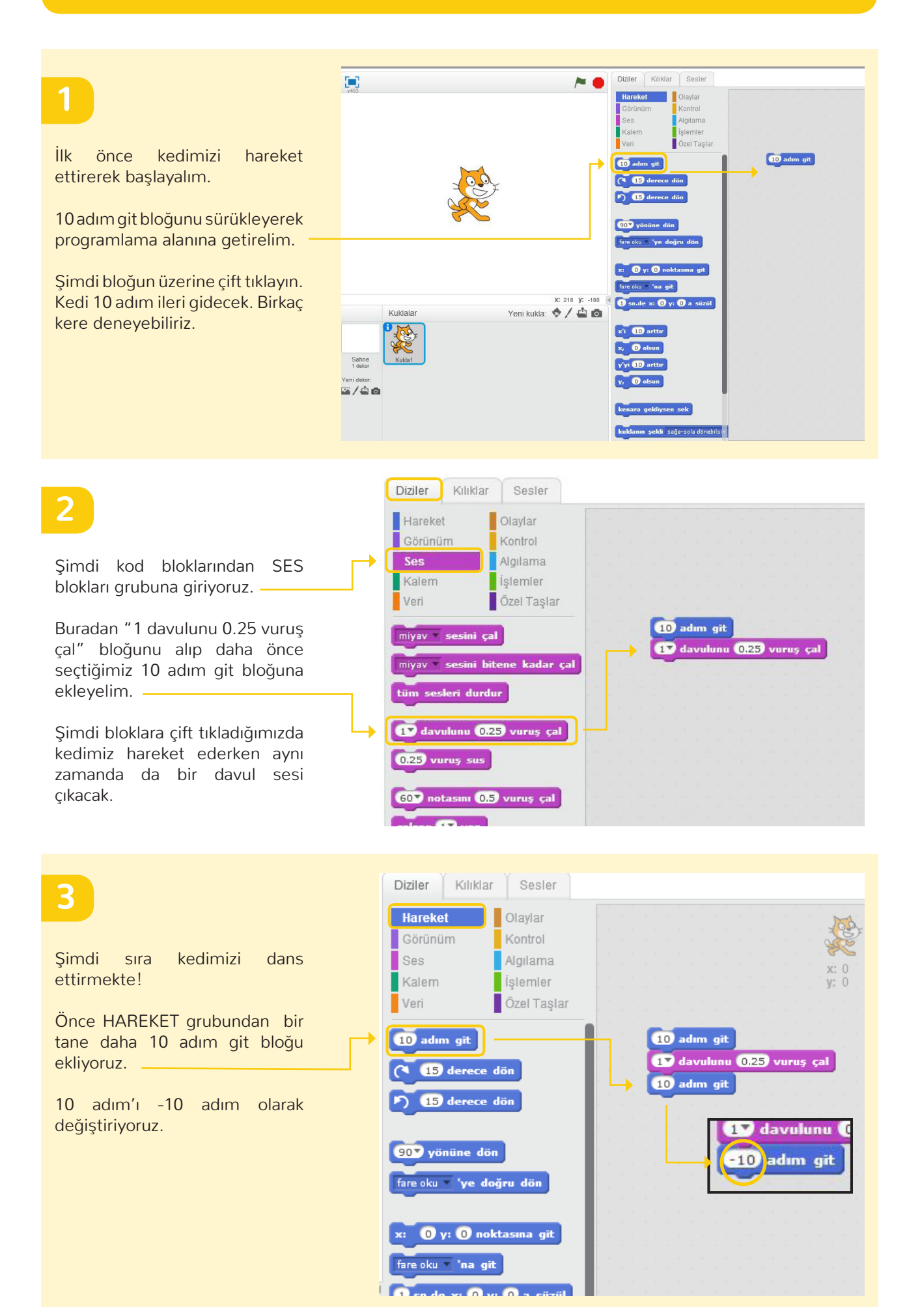

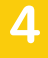

Sonra bir 1 davulunu 0.25 vuruş çal bloğu ekliyoruz.

Bu sefer müzik aletimizi değiştirelim. 1 yazan yerin yanındaki siyah ok'a bastığımızda müzik aletini değiştirebiliriz. 4 numarayı seçelim.

Şimdi kedimiz ileri geri gidecek ve bu arada trompet ve zil sesi çalacak.

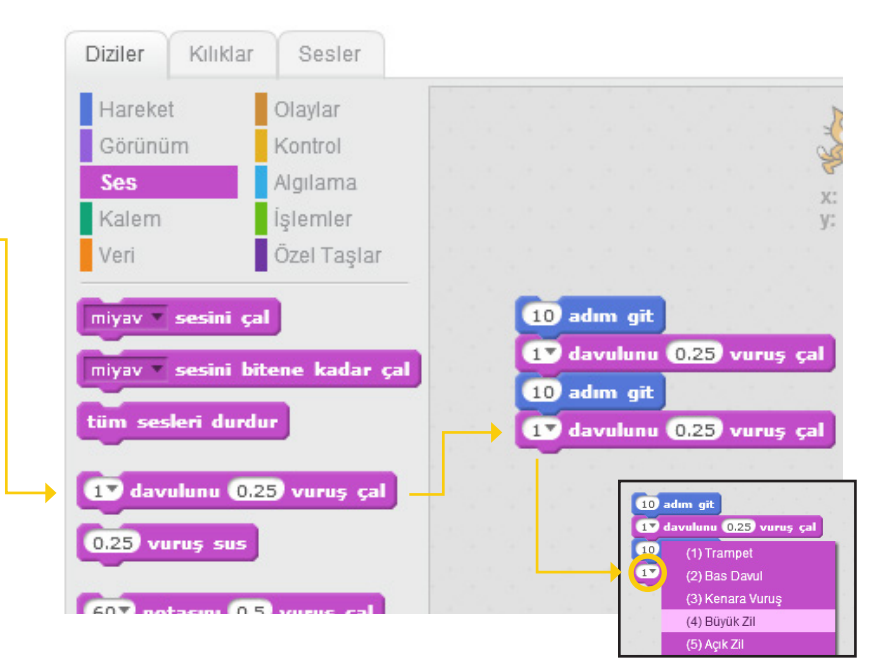

#### **5**

Şimdi bunu tekrar ettirelim.

KONTROL grubundan "… defa tekrarla" bloğunu ekliyoruz. Ancak bu bloğun daha önceki blokların tamamanı kaplaması gerekiyor.

Tıklayınca ne oluyor?

Kedimizi konuşturalım mı?

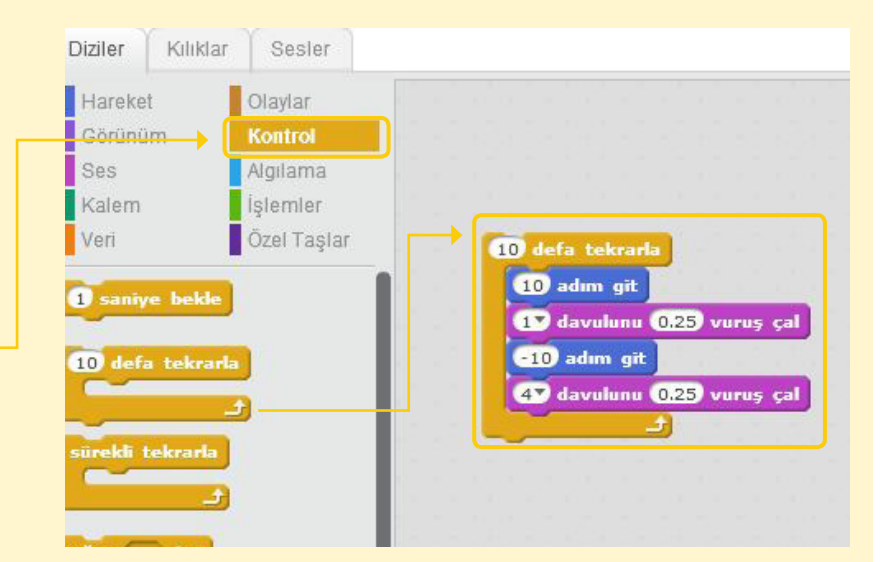

### **6**

GÖRÜNÜM grubundan "… de .. saniye " bloğununu en üste ekleyelim.

Hello! yazısına tıklayalım, yazı mavi olacak.

Şimdi buraya istediğimiz bir şey yazıp çalıştıralım.

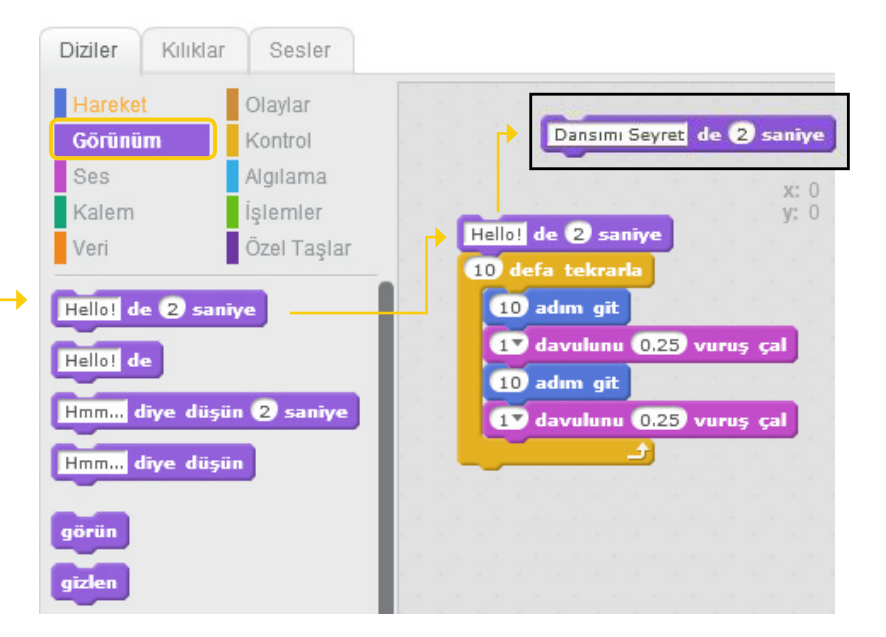

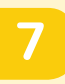

Şimdiye kadar projemizi kodun üstüne basarak başlattık. Bir başka başlatma şekli de sahnemizin sağ üst köşesindeki yeşil bayrağa tıklamak.

Bunun için OLAYLAR grubundan Bayrak tıklanınca bloğunu seçiyoruz ve en üste oturtuyoruz.

Böylelikle yeşil bayrakla başlatabilir ve kırmızı düğmeye basıp durdurabiliriz.

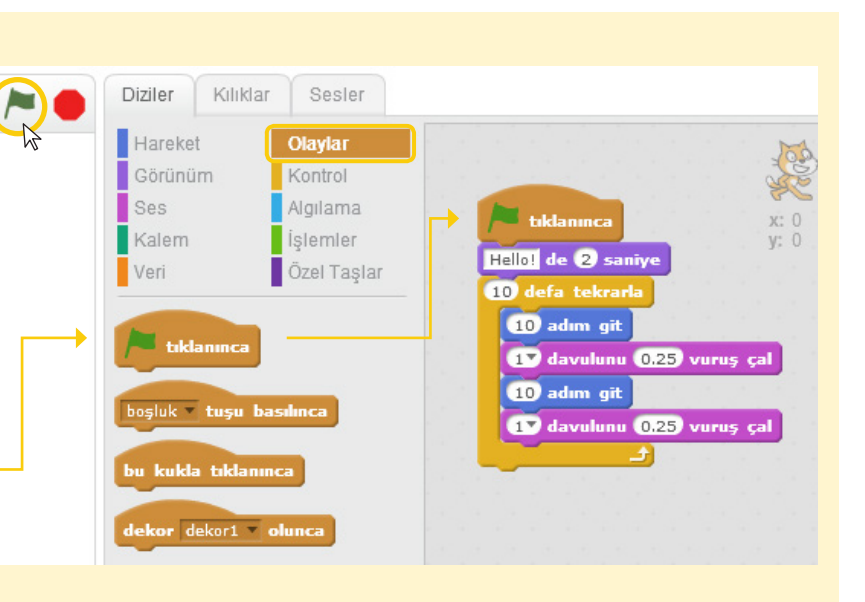

**8**

Kedimizin müzikle dans etmesini bayrağa tıklayarak başlatmıştık.

Şimdi bi de rengini değiştirelim. Öncelikle GÖRÜNÜM grubundan … etkisini…. arttır bloğunu seçelim.

Bu sefer renklerin değişimini biz kontrol edelim mi? Ne dersiniz?

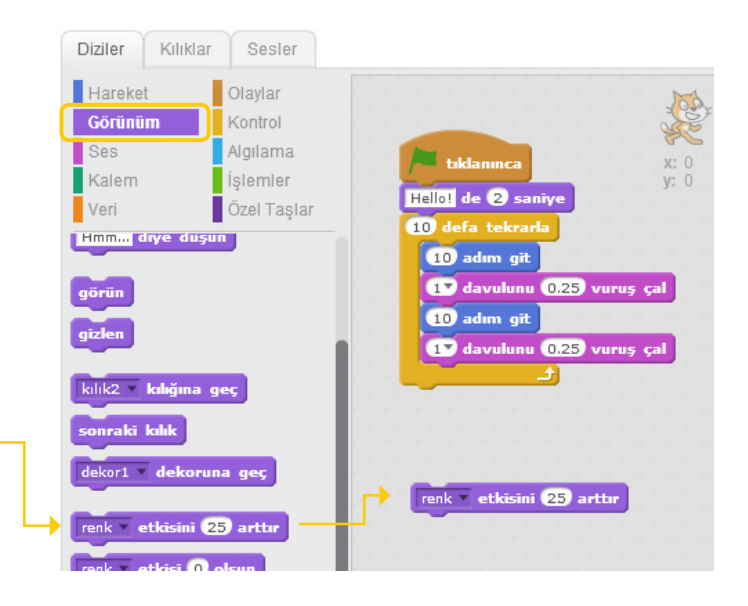

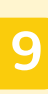

Bunun için OLAYLAR grubunda … tuşu basılınca bloğunu seçiyoruz.

Şimdi boşluk tuşuna her bastığımızda kedimizin rengi değişecek. Kedimizi dans ettirdiğimiz sahne için yeni bir dekor ekleyebiliriz.

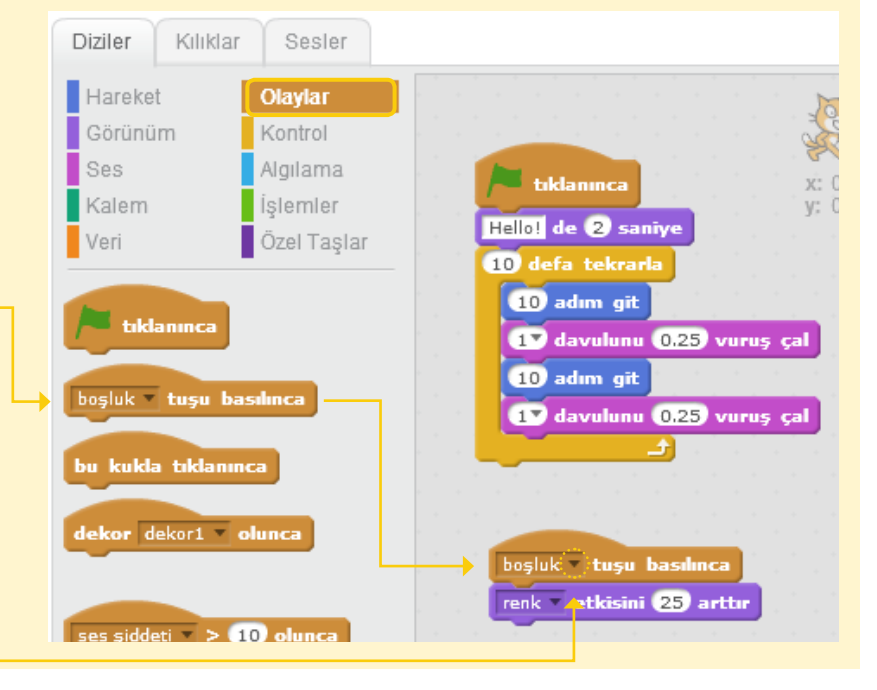

*Kedinin rengini başka tuşla kontrol etmek için boşluk kelimesinin yanıdaki oka basarak boşluk yerine başka tuşları da seçebiliriz.* 

# **10**

Bunun için sahne bölümüne basıp dekorlar sekmesindeki fotoğraf ikonuna basarak dekor kütüphanesini açacağız. Dekor kütüphanesi'nde Müzik ve Dans temasındaki spotlight-stage dekoru işimize yarayabilir!

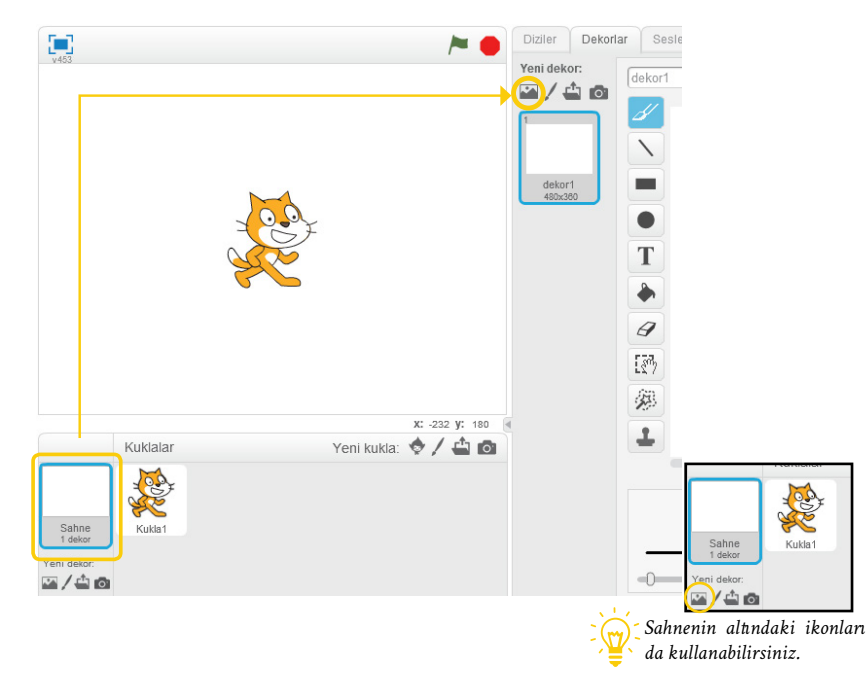

# **11**

Dekorun üzerine çift tıklayarak ya da Tamam tuşuna basarak bu dekoru sahnemize alabiliriz. Faremizle kediyi yerinden oynatıp sahnenin üstüne getirebiliriz.

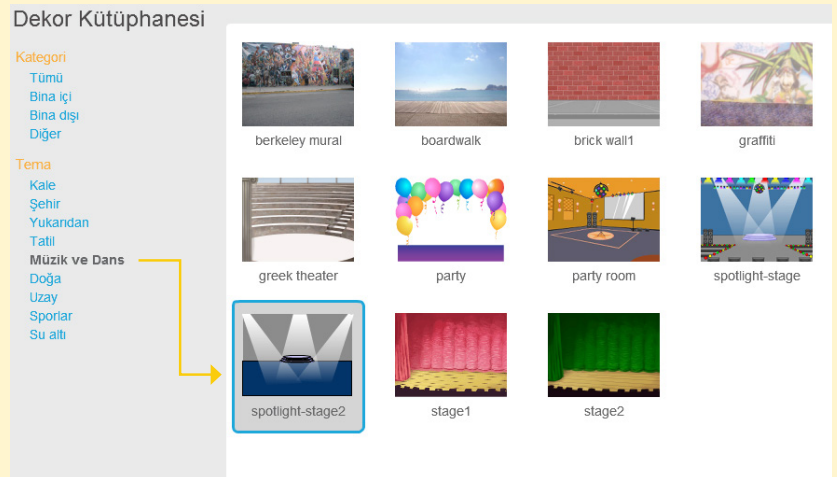

 $Taman$ 

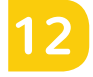

Faremizle kediyi yerinden oynatıp sahnenin üstüne getirebiliriz.

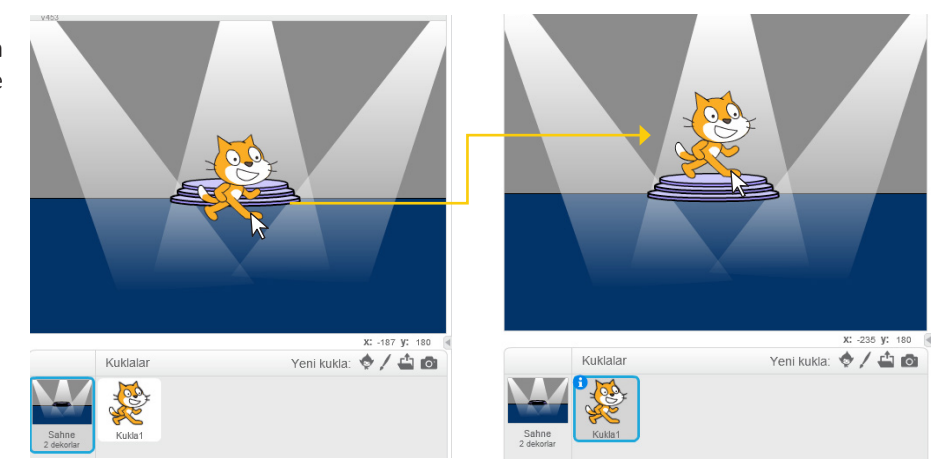

# **13**

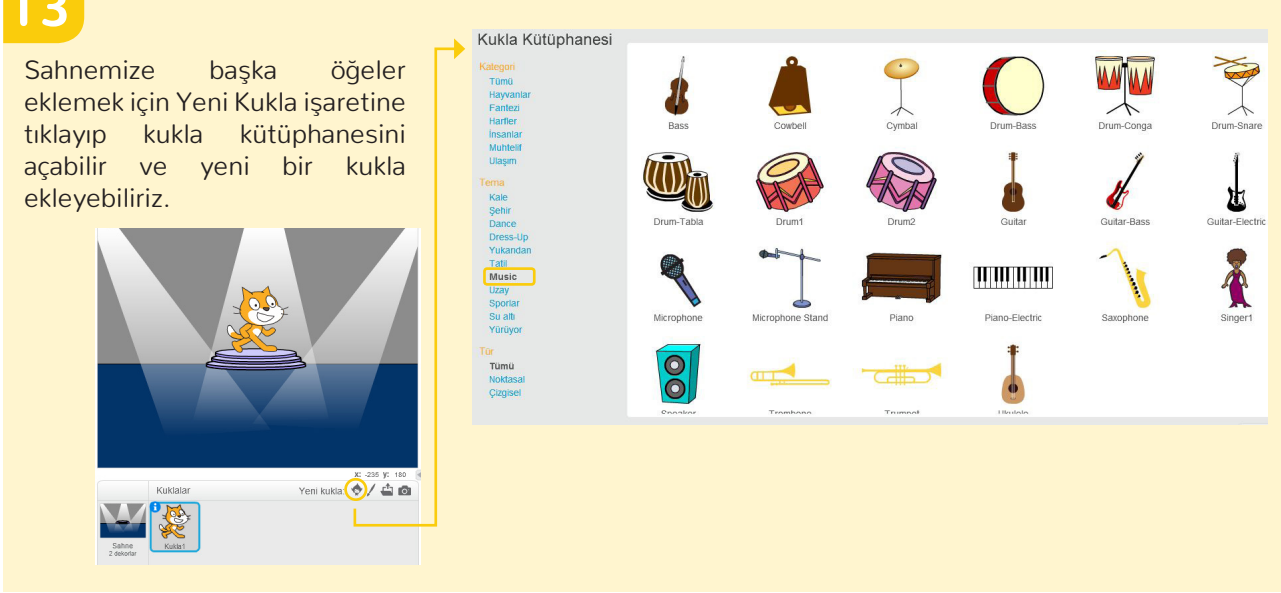

**14**

Tebrikler! Tarçın'ı dans ettirmeyi başardık!

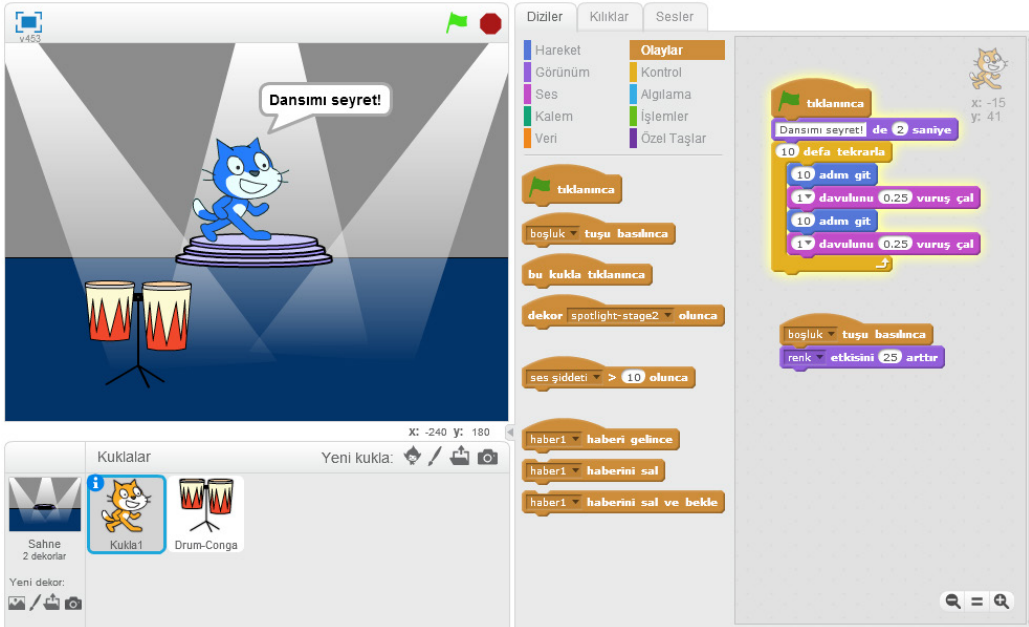

**KEŞFET!**

Sen yapsaydın neleri değiştirmek isterdin?

Bugün öğrendiklerimizle bu projeyi değiştirebilirsin. Mesela:

- Kedi yerine başka bir kukla kullanabilirsin.
- Müzik aletlerini ve kaç saniye çaldığını değiştirerek farklı ritmler yaratabilirsin.
- Kedinin hareketlerini değiştirebilirsin
- Sahneyi değiştirebilirsin, yeni kuklalar ekleyebilirsin.

# GERİ BİLDİRİM GRUPLARI

# **GERİ BİLDİRİM ALAN:**

### **PROJE ADI:**

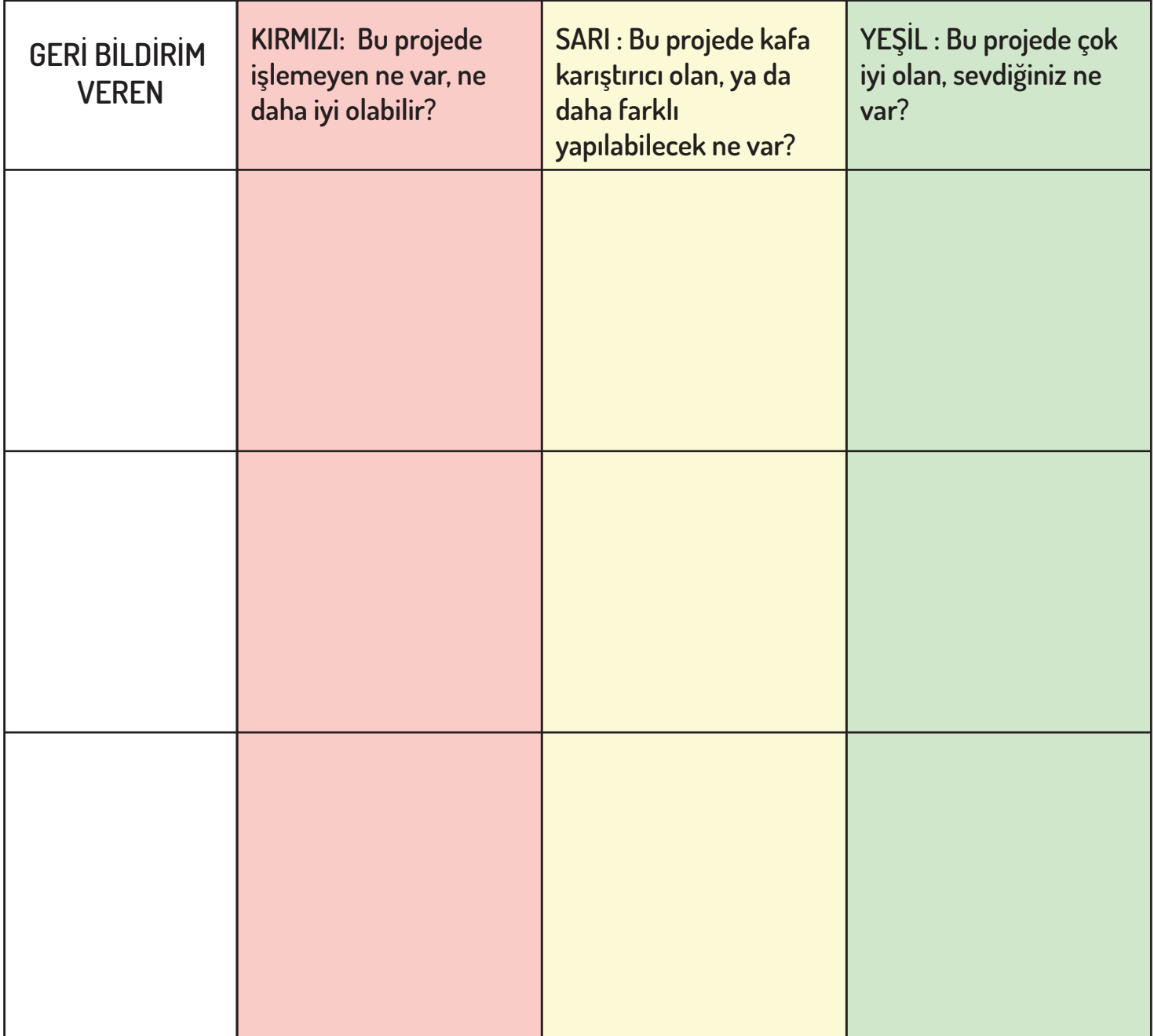

#### **GERİ BİLDİRİM VERİRKEN DİKKATE ALINABİLECEK NOKTALAR:**

Netlik: Projenin amacını net olarak anlayabildiniz mi? Özellikler: Projenin özellikleri neydi? Proje planlandığı gibi işledi mi? Albeni: Proje ilginizi çekti mi? Proje özgün, eğlenceli, ilgi çekici, dahil edici miydi? Nasıl hissettiniz?

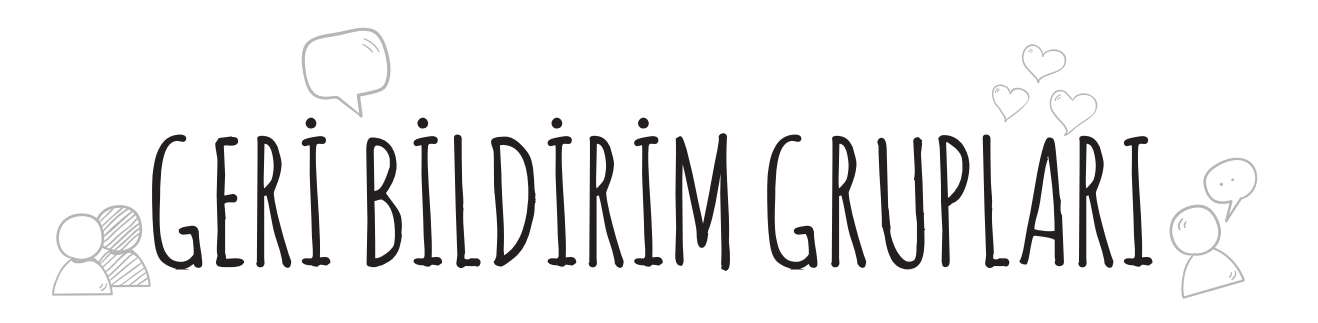

# **GERİ BİLDİRİM ALAN:**

### **PROJE ADI:**

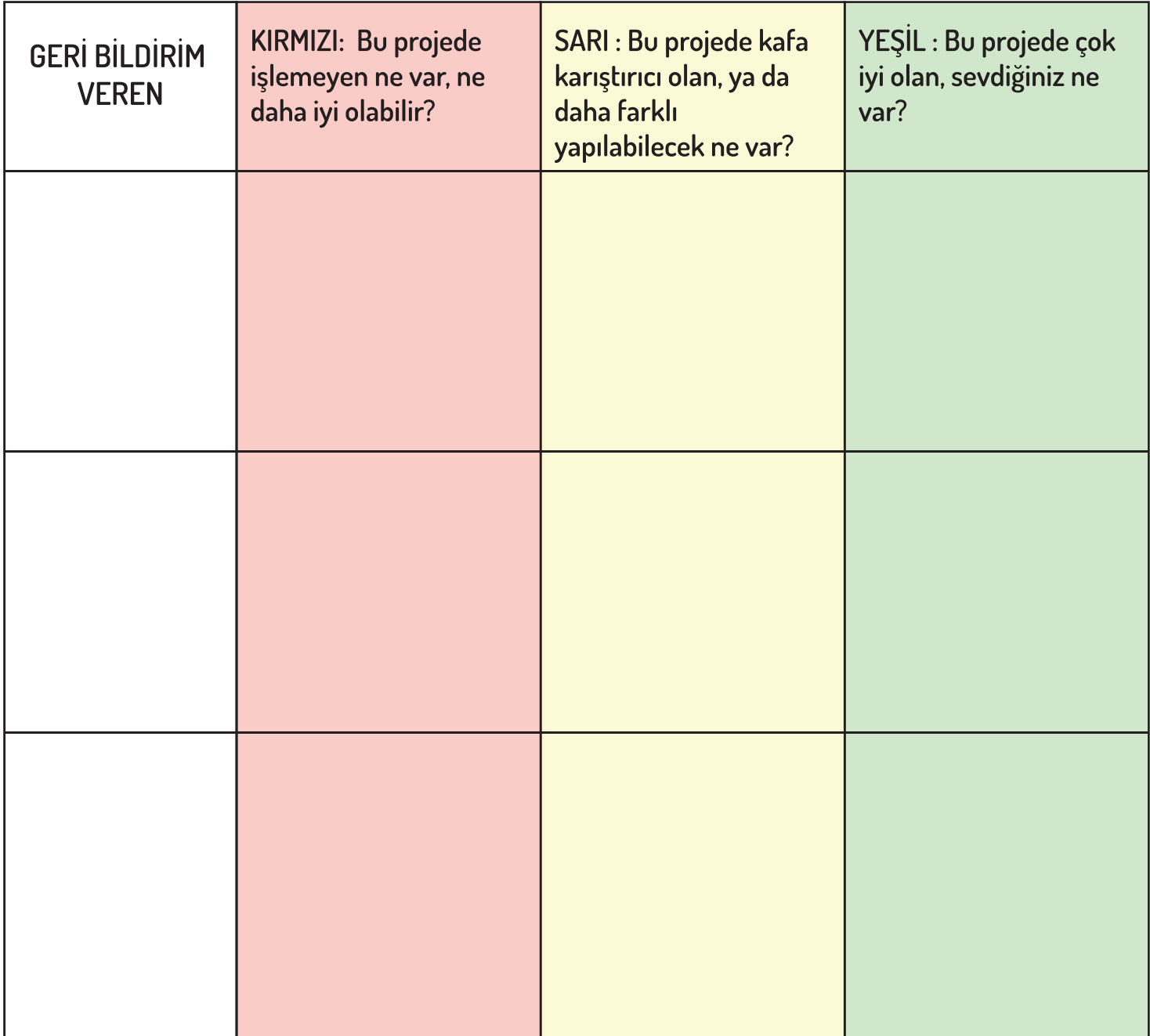

#### GERİ BİLDİRİM VERİRKEN DİKKATE ALINABİLECEK NOKTALAR:

Netlik: Projenin amacını net olarak anlayabildiniz mi? Özellikler: Projenin özellikleri neydi? Proje planlandığı gibi işledi mi? Albeni: Proje ilginizi çekti mi? Proje özgün, eğlenceli, ilgi çekici, dahil edici miydi? Nasıl hissettiniz?

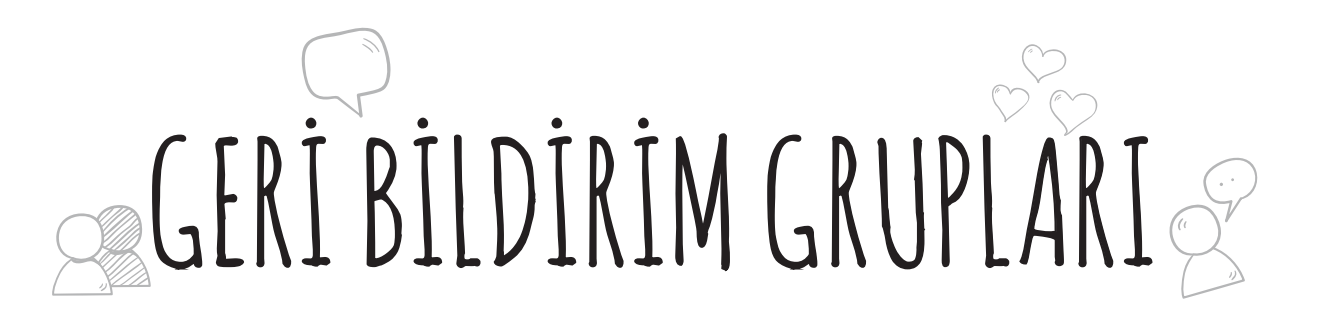

## **GERİ BİLDİRİM ALAN:**

### **PROJE ADI:**

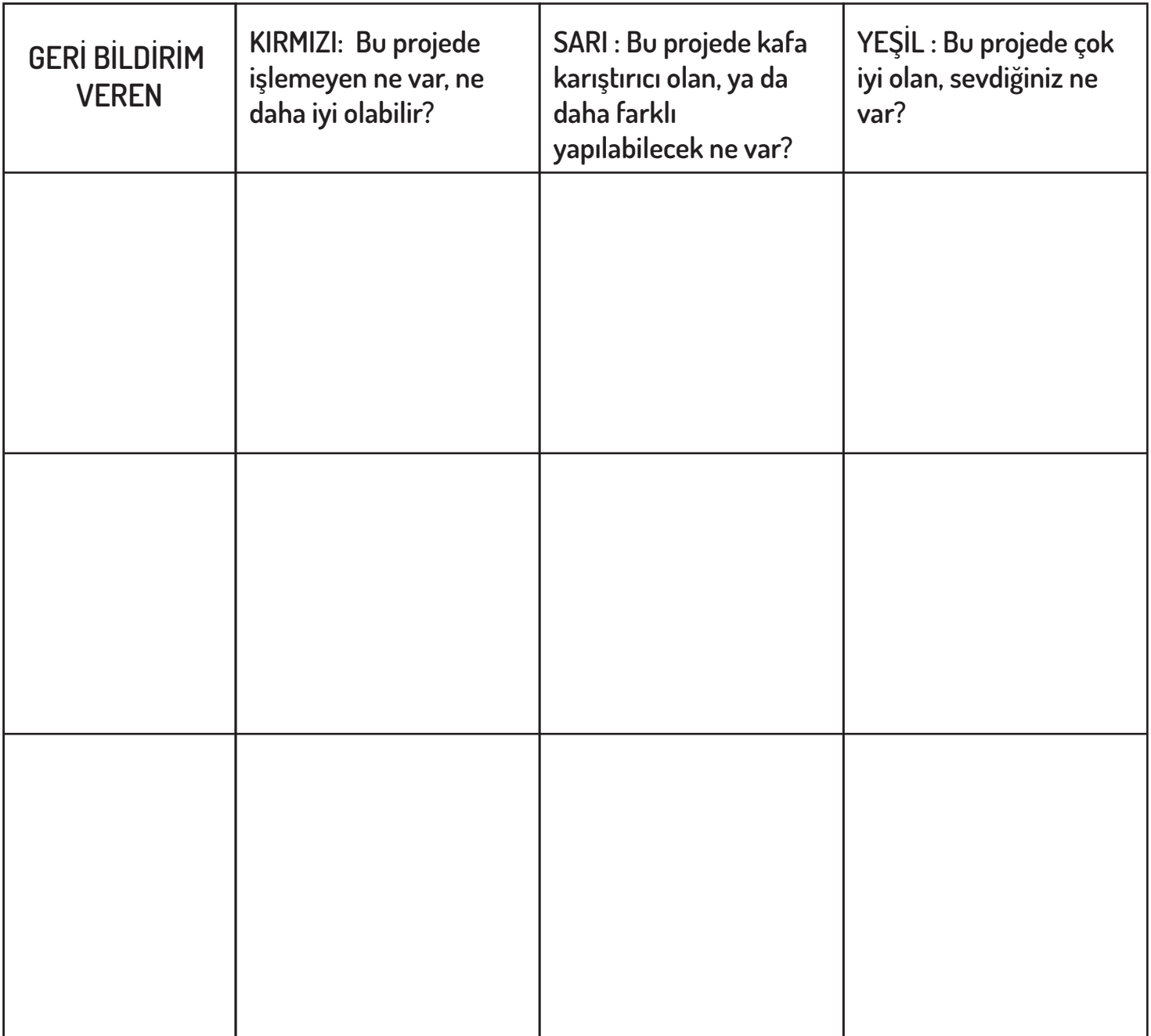

#### **GERİ BİLDİRİM VERİRKEN DİKKATE ALINABİLECEK NOKTALAR:**

Netlik: Projenin amacını net olarak anlayabildiniz mi? Özellikler: Projenin özellikleri neydi? Proje planlandığı gibi işledi mi? Albeni: Proje ilginizi çekti mi? Proje özgün, eğlenceli, ilgi çekici, dahil edici miydi? Nasıl hissettiniz?

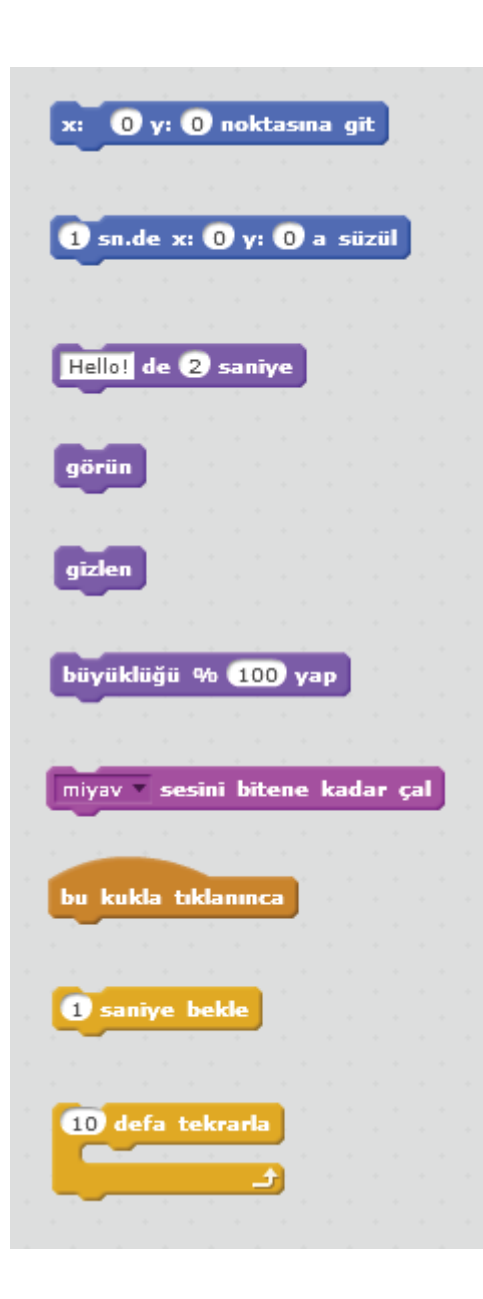

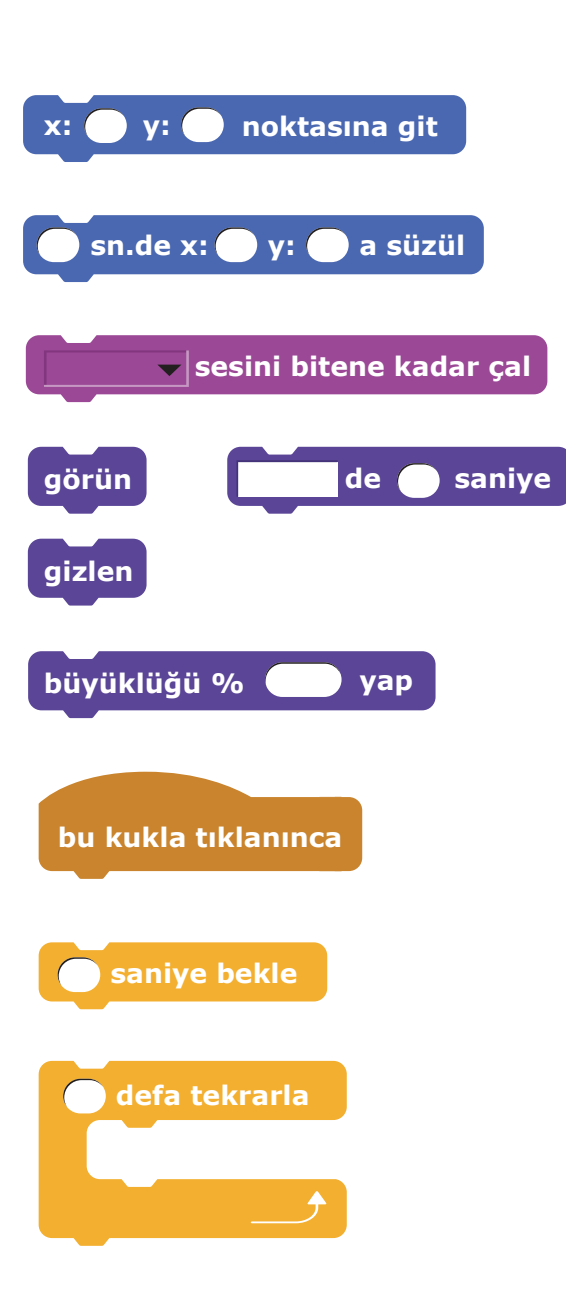

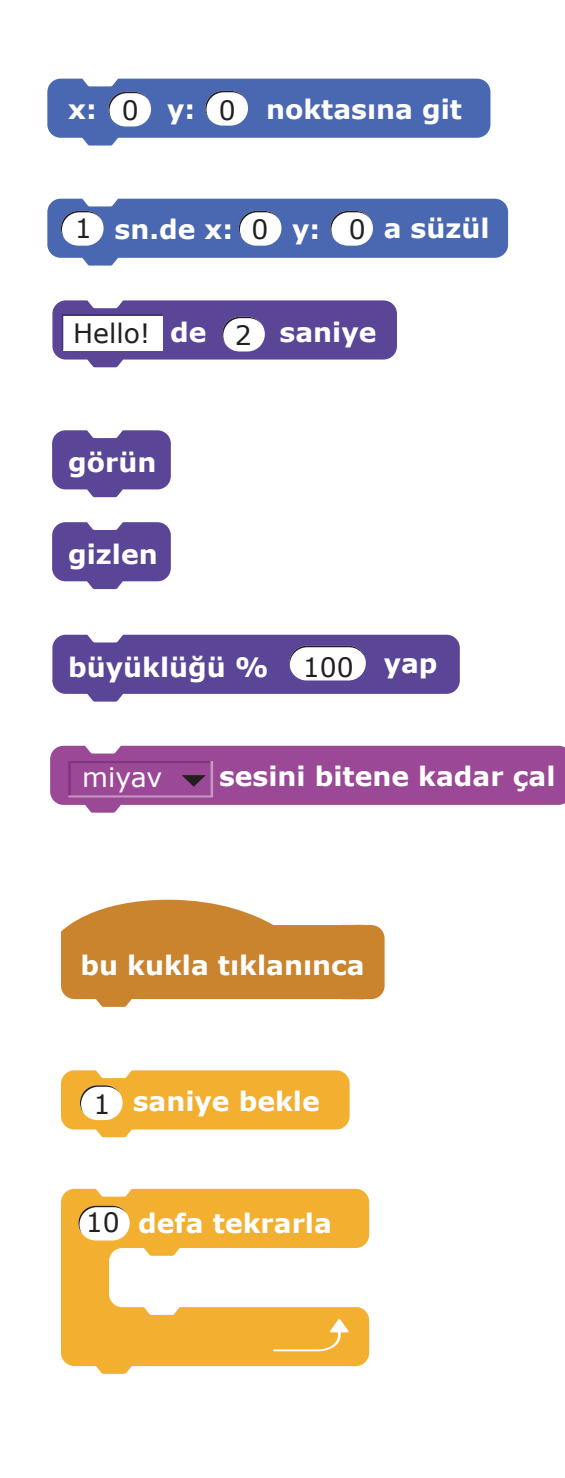

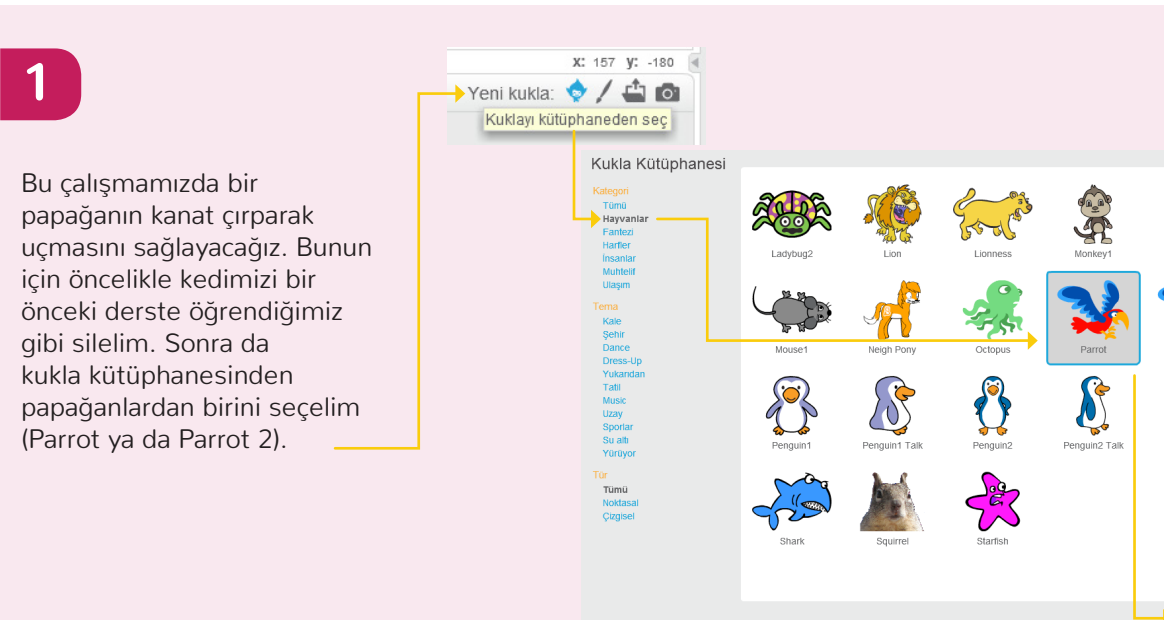

#### **2**

Kılıklar sekmesine tıkladığınızda kuklamızın Parrot a ve Parrot b olarak 2 kılığının bulunduğunu göreceksiniz. Papağanımızın uçması için bu iki şekli arka arkaya kullandığımız bir kod yazacağız.

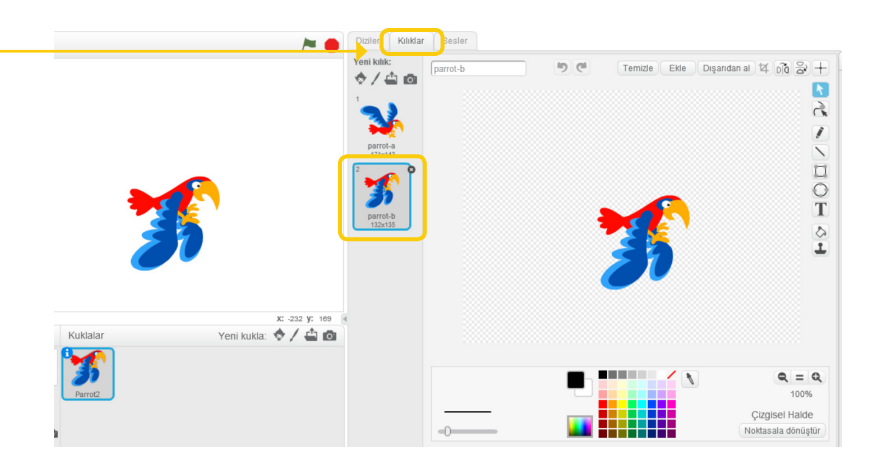

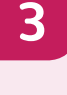

Papağanımızı uçurmadan önce sahnemizi hazırlayalım. Bunun için sahne bölümüne basıp sonrasında da fotoğraf ikonuna basarak dekor kütüphanesini açacağız.

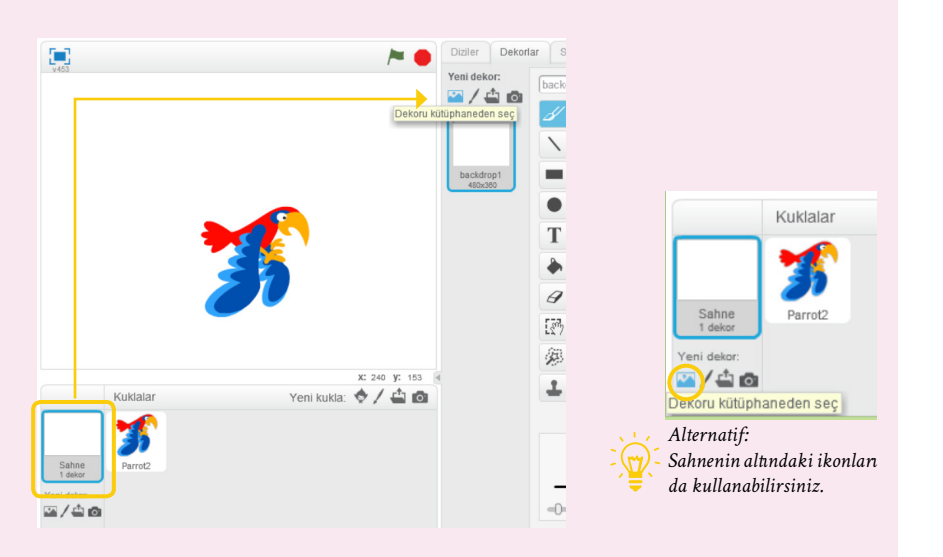

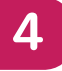

Bluesky arka planını seçelim. Şimdi sahnemizde bu arka plan görünecek.

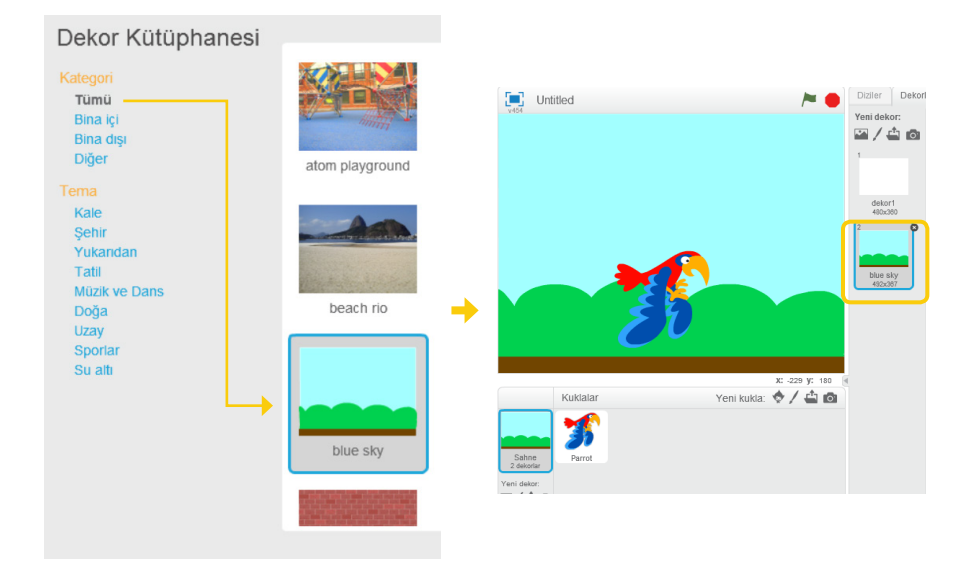

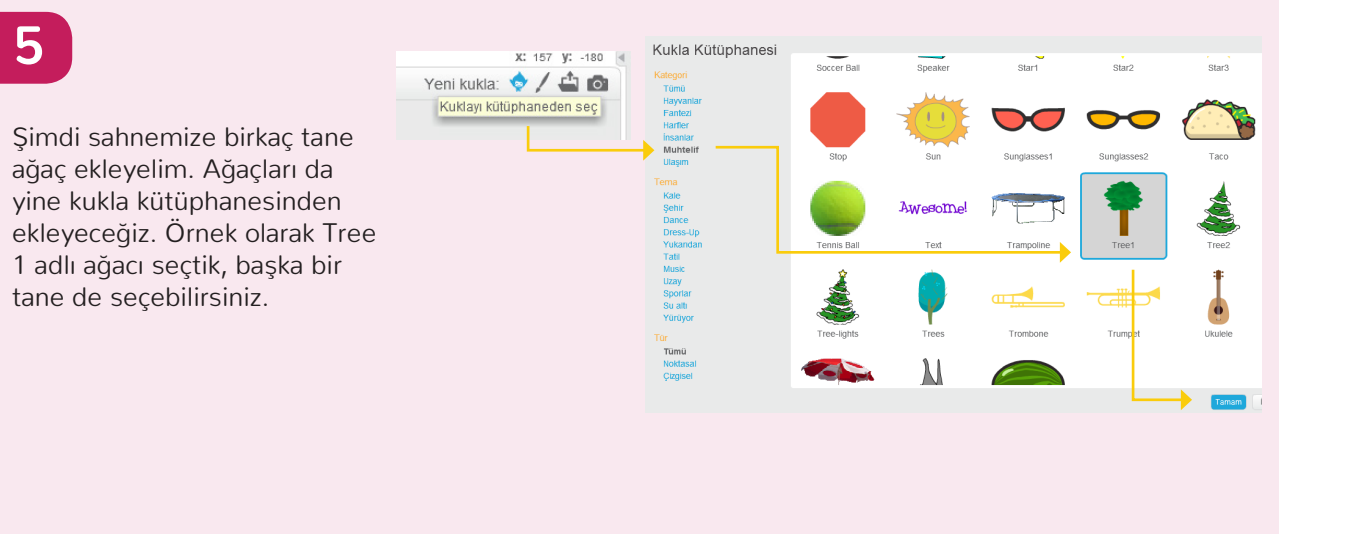

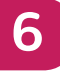

Ağacımızı tutup sürükleyerek dilediğimiz yere koyabiliriz.

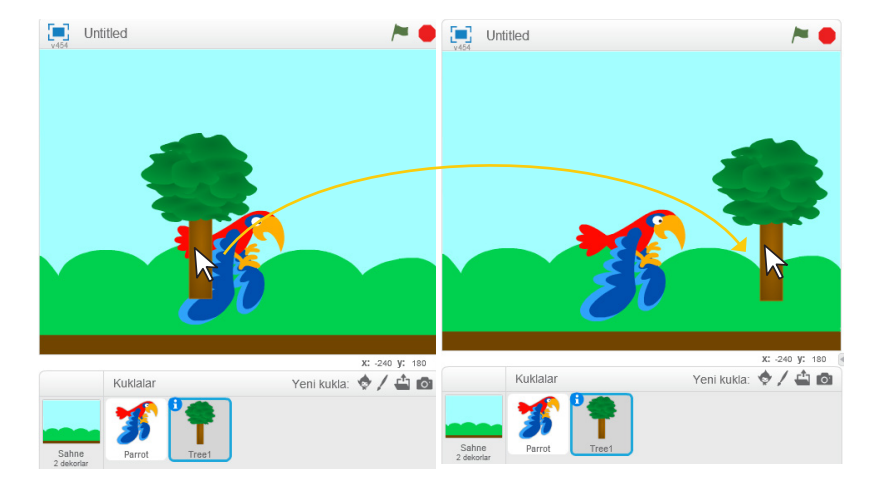

**7**

Şimdi yukarıdaki damga işaretine basıp yeniden Tree 1 kuklasına basarak ağacımızı kopyalayacağız. Bunu 2 defa yaparak ağacımızın 2 kopyasını çıkarmış olacağız.

Şimdi 3 tane ağacımız var. Fareyle sürükleyerek bunları istediğimiz gibi yerleştirebiliriz.

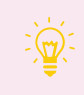

*Alternatif: Tree 1 kuklasına sağ tıklayarak kopyasını çıkar diyebilirsiniz.*

**8**

Kuşumuz da ağaçlar da sahneye göre biraz büyük kaldı, siz ne dersiniz? Büyültme ve küçültme tuşlarını kullanarak boylarını ayarlayabiliriz.

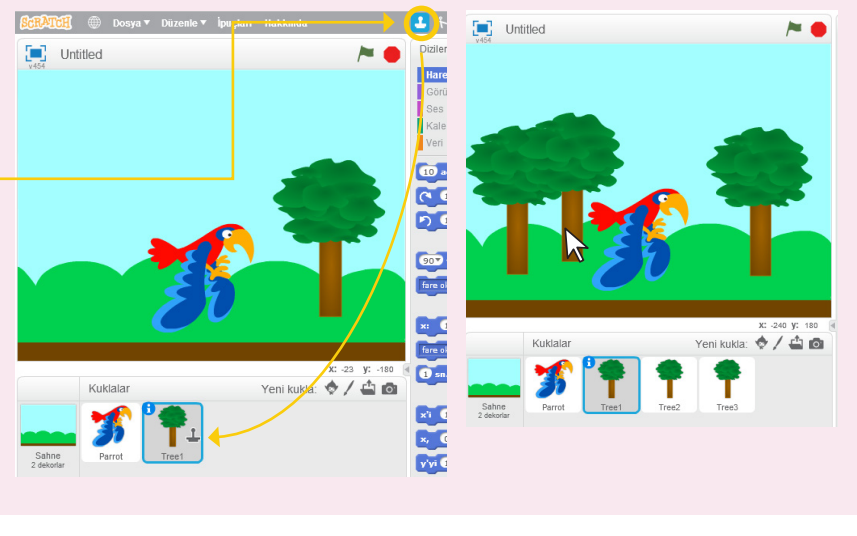

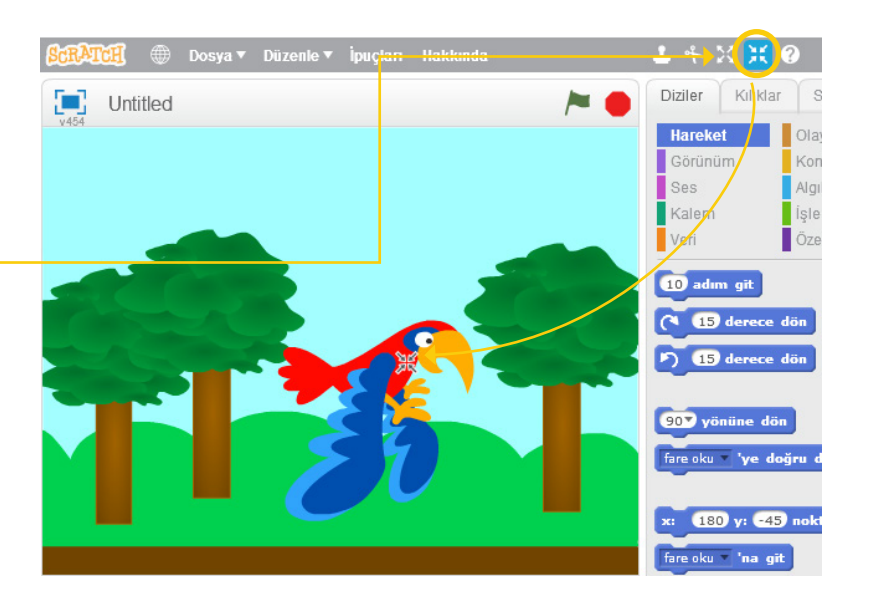

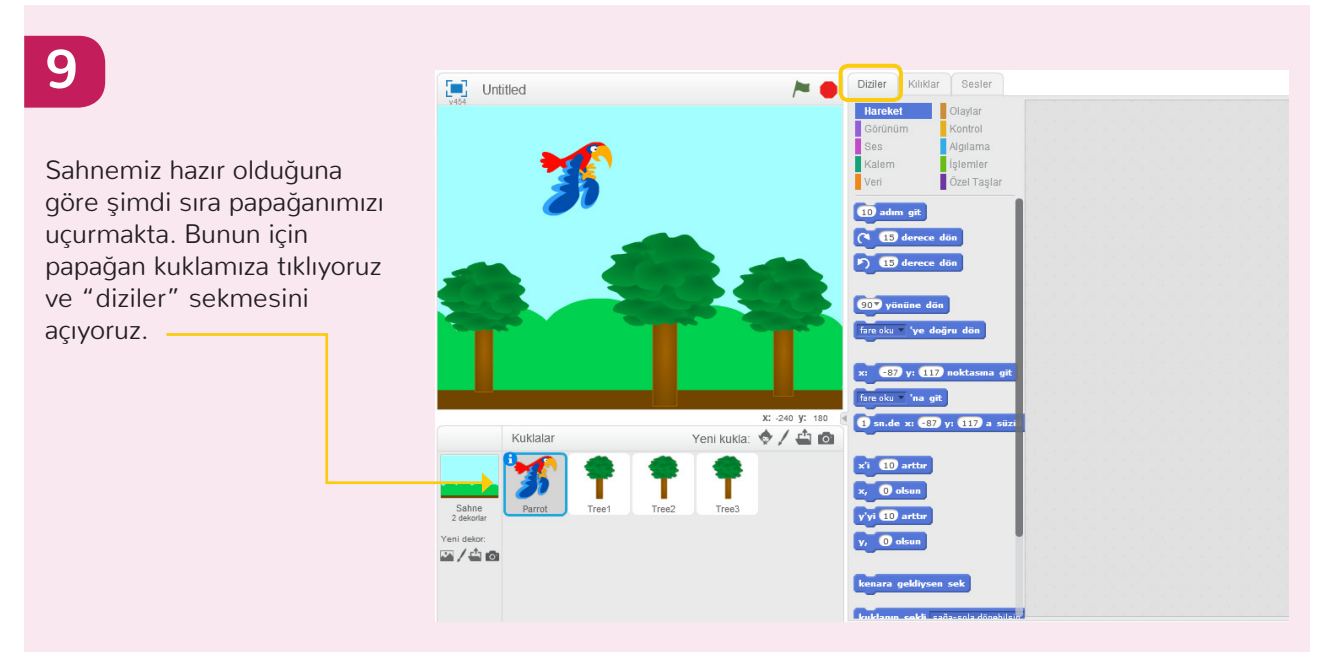

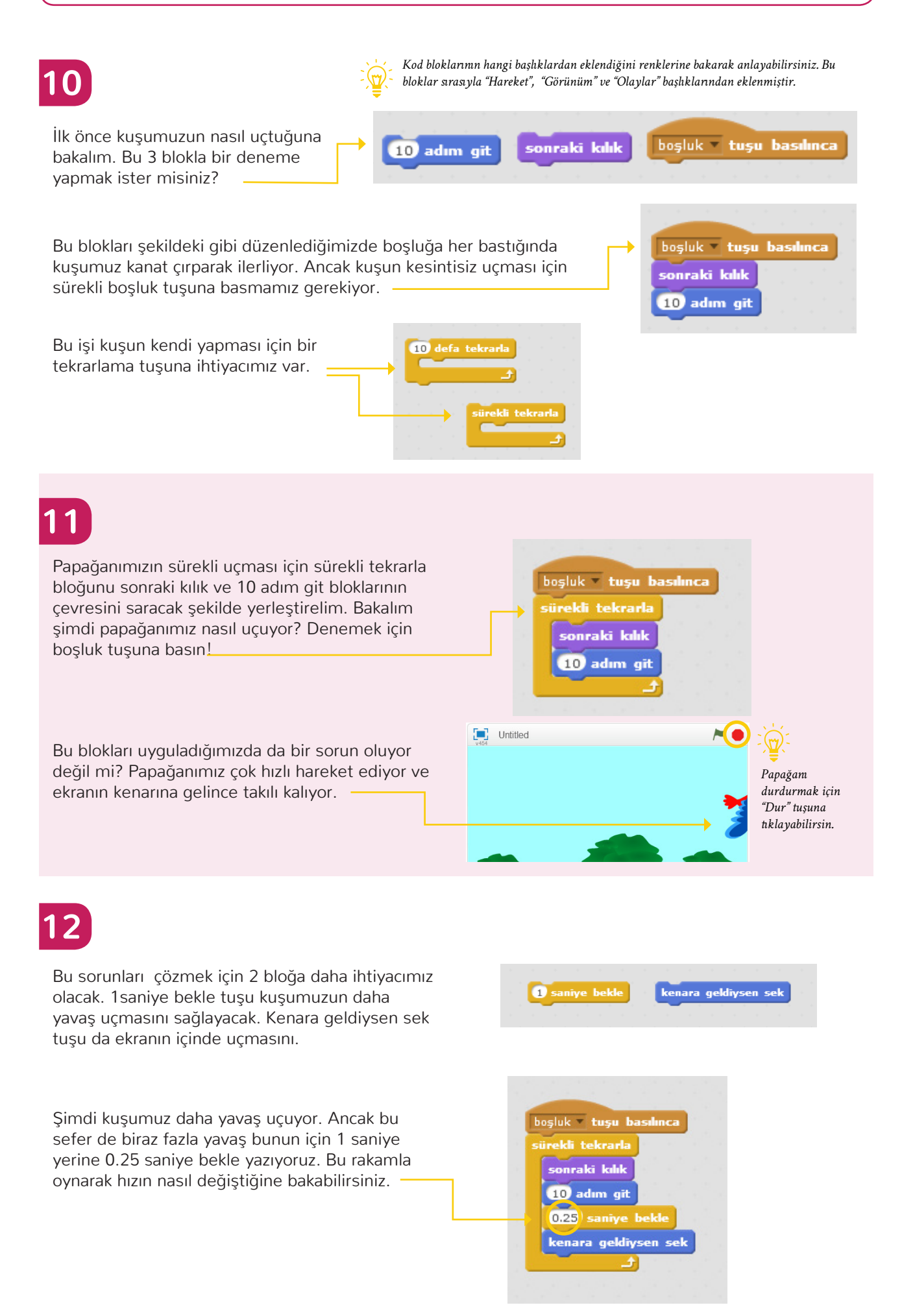

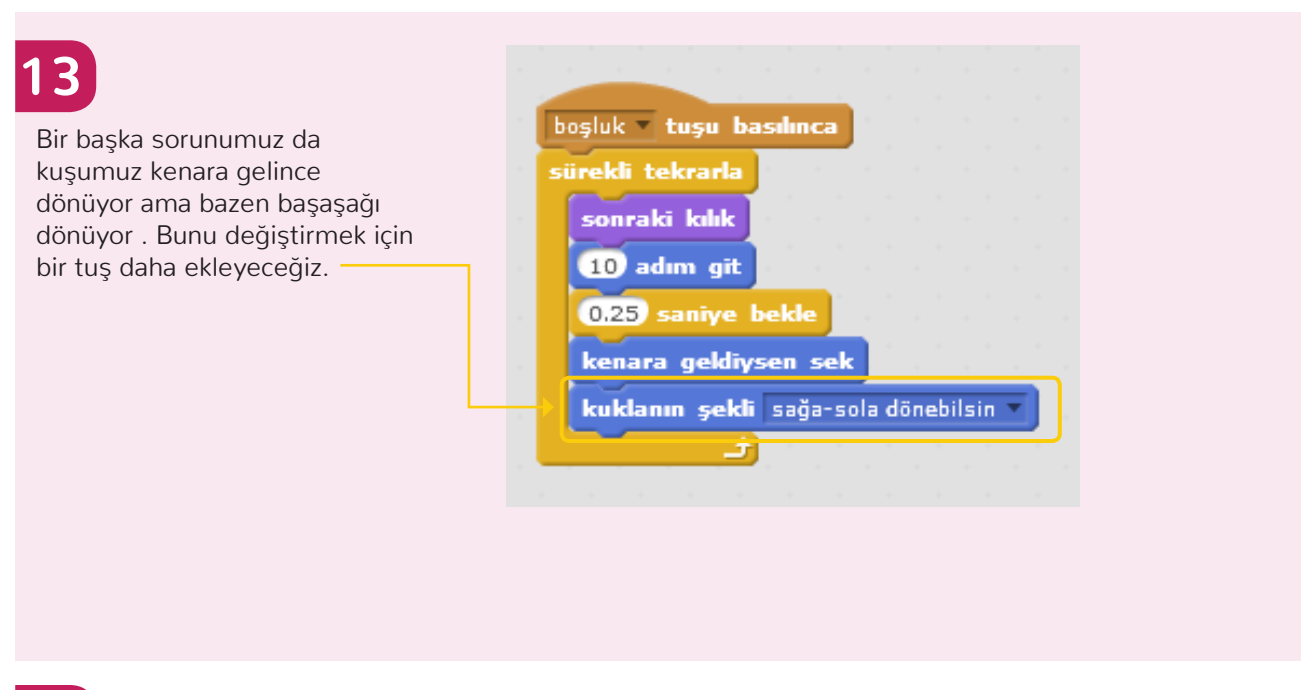

# **14**

İşte oldu! Papağanımız hazırladığımız sahnede kanatlarını çırparak uçuyor ve kenarlara geldiğinde gari dönüp o ynde uçmaya devam ediyor! Tebrikler!

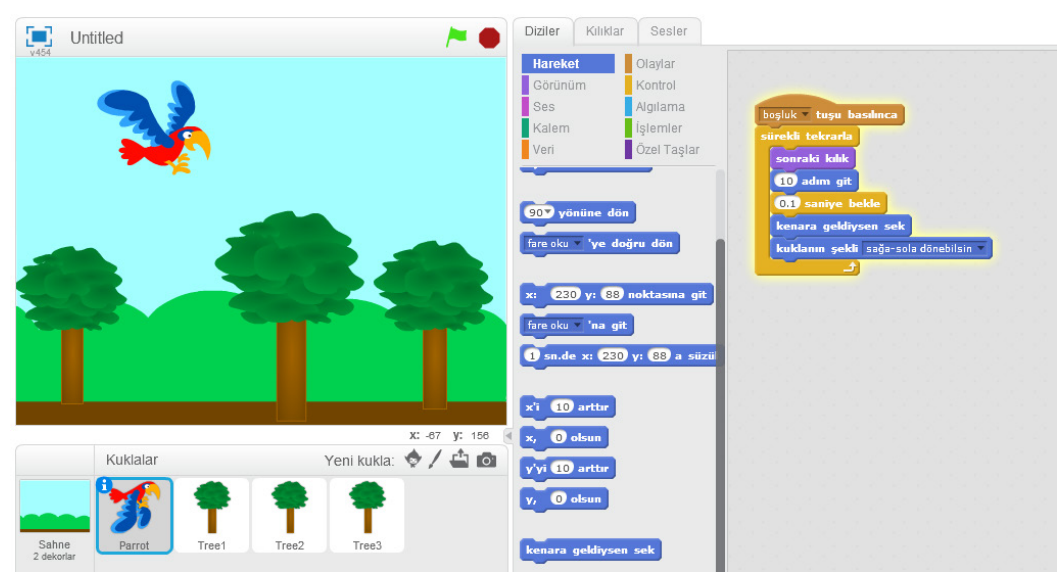

**KEŞFET!**

Sen yapsaydın neleri değiştirmek isterdin? Bugün öğrendiklerimizle bu projeyi değiştirebilirsin. Mesela:

- Farklı kılıkları olan başka bir kukla seçebilirsin.
- Sahneyi değiştirebilirsin, başka kuklalar ekleyebilirsin.

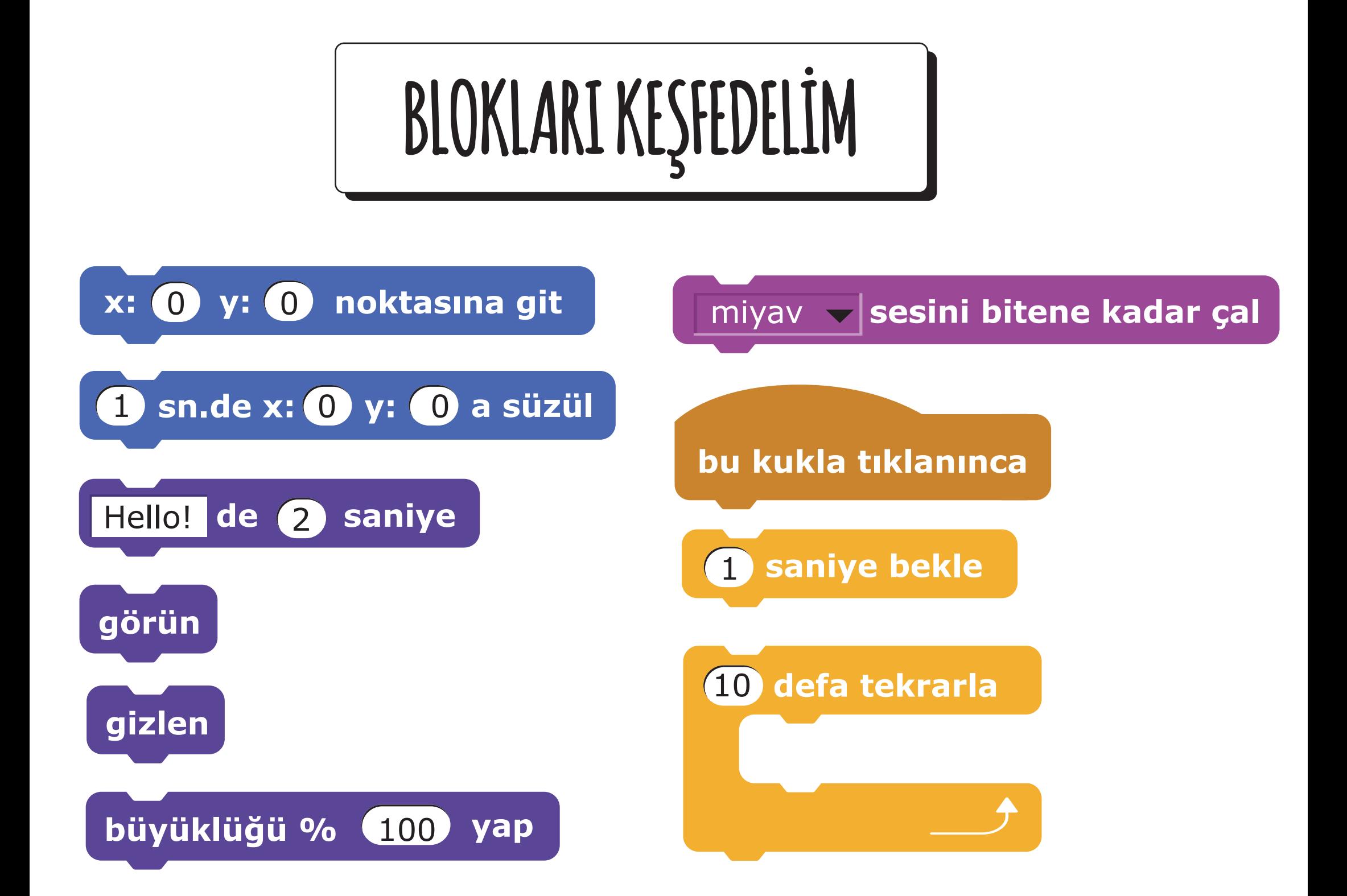

**1**

**2**

Bu çalışmada karakterlerimizin birbirleri ile konuşmalarını sağlayacak, aynı zamanda da bir sahneden diğerine nasıl geçebileceğimizi öğreneceğiz. Bunun için derste izlediğimiz Şakacı Penguen projesini hatırlamamız ya da yeniden izlememiz gerekiyor. Şimdi bu projeyi yeniden yaratmaya çalışacağız.Bunun için 2 yöntemimiz var; konuşmaları zamanlamak ve habersal bloklarını kullanmak.

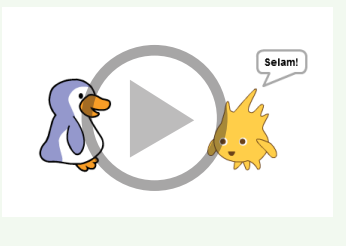

Biz ilk önce karakterlerimizin konuşmalarını zamanlayacağız.

Projeye başlamak için kediyi silerek Penguen ve Gobo kuklalarını kuklalara çift tıklayarak seçin.

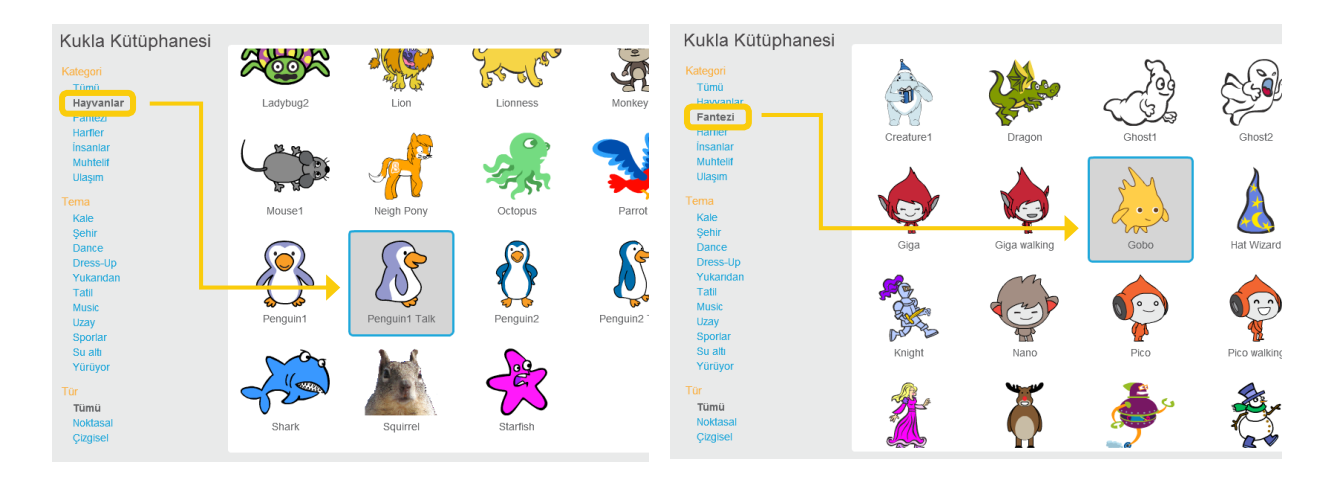

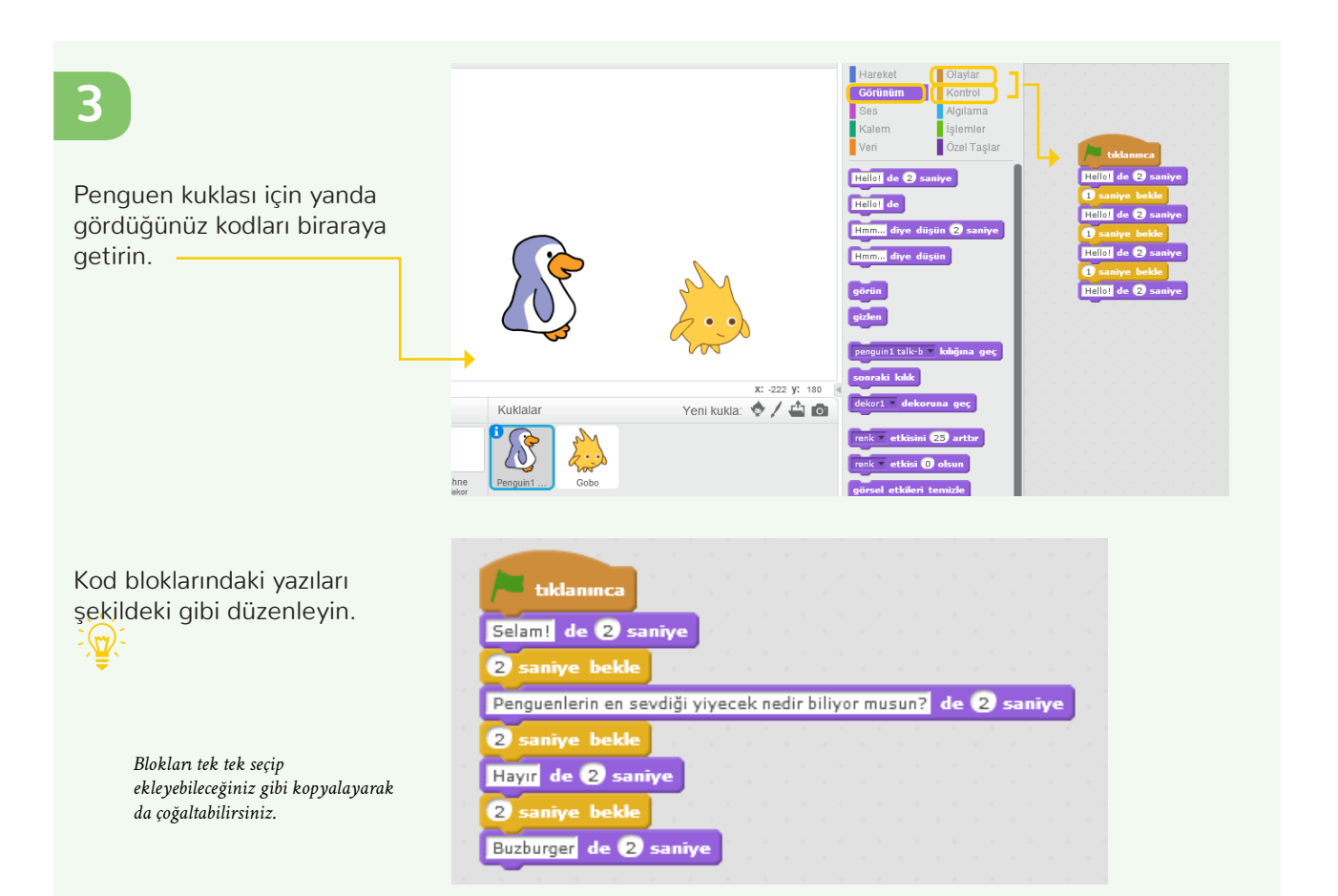

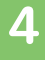

Gobo kuklası için yanda gördüğünüz kodları biraraya getirin.

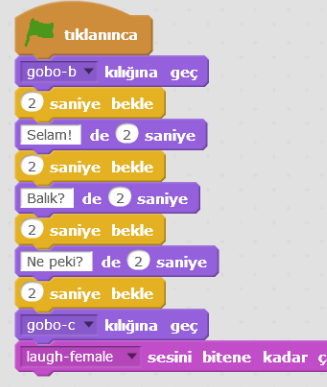

 $0/40$ 

Kod bloklarındaki yazıları soldaki şekildeki gibi düzenleyin. "Laughfemale" sesi ses kütüphanenizde yoksa herhangi bir kahkaha sesi bulabilir ya da kendi sesinizi kaydedebilirsiniz.

Bayrağa basıp denediğinizde ne oluyor? Şakacı Penguen projeniz çalışıyor mu?

#### **5**

Şu anda Gobo ve Penguen birbirlerine bakmıyorlar. Bunu düzeltmek için Kılıklar sekmesindeki sağ-sol yap tuşuna tıklayarak Gobo'yu Penguen'e doğru döndürebiliriz. Bunu her 3 kılık için de yapmamız gerekiyor.

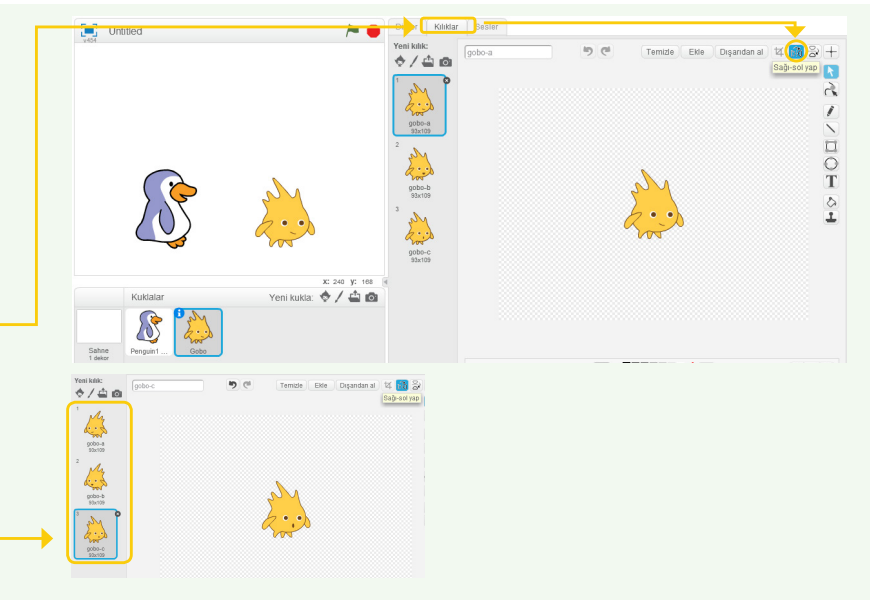

#### **6**

Şimdi de ikinci yöntem olan Habersal bloklarını deneyelim.

Habersal blokları scratch öğelerinin (kuklaların ve sahnelerin) birbirleri ile iletişim kurmalarını sağlar. Bir kukla için yazdığınız Habersal komutu diğer kuklaların eylemlerini de etkiler. Bir hareketi başlatmak için "... haberini sal" (haberi gönderir ve hemen eyleme geçmesini sağlar) ya da "... haberini sal ve bekle"(haberi gönderir ve sonraki eyleme dek bekler) komutları kullanılır ve şapkalı "... haberi gelince" komutu bu haberleri alarak bir sonraki eylemi gerçekleştirir. Örneğin bu projedeki gibi karşılıklı konuşmayı sağlamak için kullanılabilir.

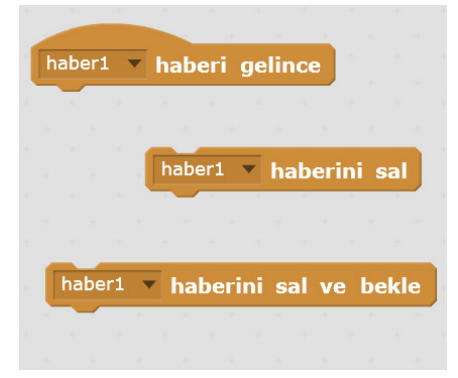

Sizce yandaki blokları kullanarak bu projeyi nasıl yazabiliriz?

# **7**

#### İşte böyle!

İlk yöntemde konuşmaları birbirine zamanlarken bu yöntemle Penguen ve Gobo komutları arasında bir iletişim kurmuş olduk. Penguen'in eylemleri Gobo'nun eylemlerini harekete geçirdi. Böylece Penguen ve Gobo sahnede iletişim kurarken perde arkasında da bizim yazdığımız komutlar iletişim kurdular.

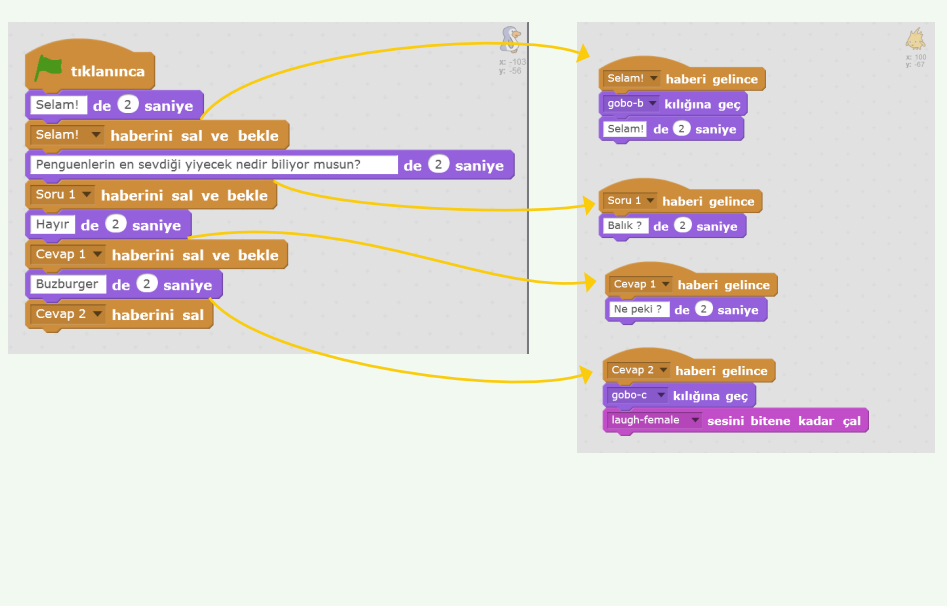

#### **Sahne Dekorları Arasında Geçiş**

Bir hikaye anlatmak için kullandığımız bir diğer öğe de dekorlardır. Dekorlar hikayeyi anlattığımız mekanı değiştirerek hikayenin gidişatı hakkında bize bilgi verirler. Scratch'te sahne bölümünden farklı dekorları / arka planları kullanarak biz de hikayemizi zenginleştirebiliriz.

Şimdi biraz deneme yapalım.

Arkaplan görsellerini seçmek için Scratch'in dekor kütüphanesini kullanabilir, fırça simgesine basarak kendi çiziminizi yapabilir, ya da bilgisayarınızda bulunan bir görseli buraya ekleyebilirisiniz. Hatta eğer isterseniz bilgisayarınızın kamerasını kullanarak kendi resminizi de çekebilirsiniz.

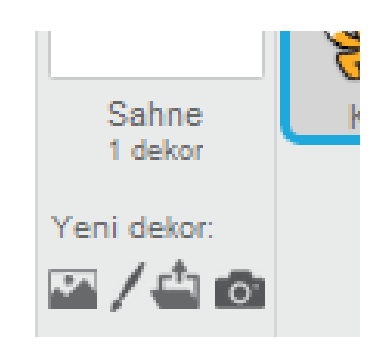

# **2**

**1**

Görünüm ve olaylar gruplarındaki kod blokların kullanarak sahneler arasında geçiş sağlayabilirsiniz.

Unutmayın tıpkı kuklalar gibi sahnelerin de kendi kodlama alanı bulunur. Hem kuklalar için hem de sahneler için bloklar içinde "dekor" öğesine dair bloklar ile keşif yapın.

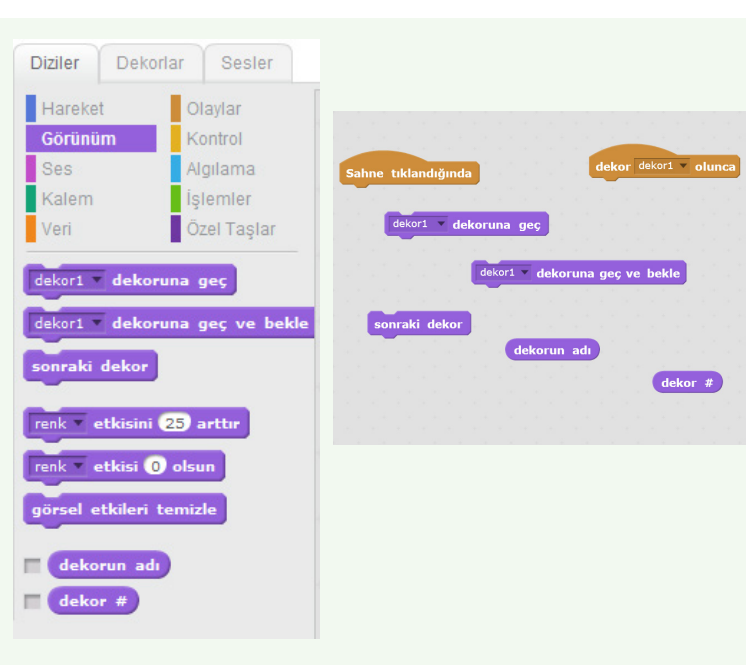

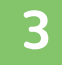

Örneğin iki dekor arasında sahne tıklandığında tuşunu kullanarak geçiş yaptık.

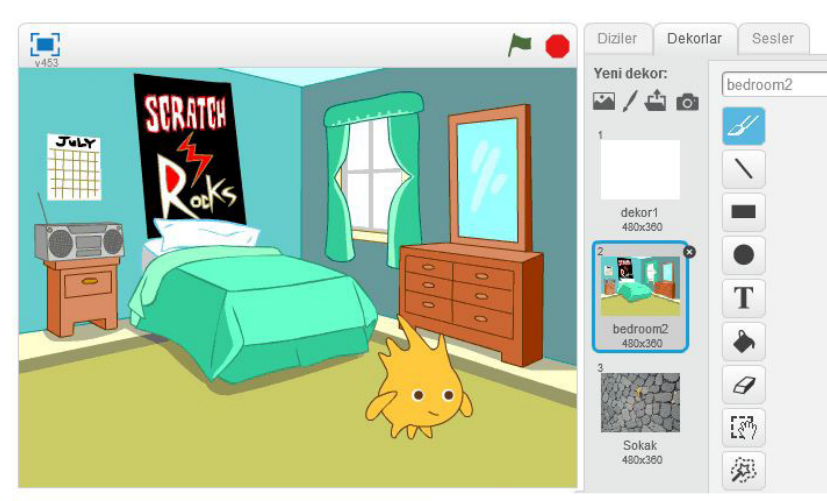

Yeni kuk

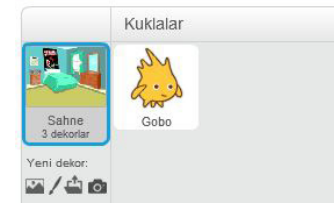

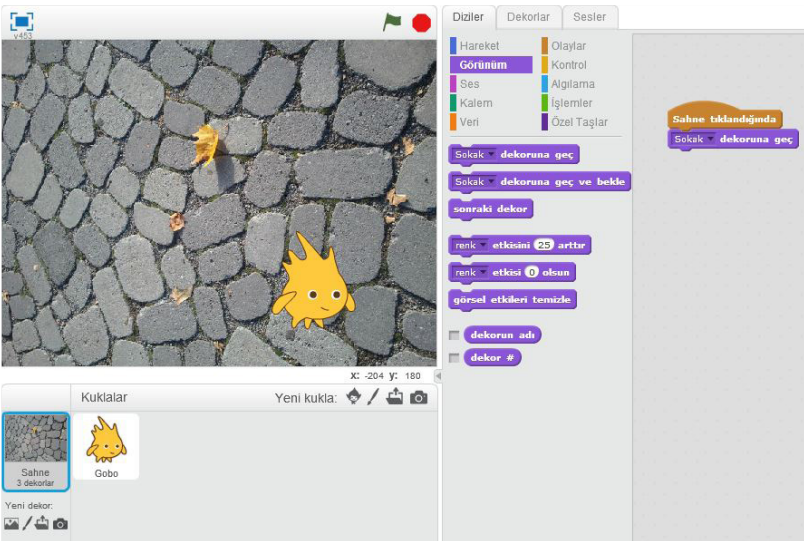

Bugün bizimle konuşan bir uzaylı karakter, yaratacağız. Projeye başlamadan önce şunlara karar vermelisiniz.

- **•** Karakterinizin adı ne?
- **•** Nerede yaşıyor?
- **•** Nası bir karakter? Mutlu mu? Ciddi mi? Komik mi?

**2**

**1**

Kedi kuklasını silip bu kuklalardan birini seçin ve projenize başlayın.

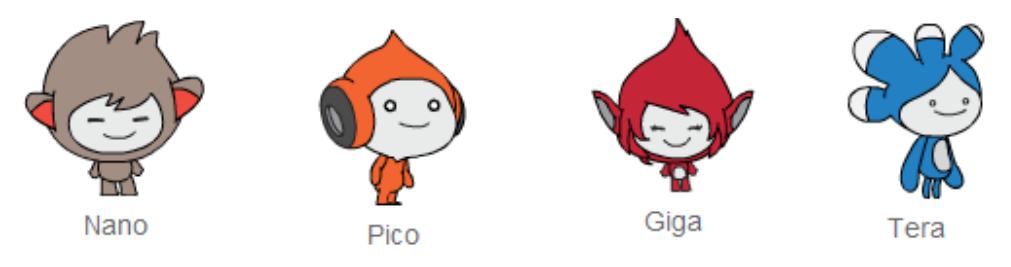

**3**

Kendinize bir arka plan seçin. Dekor kütüphanesinde Uzay bölümünde bulunan bu görseli kullanabilir ya da uzaylı karakterinin bulunmasını istediğin başka bir dekor seçebilirsiniz.

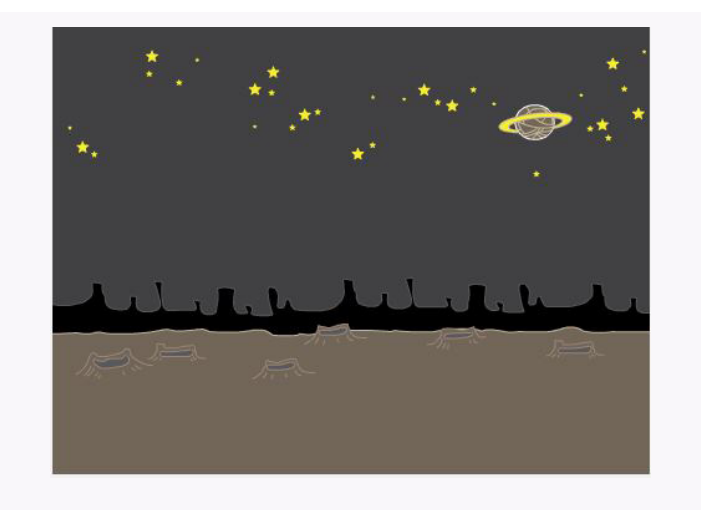

**4**

Haydi şimdi karakterimizin bizimle konuşmasını sağlayalım!

Karaktere tıklayın ve bu blokları kullanın. Açık mavi renkte olan Algılama bloklarından olan "Adın ne?" diye sor ve bekle kodu ekrana soru yazdırmamızı sağlar.

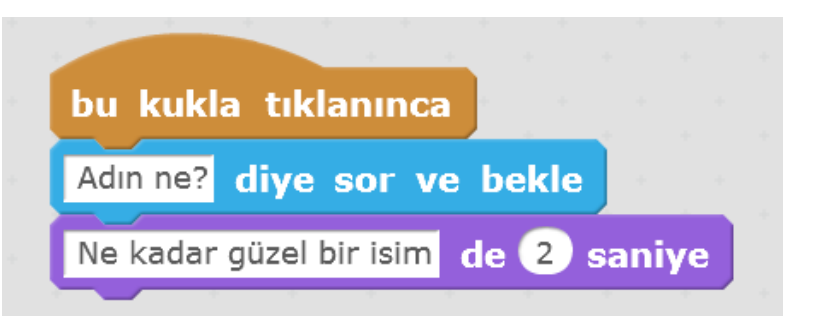

Bakalım işe yarıyor mu? Karakterine tıkla, sana Adın ne diye soracak, cevabı yaz ve bekle.

**5**

Karakterimiz her seferinde aynı cevabı veriyor "Ne güzel bir isim" . İsmimizi öğrenip ona göre cevap vermesini de sağlayabiliriz. Bunu 3 Adımda yapacağız.

1. Algılama grubundan "yanıt" tuşunu ve İşlemler grubundan "… ile...i birleştir" kodlarını alalım.

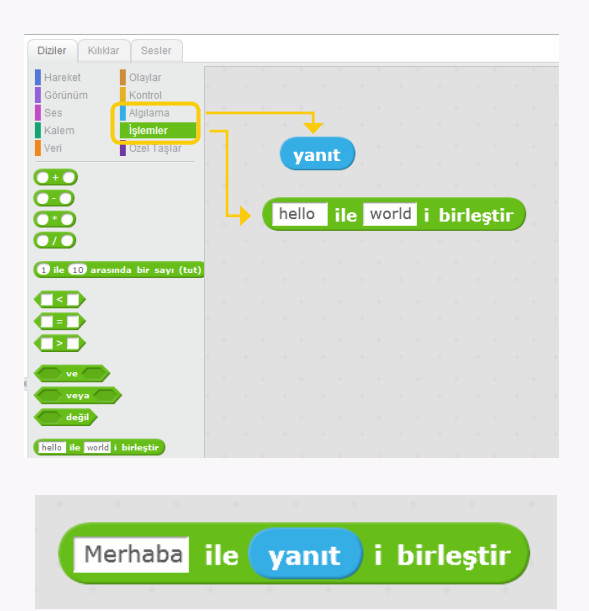

2. Yanıt tuşunu "world" yazan yere sürükleyelim ve "hello" yazan yeri "merhaba" diye güncelleyelim.

3. Bu oluşturduğumuz bloğu "…. de ... saniye" tuşunun içine yerleştirelim.

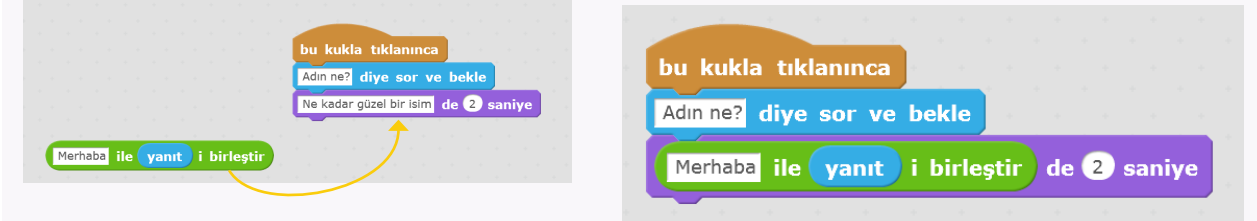

Şimdi tekrar deneyelim. Nasıl oldu? Herhangi bir problem var mı? ( Merhaba yazarken bir boşluk eklemen gerebilir)

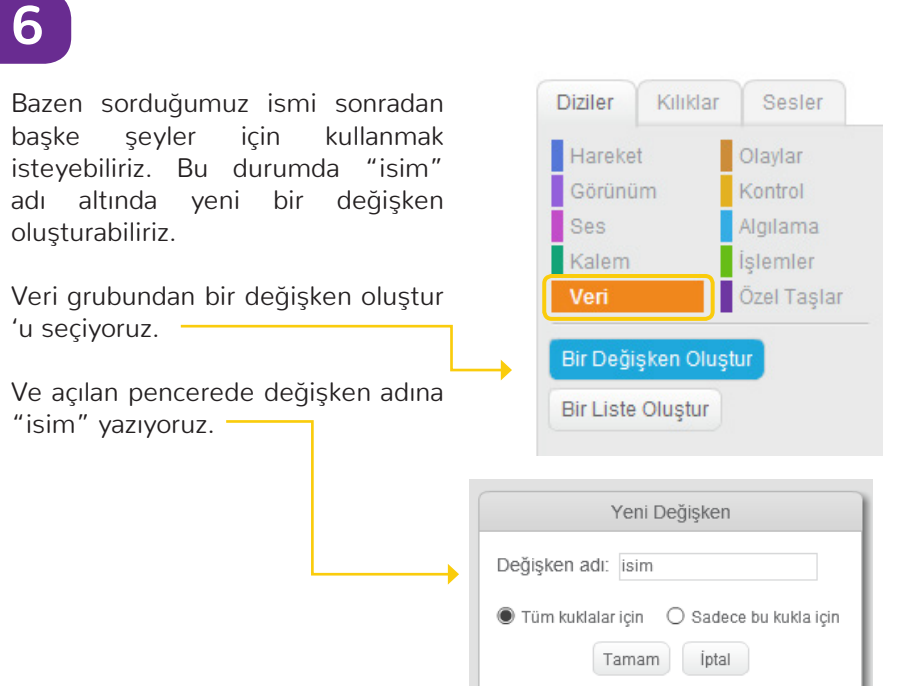

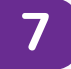

Yeni değişkenimiz veri grubunda oluştu.

Şimdi buradan" isim … olsun" tuşunu ve algılama grubundan "yanıt" tuşunu çalışma alanımıza alalım.

İsim ve yanıt olsun şeklinde iç içe yerleştirelim.

Yine verilerden isim tuşunu Merhaba ile "isim" i birleştir şeklinde güncelleyelim.

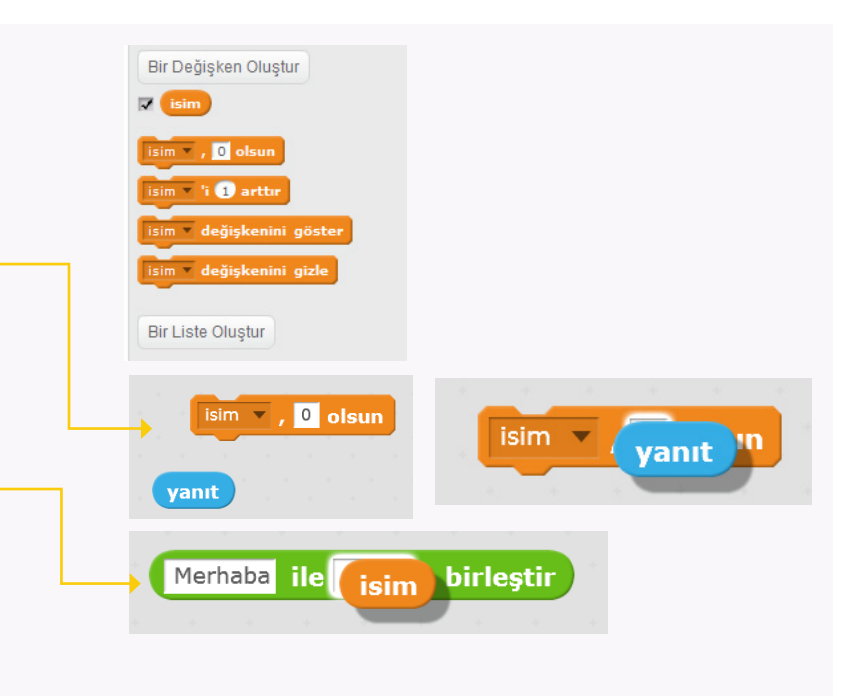

### **8**

Şimdi kodumuzu bu şekilde değiştiriyoruz. Böylece cevap olarak yazdığımız isim bir değişken olarak saklandı ve biz onu farklı kodlar içinde de kullanabiliriz.

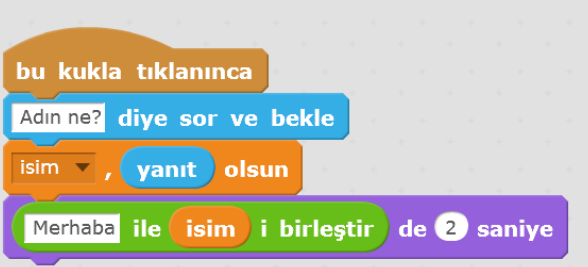

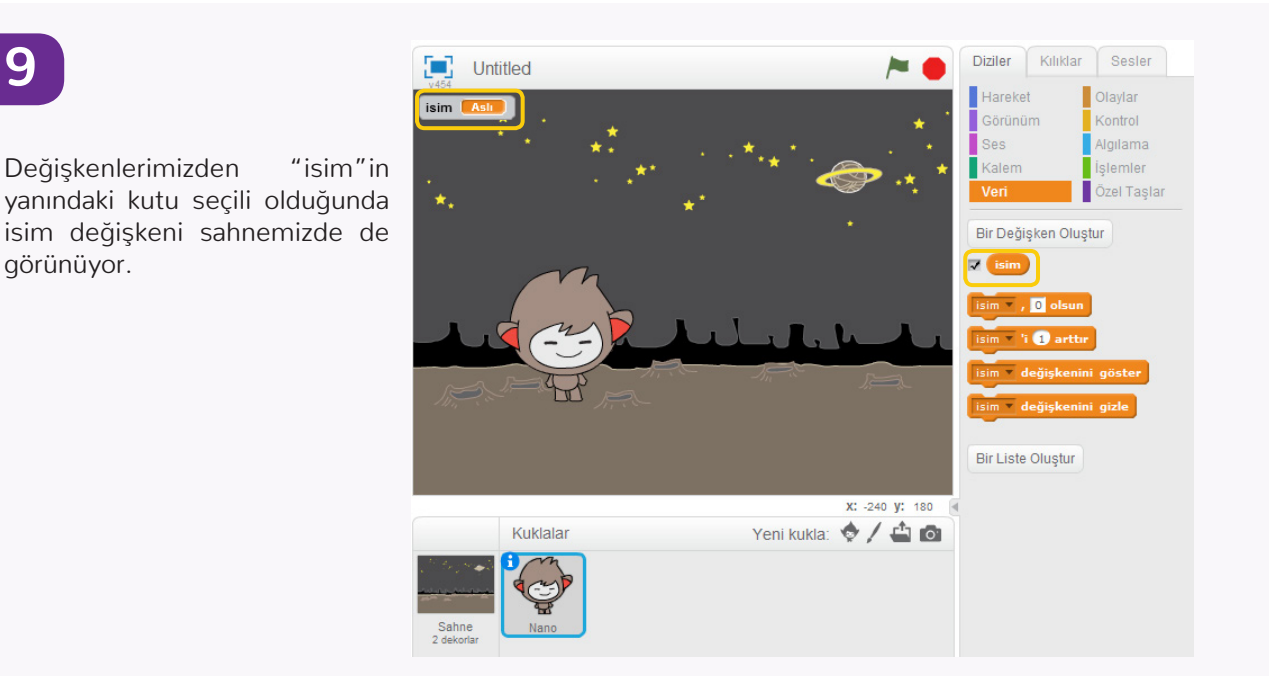

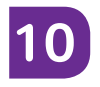

Oluşturduğumuz isim değişkenini başka kodlar için de kullanabiliriz demiştik.

Şimdi karaketerimizin başka bir soru daha sormasını sağlayalım.

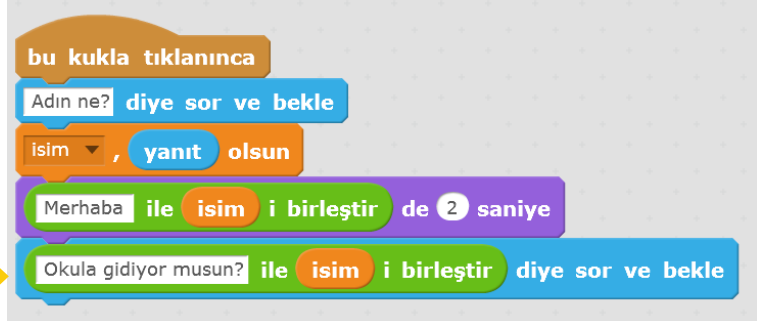

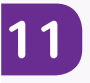

Bu soruya cevabımız evet ise karakterimizin "harika" demesini istiyoruz. Bunun için bir "eğer" tuşu ve bir eşitlik tuşu kullanmamız gerekecek.

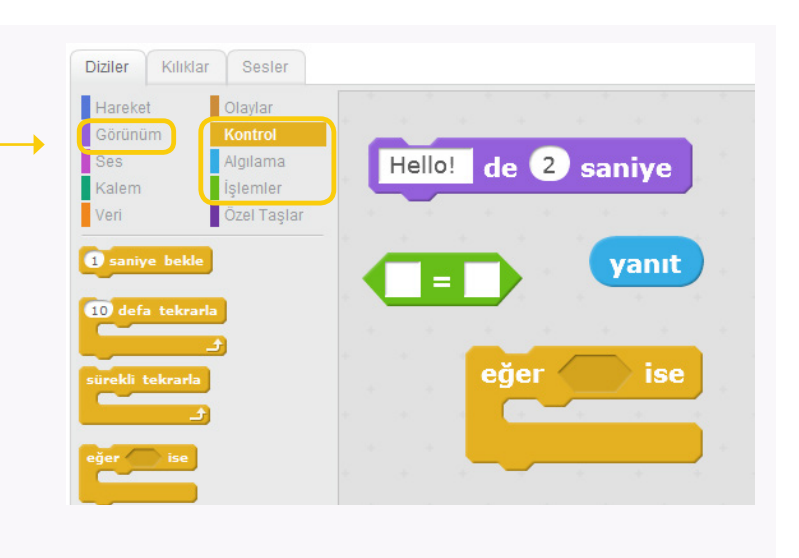

# **12**

Bu kodu yazdığımızda ve karakterimizin soruya evet cevabı verirsek harika demesini, başka bir cevap verirsek hiçbir şey söylememesini sağlamış olduk.

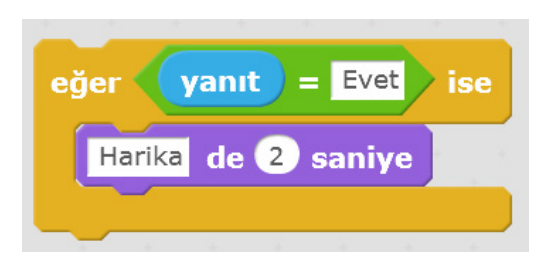

Şimdi bir deneyelim.

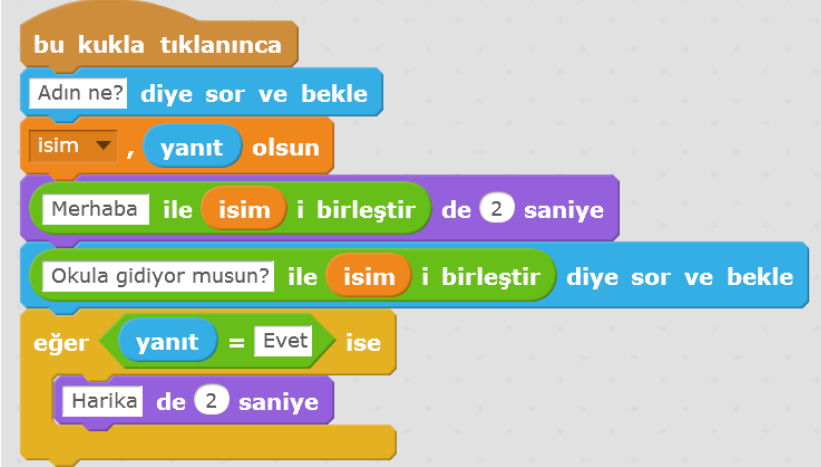

# **13**

Başka bir cevap verdiğimizde de karakter bizi yanıtlasın istiyorsak bu sefer "eğer" bloğu yerine "eğer / değilse" bloğu kullanmamız gerekir. İşte böyle:

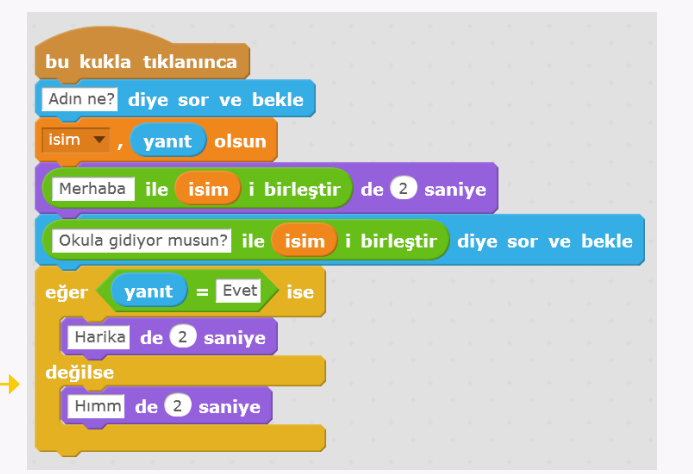

# **14**

Nano'nun sorusuna cevap verdiğimizde dekorun değişmesini de sağlayabiliriz. Bunun için projemize yeni bir dekor eklemeliyiz. Bunu geçen hafta öğrenmiştik. Nasıl yapıldığını hatırlıyor musunuz?

Önce yeni dekorumuzu kütüphaneden seçiyoruz. Mesela "moon".

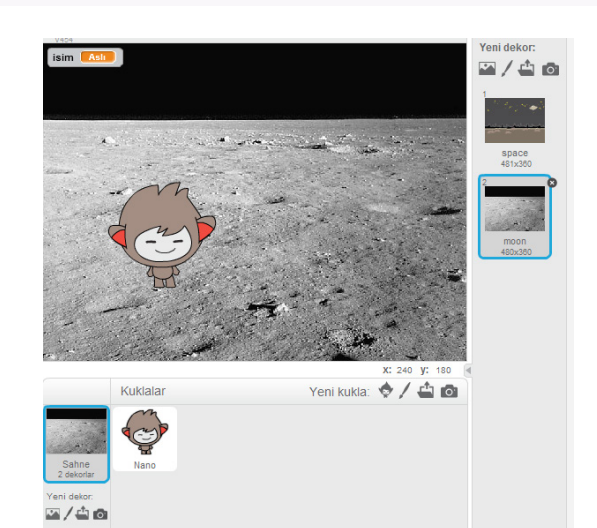

# **15**

Dekor değişiminin bizim soruya verdiğimiz cevaba göre olmasını sağlayalım.

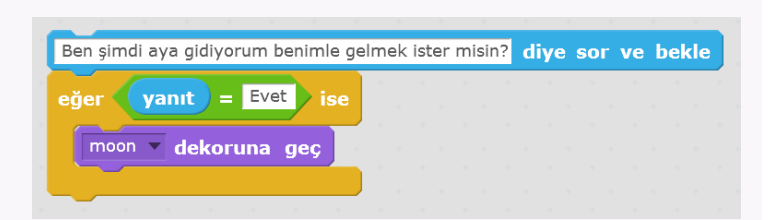

# **16**

Aynı zamanda karakterimiz de sevinsin, bunun için nano karakterinin güldüğü, nano-b kılığına geçiş yapıyoruz.

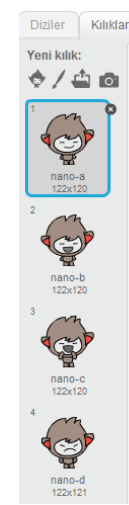

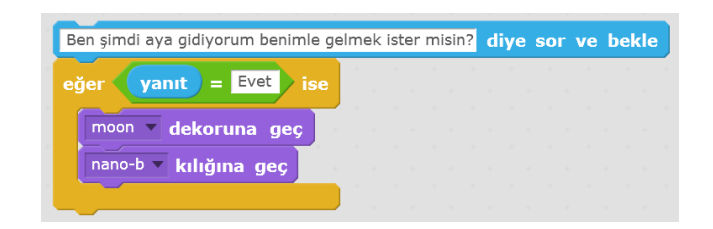

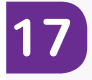

Hatta karakterimizi sevinçten zıplatmayı da başarabiliriz.

Şimdi bir deneyelim.

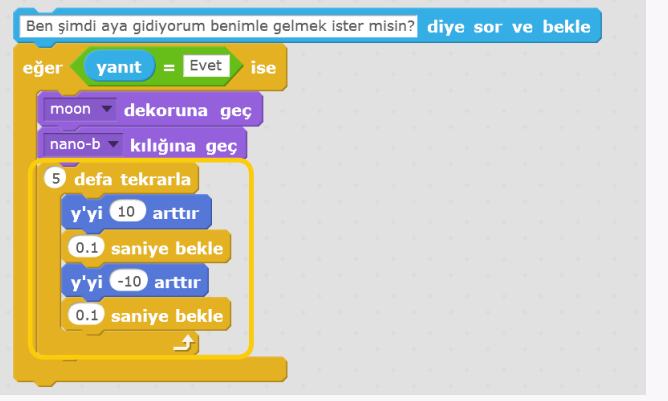

# **18**

Şimdi projemizi başlattığımızda uzay dekorunda ve nano'nun ilk kılığında olmasını sağlamak için bu kodları projemizin başına eklememiz gerek.

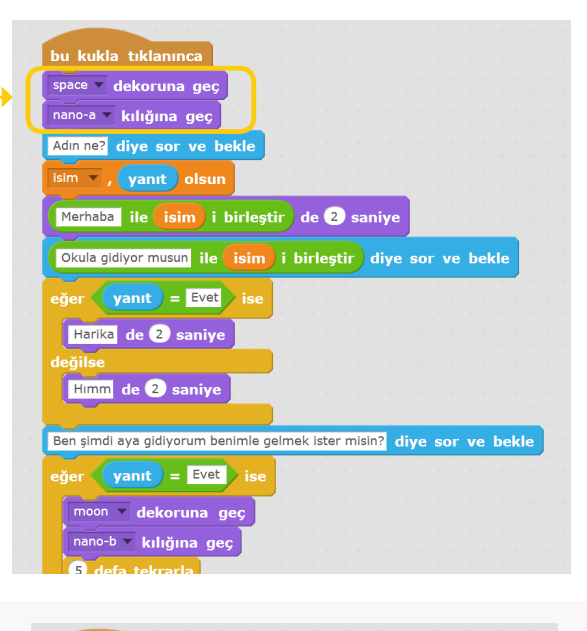

# **19**

Ve projemiz en sonunda böyle görünecek.

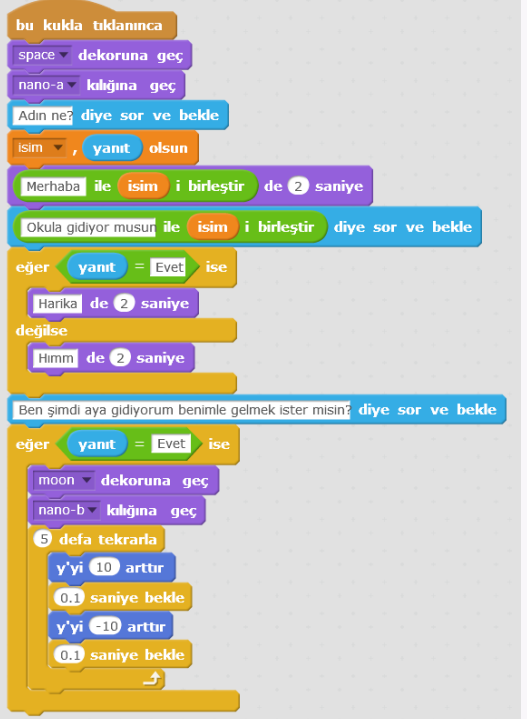

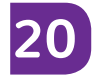

**21**

Şimdi size bir ipucu daha, kuklamız Nano'yu zıplatmak için bu kodu kullanmıştık hatırladınız mı?

Bunu projemizde bir zıplama fonksiyonu olarak tanımlayabiliriz, böylece her seferinde bu kodu kullanmamıza gerek kalmaz.

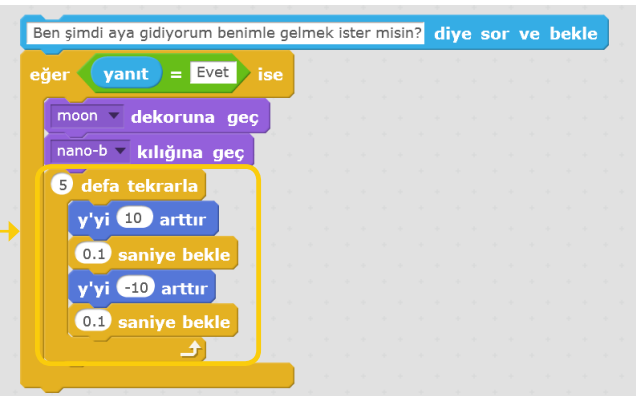

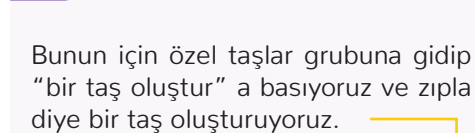

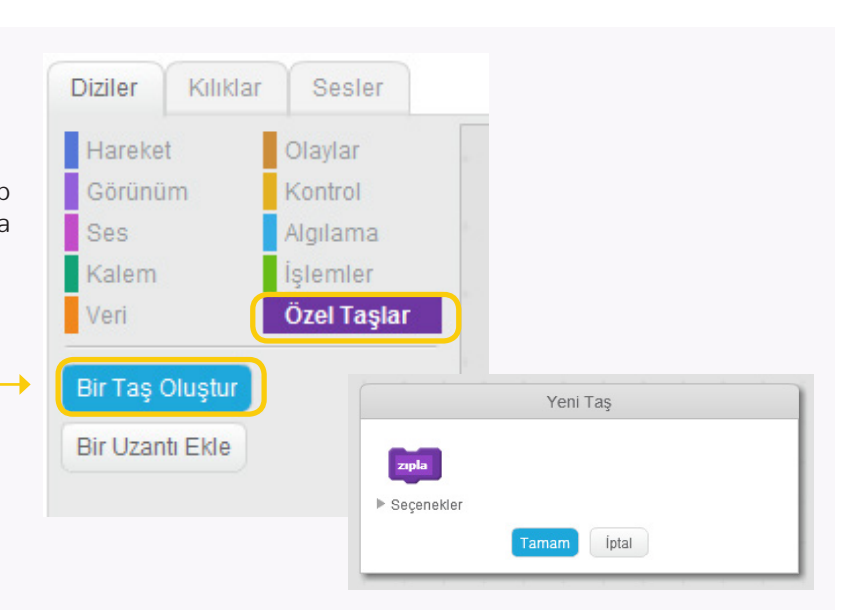

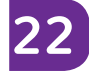

Tanımla (zıpla) diye bir tuş çıkacak karşımıza oraya zıplama kodumuzu yazıyoruz.

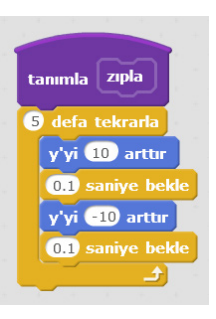

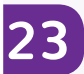

Projelerde yazdığımız kod bloklarını bir taş olarak tanımlamak ve kullanmak bize oldukça zaman kazandırır. Tıpkı "tekrarla" blokları ile kullandığımız döngüler gibi, yeni oluşturacağımız taşlar da uzun ve büyük projelerin altından kalkmamızı kolaylaştırır.

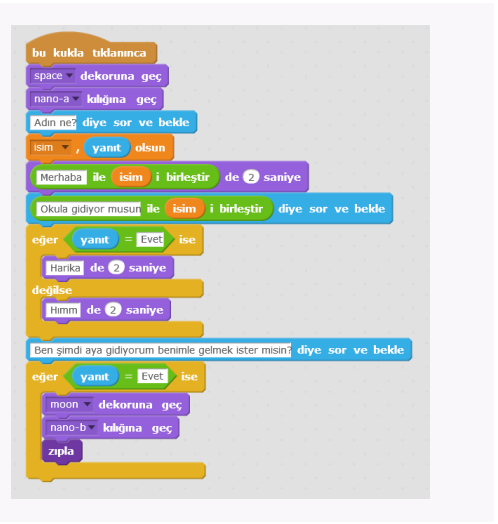

# **23 NİSAN**

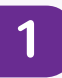

Merhaba arkadaşlar, 23 Nisan Ulusal Egemenlik ve Çocuk Bayramı için bir proje hazırlayacağız.

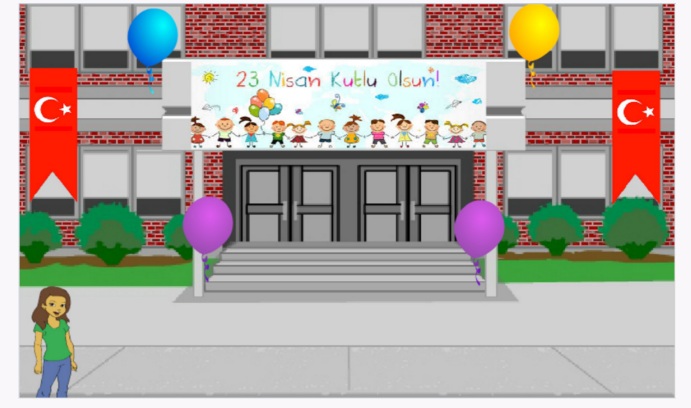

**2**

Öncelikle yeni dekor kısmından bir okul dekoru seçelim. school2 dekoru gayet uygun.

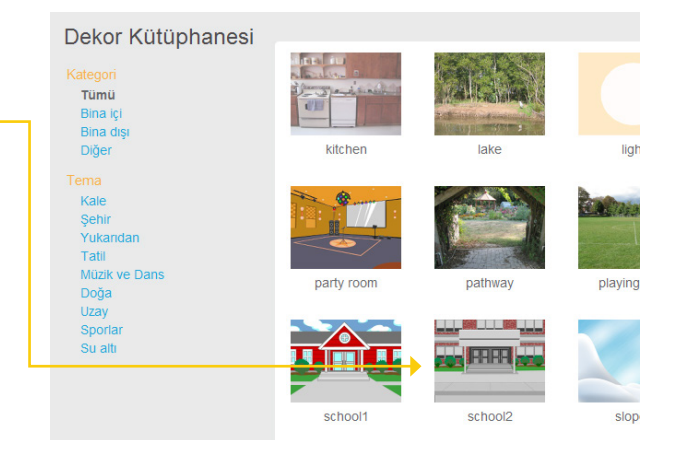

**3**

Sonra yeni bir kukla ekleyelim. Bu işlem için daha önce öğrendiğimiz şekilde kedi kuklasını siliyoruz ve Abby isimli kuklayı seçiyoruz. Boyutunu biraz küçülterek dekor ile uyumlu hale getiriyoruz.

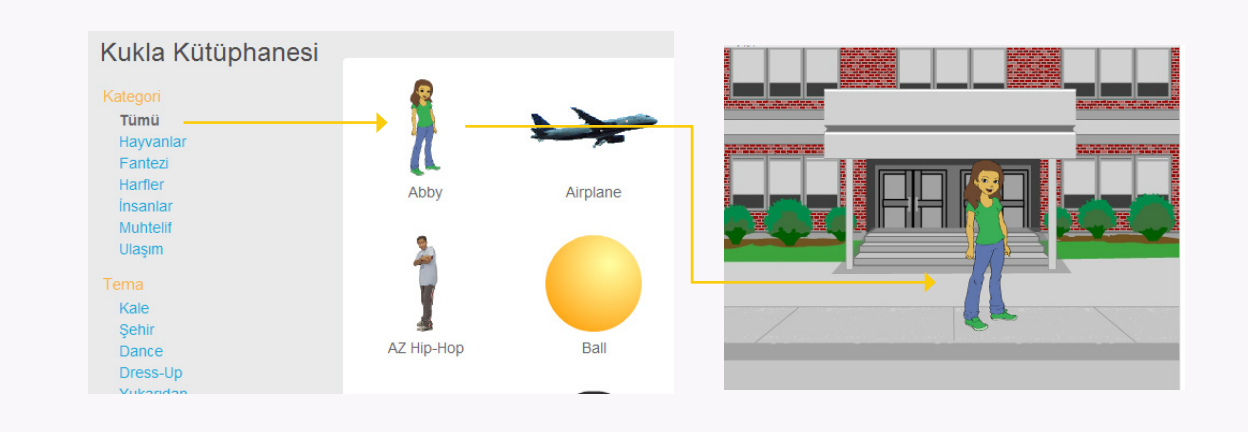

#### **23 NİSAN**

**4**

Projemiz 23 nisan bayramı için okulu süslemek. Abby bize yol gösterecek. Abby'nin proje başında kısa bir açıklama yapmasını istiyoruz. Bunun için Abby 'i konuşturmalıyız.

Görünüm sekmesini seçerek en üstteki Konuşma taşından alt alta üç tane ekliyoruz. Sürelerini sırasıyla 2sn, 3sn ve 3sn olarak ayarlıyoruz. En üstteki konuşma sekmesine "Merhaba arkadaşlar" yazıyoruz. İkinci sekmeye ise "Biliyorsunuz yarın 23 Nisan" yazıyoruz. Son sekmeye de "Okulumuzu hep beraber süsleyelim mi?" yazıyoruz.

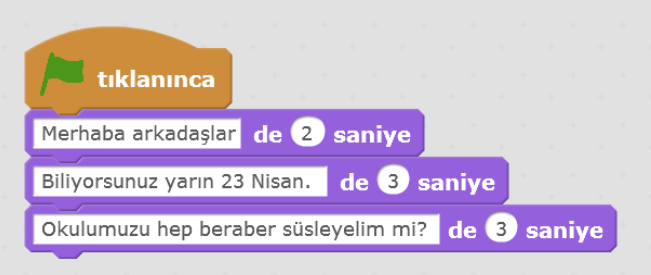

# **5**

Konuşma kısmından sonra projemize biraz hareket katmak için Abby'nin yerini değiştirelim. Bunun için hareket semesinde yer alan süzül kodunu kullanabiliriz. Yeni yerini belirlemek için x'e -200 y'ye ise -120 yazıyoruz. Belirttiğimiz noktaya 2 sn de gitmesini istediğimiz için ilk kutucuğa 2 yazıyoruZ.

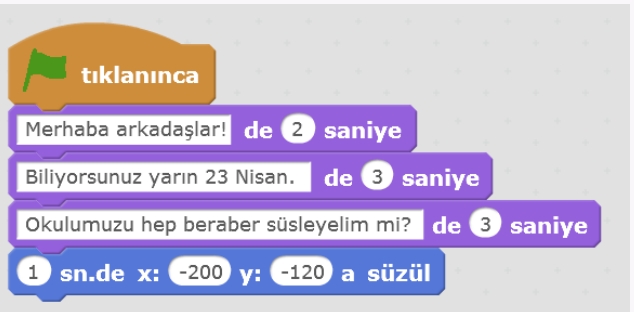

**6**

Artık okulun süslenmesi kısmına geçebiliriz. Ancak küçük bir problemimiz var. Scratch kütüphanesinde yer alan kuklalardan okul süslemesi için kullanabileceklerimiz çok az. Bu nedenle bazı kuklaları kendimiz bulmalıyız. Bunun için bilgisayarımızda bulunan bayrak ve afişleri kullanacağız. Kukla ekleme kısmında 'kuklayı bilgisayarından seç' kısmını tıklayarak resimleri ekleyelim.

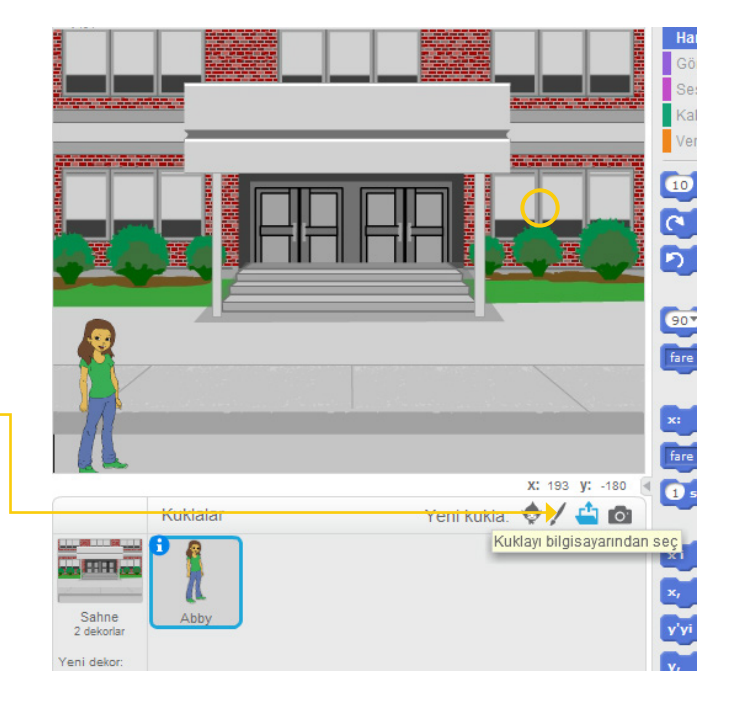

#### **23 NİSAN**

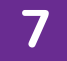

Eklediğimiz bayrak resmini okula göre küçültüp sol tarafa yerleştiriyoruz. İki tane bayrak kullanacağımız için 'kopyasını çıkart' seçeneğini kullanarak 2. bayrağımızı elde edebiliriz. İkinci bayrağımız da sağ tarafa yerleştirelim.

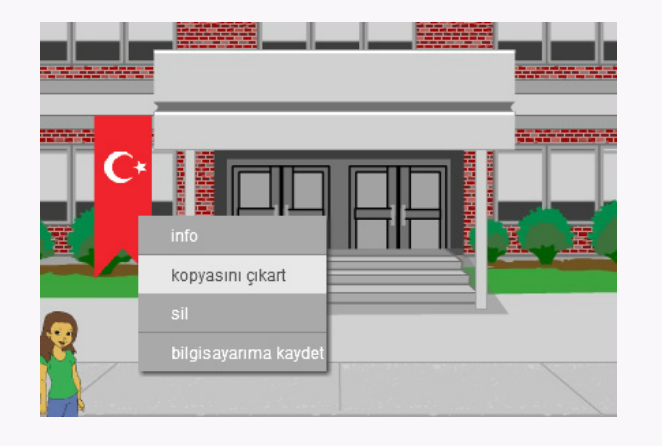

**8**

Bayraklarımızın biz isteyince görünmesini sağlamak için önce bayrak kuklalarının üzerine sağ tıklayarak gizlen seçeneğini işaretliyoruz. Daha sonra olaylar bölümünden "… tuşu basılınca" sekmesini ve hemen altına görünüm bölümünden "görün" sekmesini ekliyoruz. Buradaki boşluğa bir bayrak için "1" diğer bayrak için "2" değerlerini yazıyoruz.

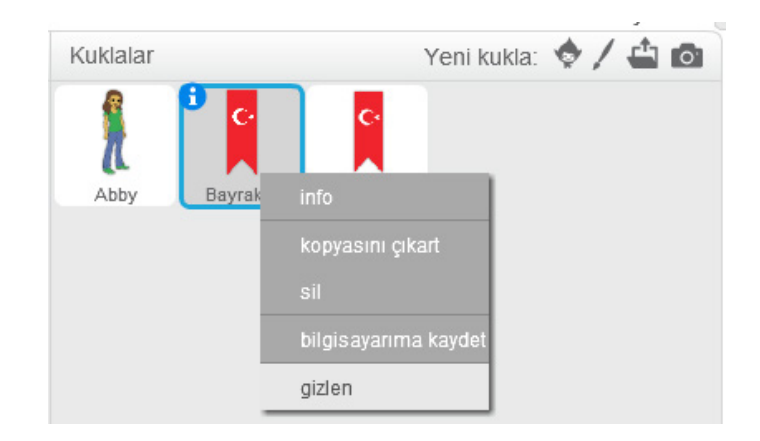

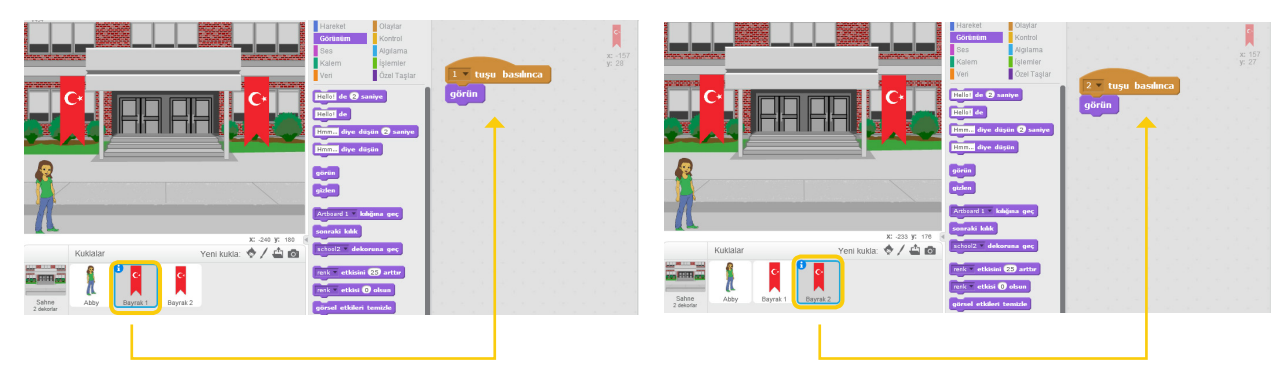

**9**

Tekrar Abby'ye dönerek talimatları söyletelim.Daha sonra bayrak kuklalarımızı seçerek birinci bayrağımızı 1 tuşuna, ikinci bayrağımızı 2 tuşuna basılınca görünecek şekilde ayarlıyoruz.

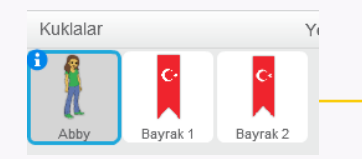

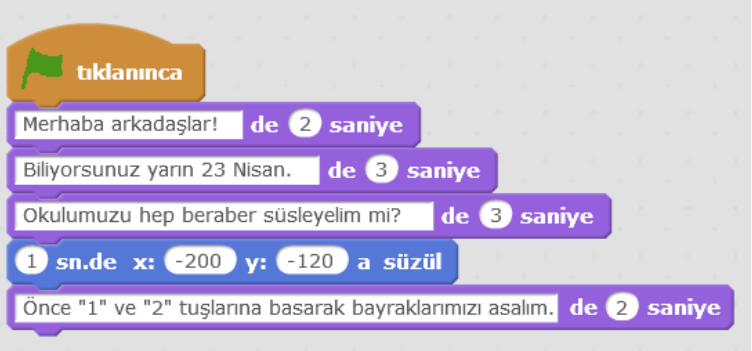

# **10**

Abby'nin işlemler sırasında bizi beklemesi için küçük bir ekleme yapmamız gerekiyor. Bunun için 'kontrol' sekmesinden 'olana kadar bekle' komutunu, içine de algılama sekmesinden 'boşluk tuşu basılı (mı)' komutunu ekleyelim. Biz bayraklarımızın 1 ve 2 tuşuna basılınca görünmesini istediğimiz için boşluk tuşu kısmını 2 şeklinde değiştiriyoruz. Böylece Abby biz 2 tuşuna basmadan bir sonraki adıma geçmeyecek.

Okulumuzu süslemek için bir de 23 nisan

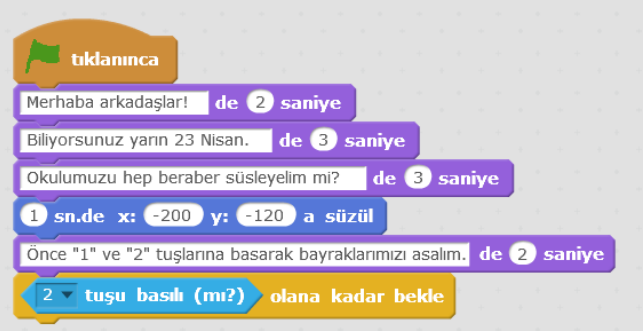

# **11**

afişi asalım. Bayraklarda yaptığımız gibi bilgisayarımızdan 23 nisan afişi bularak projemize ekliyoruz. Afişi kapının üst tarfındaki boşluğa yerleştirebiliriz.Yine bayraklarda olduğu gibi bir tuşa basılınca görünmesi için ayarlıyoruz.bayraklarda 1 ve 2 tuşlarını kullanmıştık bu sefer 3 ü seçelim.

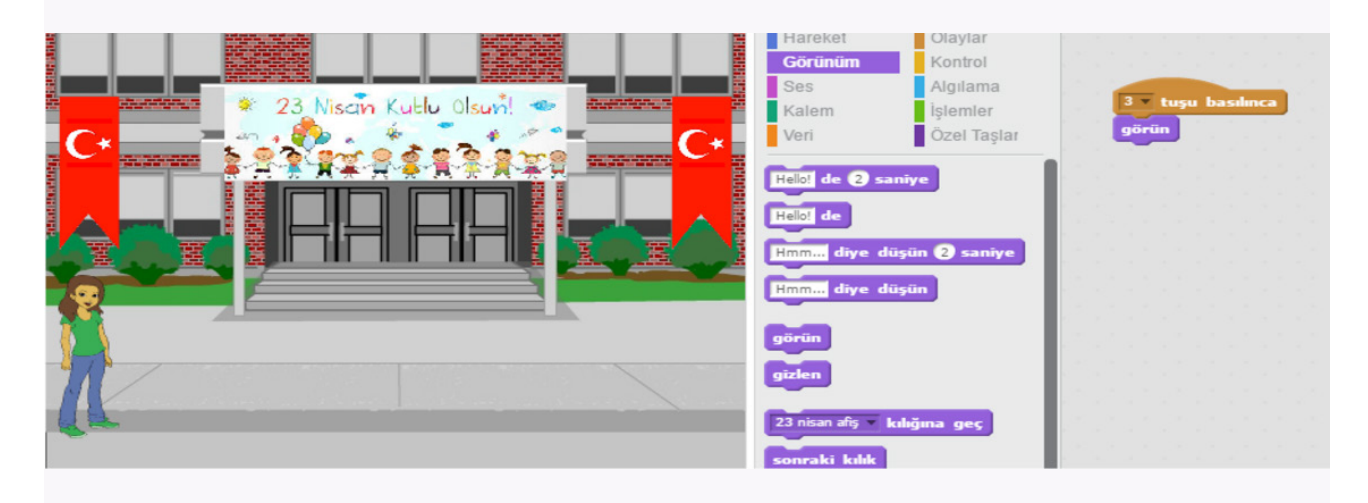

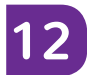

Adımlar arası gecişlerin çok hızlı olmaması için "1 saniye bekle" komutunu kullanabiliriz.

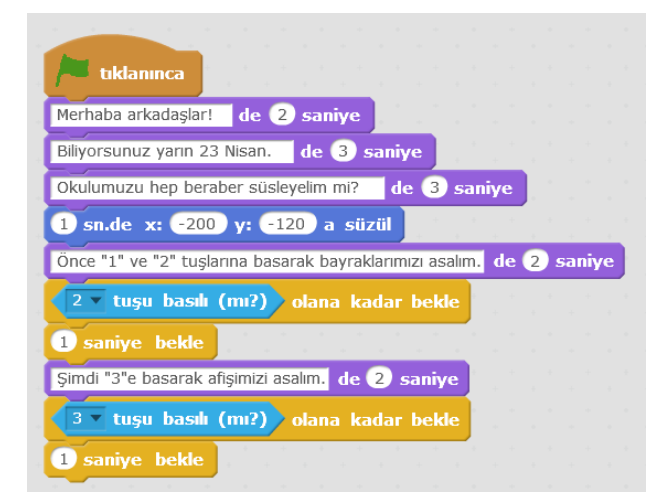

# **13**

 Okulumuza 4 tane de balon asarak süslememizi tamamlayalım. Bunun için scratch kütüphanesinde bulunan balonları kullanabiliriz. Balonun 4 farklı rengi var. Kılıklar kısmından istediğimiz rengi seçebiliriz. Balonları da okula göre küçülttükten sonra giriş kapısının 4 tarafına yerleştiriyoruz.Ardından diğer kuklalarda olduğu gibi istediğimiz zaman görünmeleri için gizliyoruz. Bu işlemi tüm balonlar için yapmayı unutmayalım.. Balonlarımızı da her birini 4 tuşuna basılınca görünecek şekilde ayarlıyoruz.

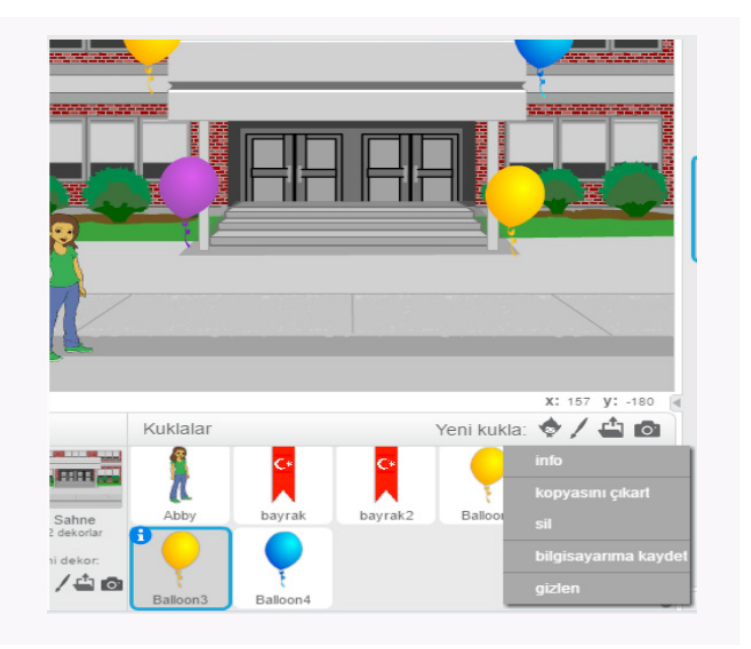

# **14**

Tekrar Abby'i seçiyoruz. "Şimdi 3'e basarak afişimizi asalım" demesi için bir konuşma komutu ekliyoruz.

Bayrak süslemesinde Abby'nin bizi beklemesi için bir kod yazmıştık.Bu kodu tekrar kullanacağız.Bu nedenle koda sağ tıkalyıp kopyasını çıkartabiliriz. Abby nin balonlarımızı asana kadar beklemesi için "4 tuşu basılı olana kadar bekle" komutunu ekliyoruz. Son olarak Abby bize teşekkür etsin. :-)

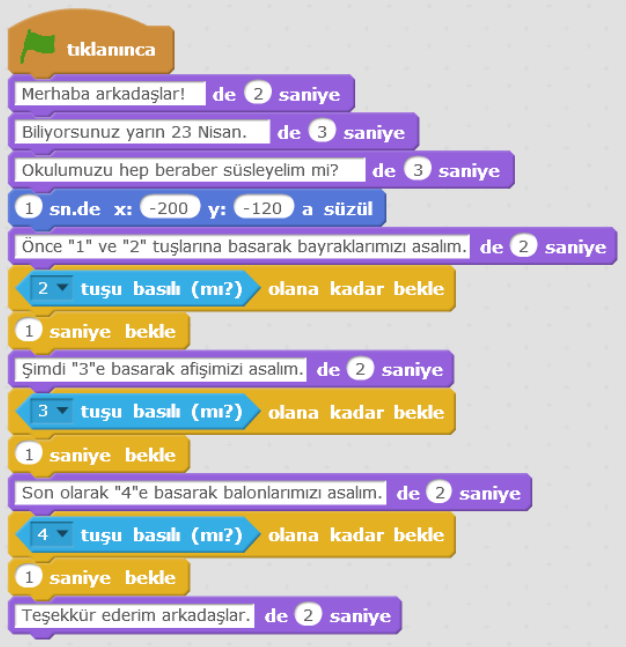

# **15**

Proje sonunda okulun ilk baştaki haline dönmesini istediğimiz için tüm süsleri kaldıralım. bunun için bütün kuklalara boşluk tuşuna basınca gizlenin komutu vermeliyim. Proje sonunda tüm kuklalarımın kodlama alanı şu şekilde olmalı:

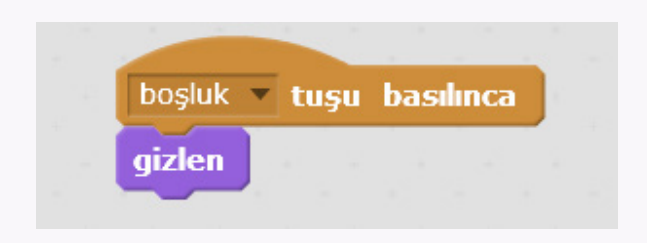

**1**

Şimdi kendi çizim programımızı yaratmaya ne dersiniz.

Bunun için önce kedimizi silelim ve kalem kuklasını seçelim.

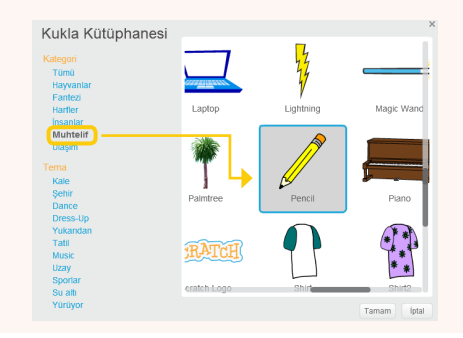

Daha sonra kılıklar sekmesine gidip pencilb adlı kılığı silelim.

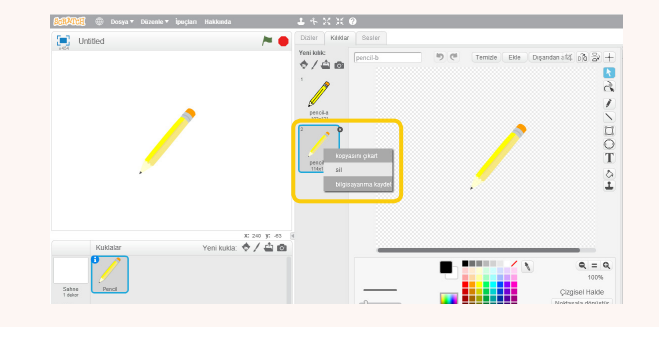

**2**

Biraz önceki alıştırmada yaptığımız gibi kalemimizin fare okuna git tuşuyla faremizin peşinden gitmesini sağlıyoruz.

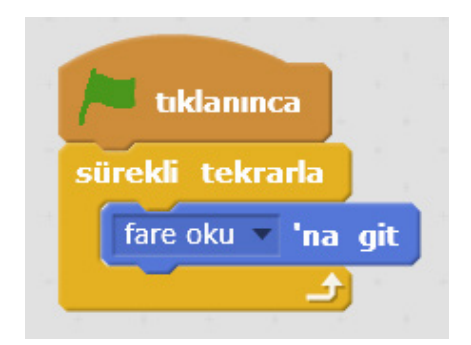

**3**

Yalnızca burada farenin hareketinin kalemin ortasında algılandığını fark edeceksiniz. Farenin hareketinin kalemin ucunda algılanması için kuklamızın yine kılıklar sekmesine geliyoruz ve kılık merkezini belirle düğmesine basıyoruz.

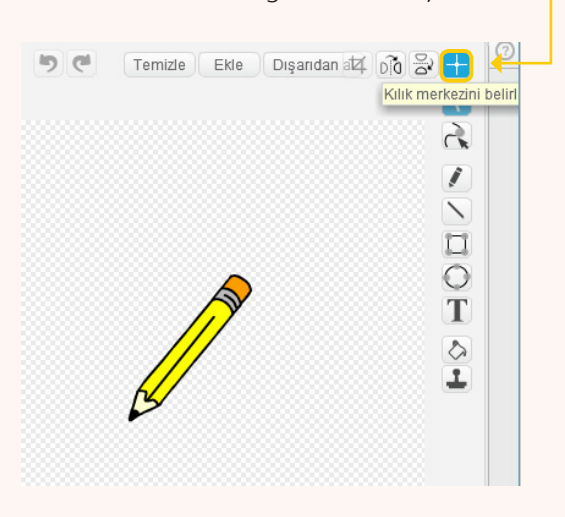

Buradan çıkan artı işaretinin orta noktasını kalemin ucuna gelecek şekilde ayarlıyoruz.

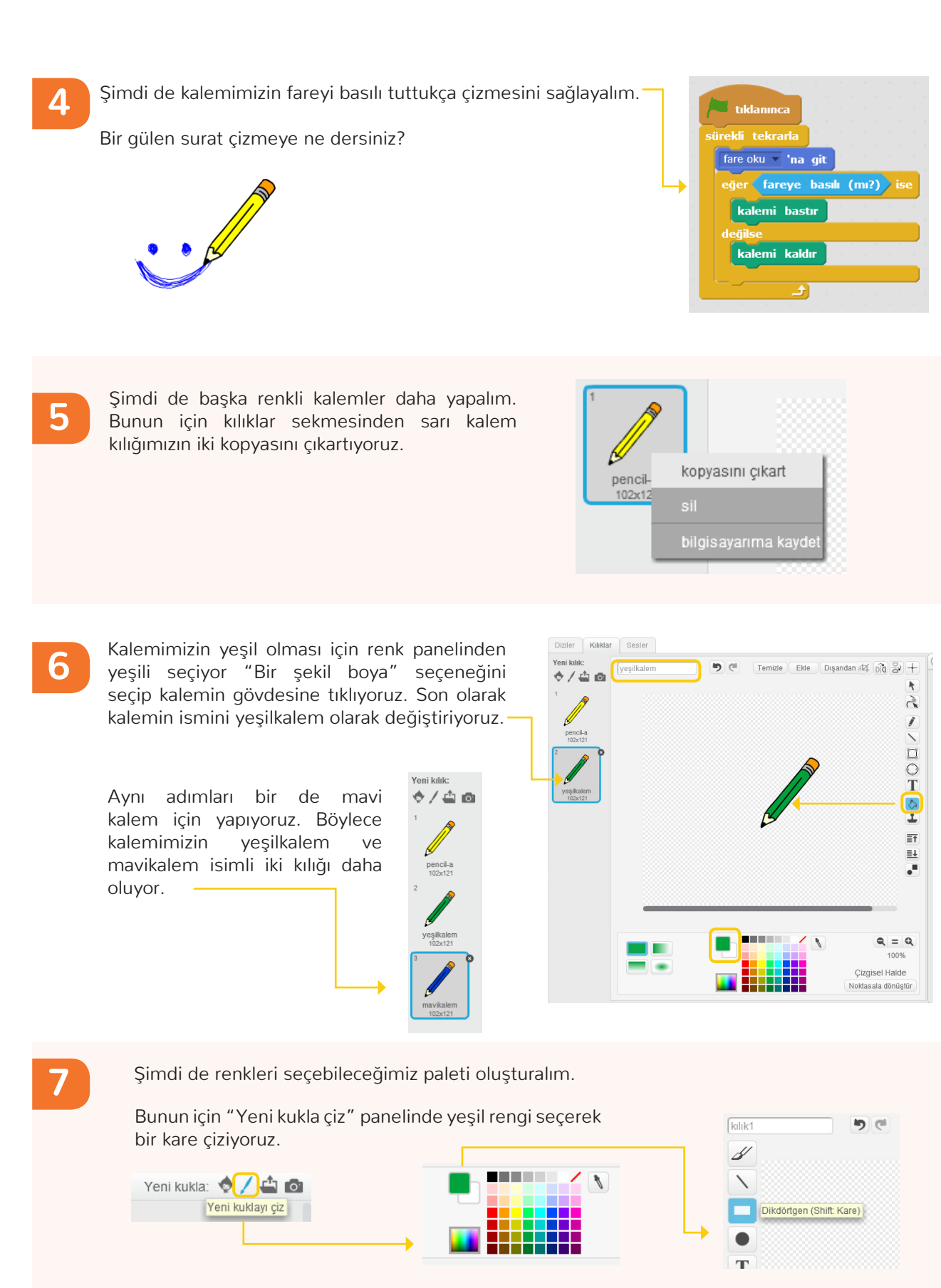

Renkle doldur aracını kullanarak içini yeşile boyuyoruz.

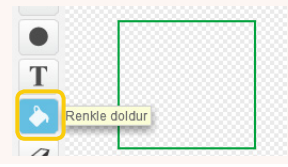

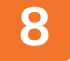

**9**

**10**

Kuklamızın adını "Yeşil" olarak değiştirelim. Bunun için kuklamızın üzerinde sağ tıklayarak info seçeneğini seçiyoruz ve çıkan ekrandaki boşluğa kuklamızın adını yazıyoruz.

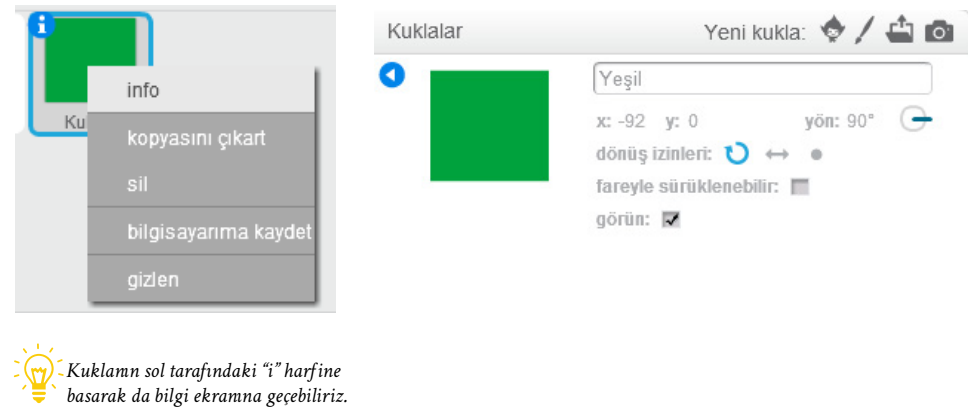

Şimdi bu kuklayı kopyalayıp paletimiz için ÷  $\bullet$ ikinci bir kukla daha oluşturabilir ve rengini  $\overline{\mathbb{T}}$ de mavi yapabiliriz.  $\overline{\bullet}$ Y kopyasını çıkart  $\overline{g}$  $[3]$ 褒  $\overline{1}$  $\begin{bmatrix} \blacksquare \end{bmatrix}$  Untitle Ekranımızda kuklaları istediğimiz gibi  $2/40$ konumlandırabiliriz.  $\frac{1}{T}$  $\mathbb{R}^3$  $6740$ 

Peki kalemimiz nasıl renk değiştirecek. Bunun için habersal taşlarını kullanacağız.

Yeşil kare kuklamızda yeni bir haber oluşturalım ve adını Yeşil koyalım ve bu kukla tıklanınca "Yeşil" haberini salması için blokları ayarlayalım.

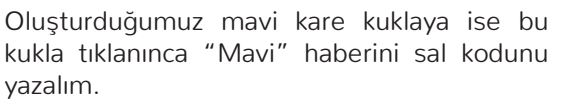

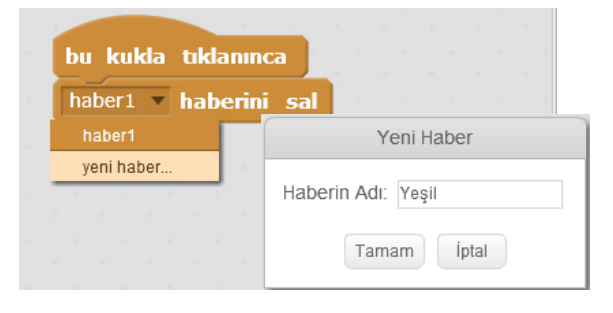

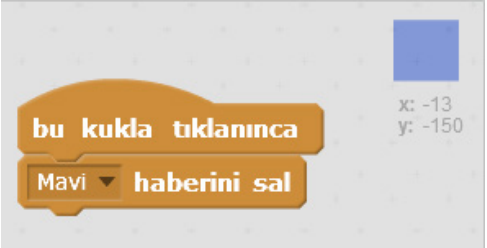

**11**

Şimdi de kalemimizin bu haberleri alınca kendi rengini ve çizgi rengini değiştirmesini sağlamamız gerek, bu yüzden bu kodları kalemimizin kod bölümüne ekliyoruz.

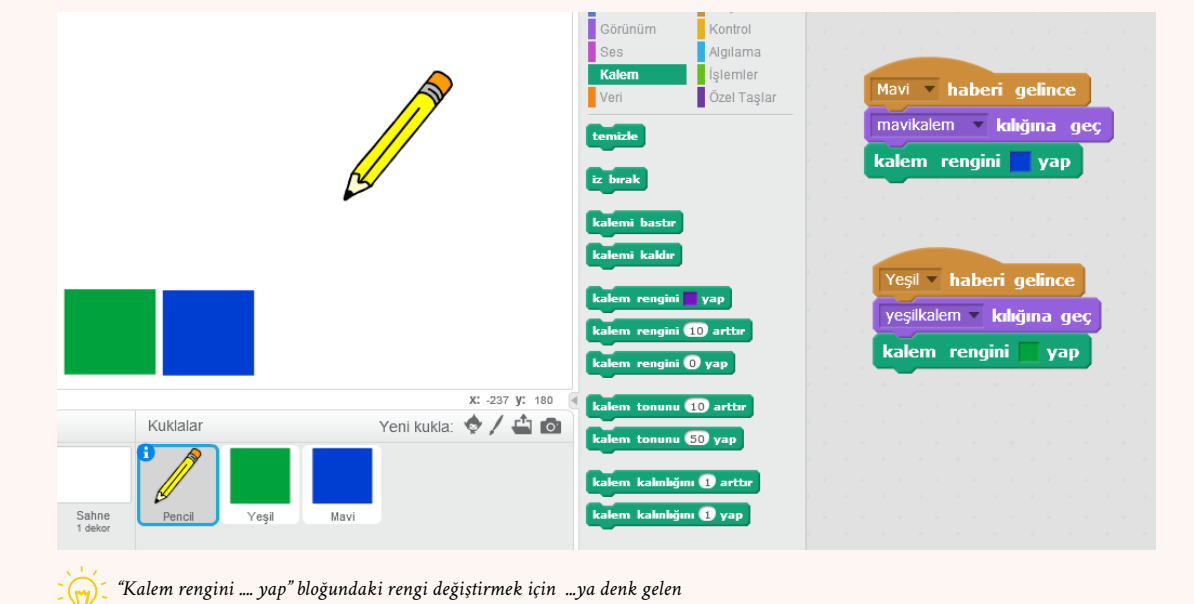

*küçük renkli kareye tıkladıktan sonra seçmek istediğiniz renge tıklayın.*

**12**

**13**

Bir de silgi oluşturalım mı ne dersiniz?

Bunun için önce bir kalem kuklasının kopyasını çıkartarak sağ sol yap ve başaşağı döndür komutlarını kullanarak ters çevirerek kalemimize bir silgi kılığı ekleyelim.

Daha sonra Noktasal Hale getirerek kalemin üst kısmını silelim. Silgi kılığımız hazır!Yine kılık merkezini farenin hareketi silginin ucunda algılanacak şekilde güncellemeyi unutmayın.

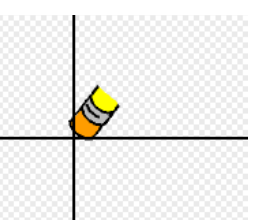

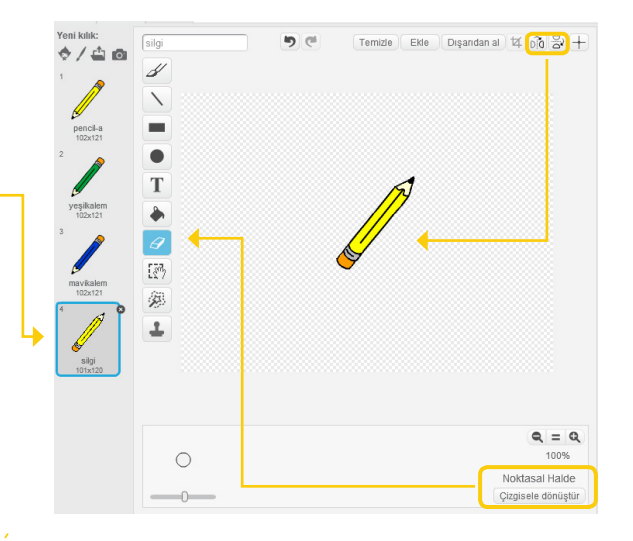

*kesfetprojesi.org/kodlama sitesindeki dosyada bulunan silgi kuklasını ya da başka bir silgi görselini indirip onu da kullanabilirsiniz.*

Şimdi ekranın kenarında durması için bir silgi kuklasına ihtiyacımız var. Bunun için kalem kuklamızın bir kopyasını çıkarıp silgi dışındaki kılıkları silebiliriz.

Bir diğer yöntem ise yeni bir kalem kuklası seçerek yine kalemimizi döndürüp üst kısmını silmek olabilir.

Eğer kendi "silgi"nizi oluşturduysanız bunu bilgisayarınıza kaydedip kalem kılığı ya da yeni kukla olarak ekleyebilirsiniz.

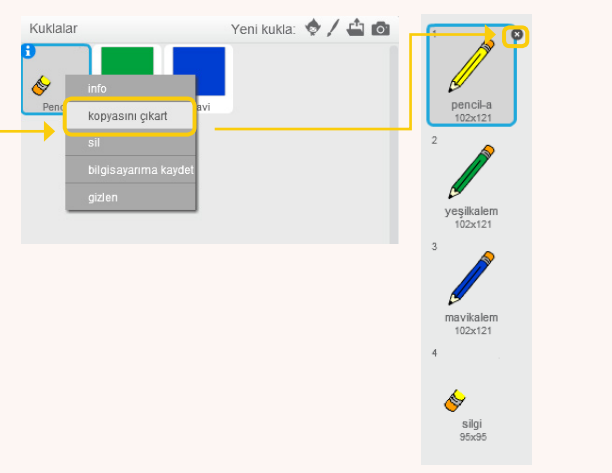

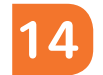

Silgi kuklamızı da ekranın sağ köşesine yerleştirebiliriz.

Şimdi silgi kuklası için bu kuklanın kodlarına de bir habersal taşı ekliyoruz. (Not: Silgi kuklamızı kopyalayarak yarattıysak önceden kalan kodları silmemiz gerekebilir.)

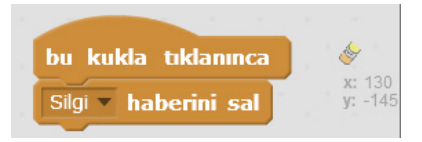

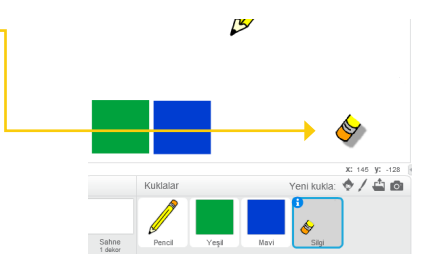

Ve kalemimizin silgi kılığı için de kalemizin kod bölümüne yandaki kodu ekliyoruz.

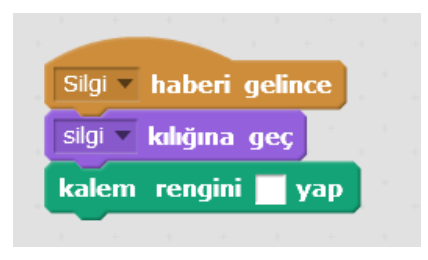

**15** Bazen belli yerleri silmek yerine bütün resmi temizlemek de isteyebiliriz. Bunun için de bir düğme ekleyelim mi? Temizleme düğmesi olarak kuklalardan X harifini seçip kırmızıya boyayabiliriz.

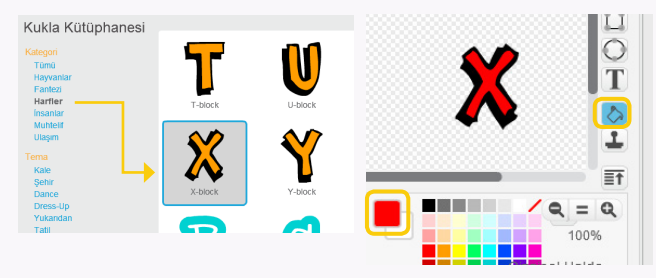

Bu kuklayı da silginin yanına yerleştirdikten sonra aşağıdaki kodu eklediğimizde X'i tıkladığımızda ekranımız temizlenecek.

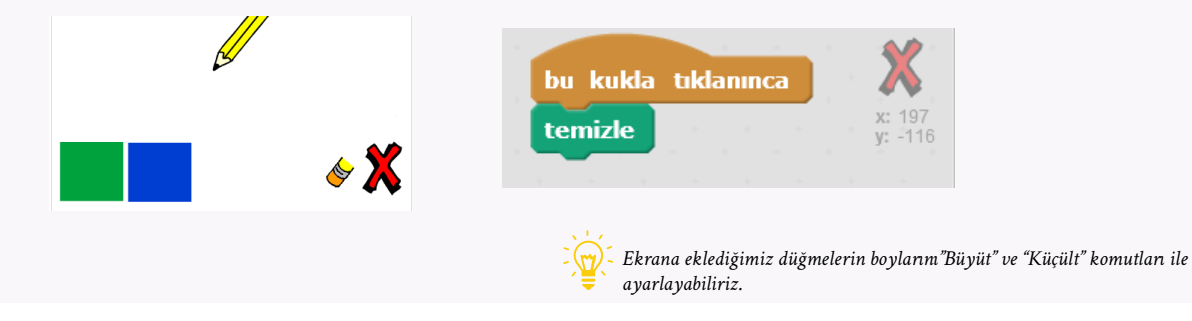

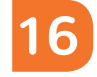

Ufak bir sorunumuz var, çizgi renklerini belirlediğimiz karelerin ve silgilerin etrafı da biz fareyi hareket ettirirken boyanıp duruyor. Bunu önlemek için çizim alanımızı daraltabiliriz.

Bunun için de bugünkü derste kullandığımız x ve y koordinatlarından ve algılama ve işlem bloklarındaki taşlardan yararlanacağız.

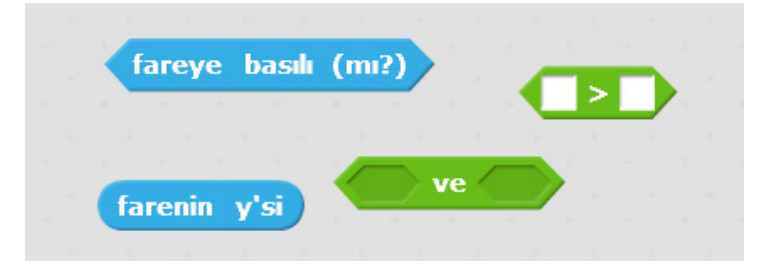

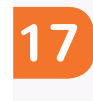

Bizim kuklalarımız yatay eksende y :-125 çizgisinin altında bulunuyorlar o zaman "eğer" bloğumuza yandaki kodu ekliyoruz. Böylece fare y:-125'in altında olduğunda çizim yapmayacak, üstünde olduğunda yapacak.

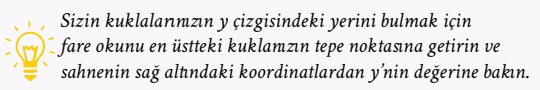

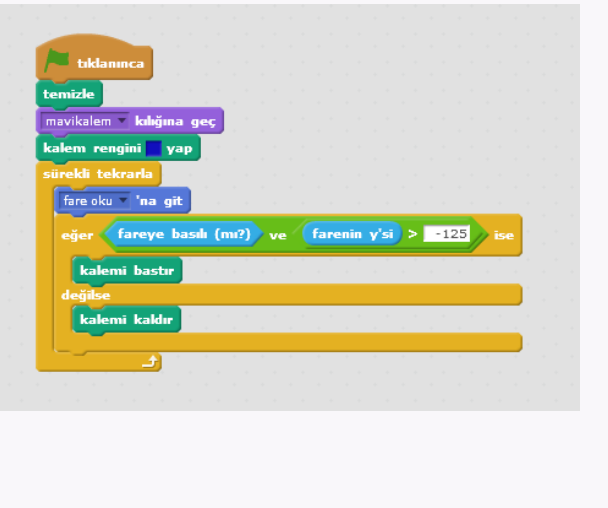

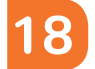

**19**

Kalemimizin bir de kalınlığını değiştirelim mi, ne dersiniz? Bunun için yeni bir değişken oluşturuyoruz. Adı "kalınlık" olsun.

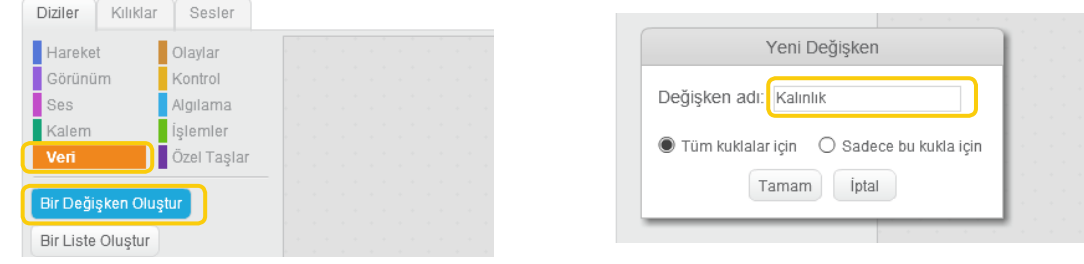

Bu değişkeni ekranda görmek ve değiştirebilmek istiyoruz bunun için "sürgü" seçeneğini seçeceğiz.

Sonra yine sol tuşa basarak sürgü değerini belirle diyeceğiz. Örneğin 1-10 arası bir kalınlık değeri seçebiliriz. Böylece sürgü aracılığıyla kalem kalınlığını da değiştirebiliriz.

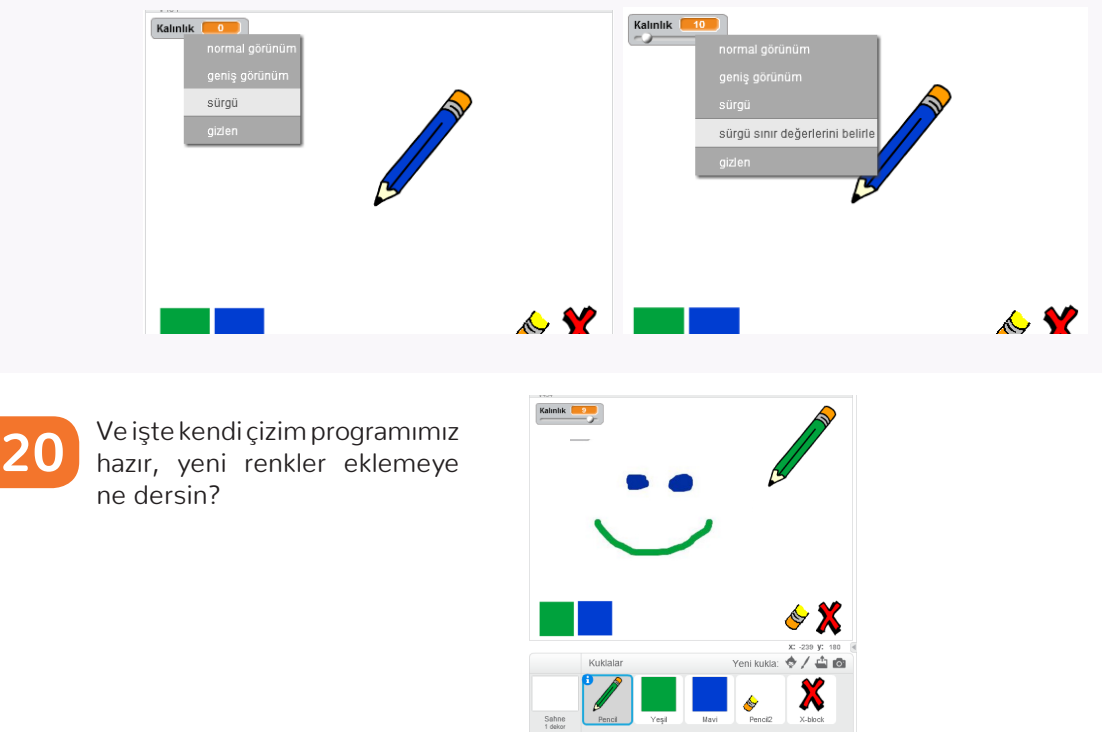

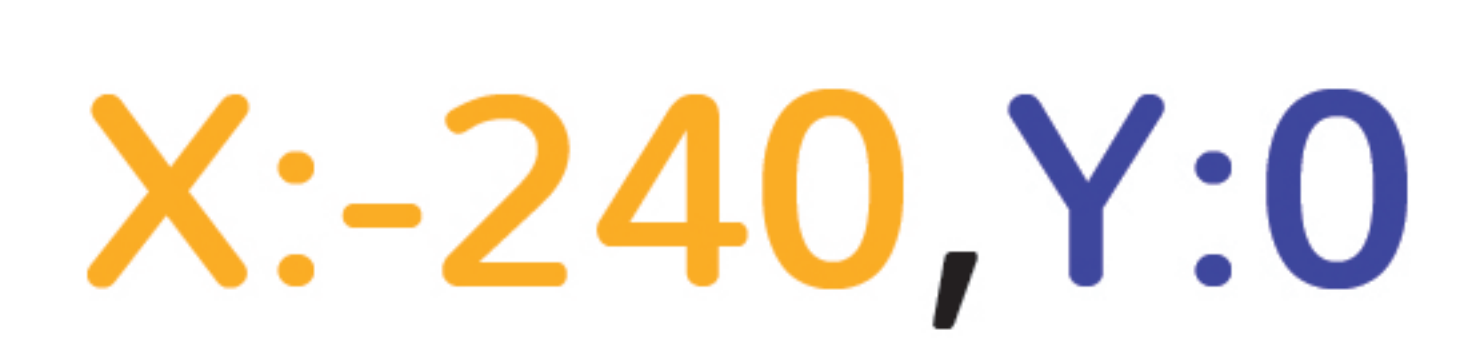

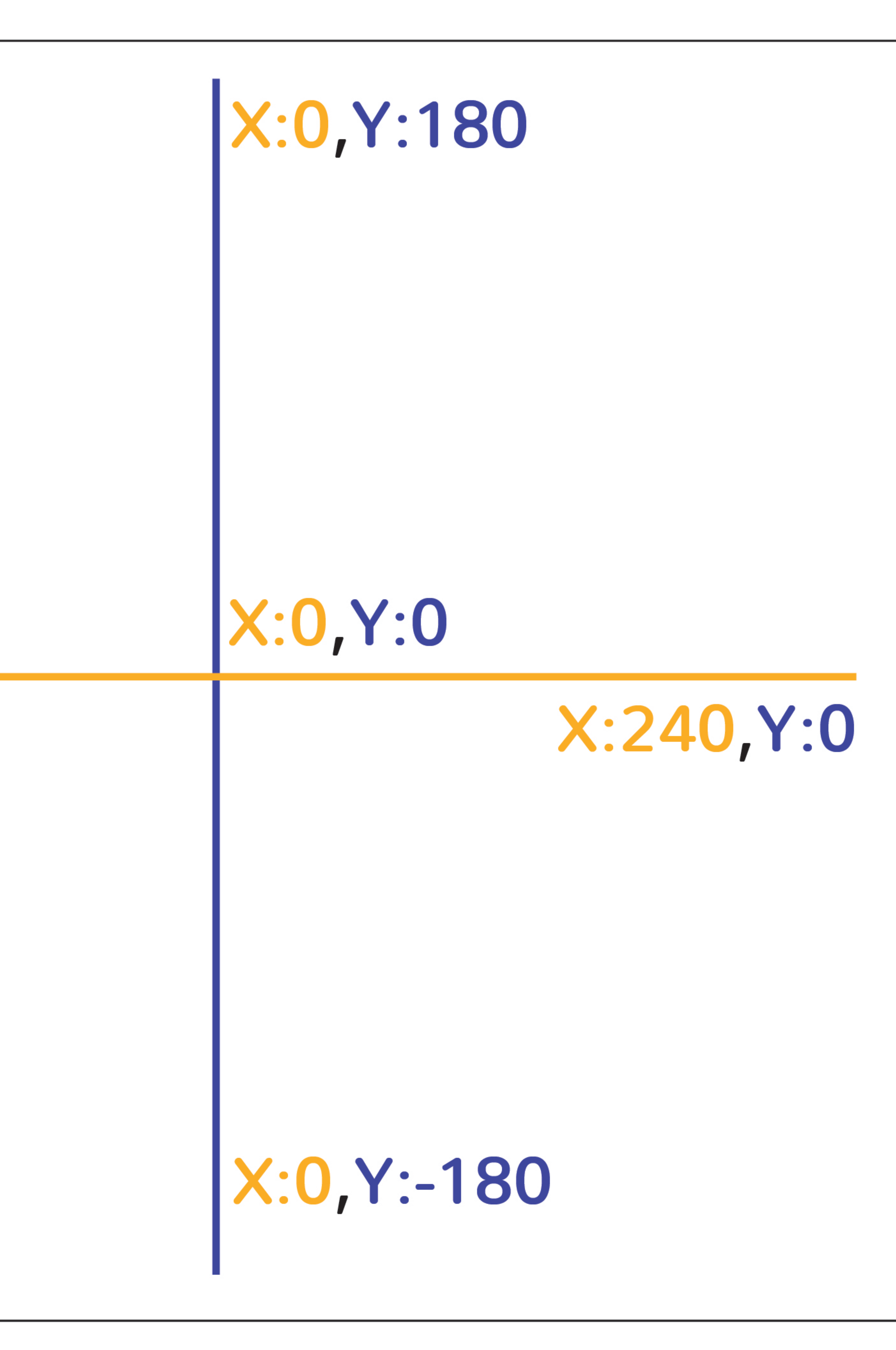

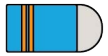

#### **YILDIZ TOPLAYAN ÇOCUK**

**1**

Şimdi beraceberce düşenleri yakalama oyunu yaratacağız. Öncelikle kedimizi silelim ve havadan düşecek kuklayı seçelim. Bunun için bilgisayar dosyamızdaki Yıldız görselini kullanabiliriz. (Bilgisayarda bu görsel yoksa kesfetprojesi.org/kodlama sitesindeki 5S7 dosyasından indirebilirsiniz)

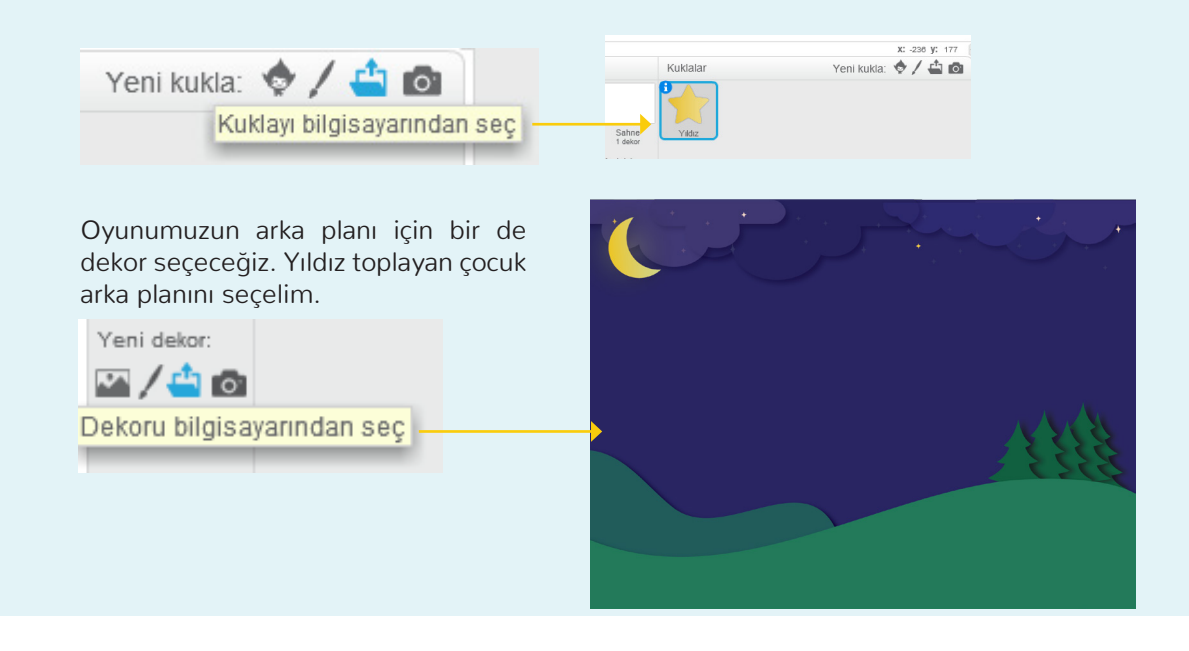

**2**

**3**

Şimdi yıldızların yukarıdan herhangi bir yerden düşmesini sağlamak için bu kodu kullanacağız

"Rastgele konum'a git" taşı yıldızın rastgele bir yerden düşmesini, "y, 180 olsun" taşı yıldızın en yukarıdan düşmeye başlamasını, "y'yi -5 arttır" da yıldızın aşağı doğru hareket etmesini sağlıyor.

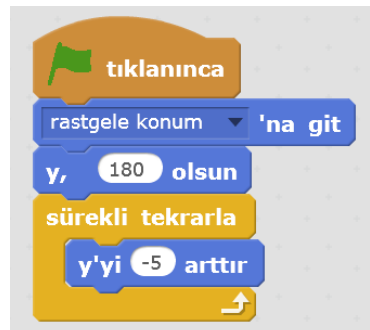

Yıldızımız yere düşüyor ancak oyunun sürekliliğini sağlamak için ekranın en altına düştüğünde yukarıdan yeniden başlaması gerekiyor bunu sağlamak için kodumuza bu taşları ekliyoruz.

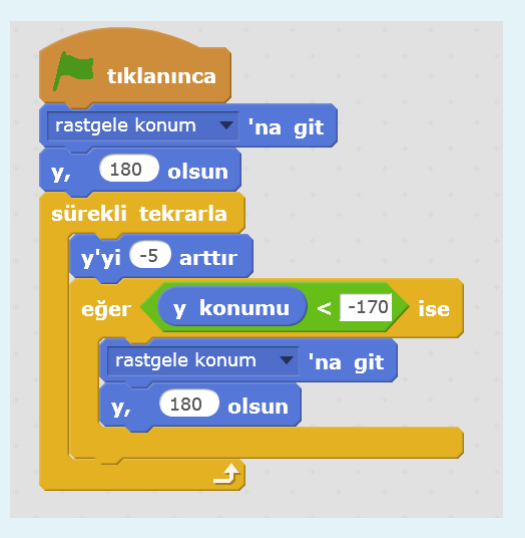

#### **YILDIZ TOPLAYAN ÇOCUK**

**4** Oyunumuz için yıldızı yakalayacak bir kuklaya ihtiyacımız var. Bunun için bilgisayarımızdan Çocuk kuklasını yüklüyoruz.

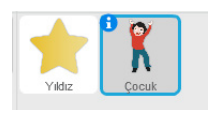

Yıldız kuklamızla çocuk kuklalarımızın boylarını birbirine ve sahneye uyacak şekilde ayarlıyoruz.

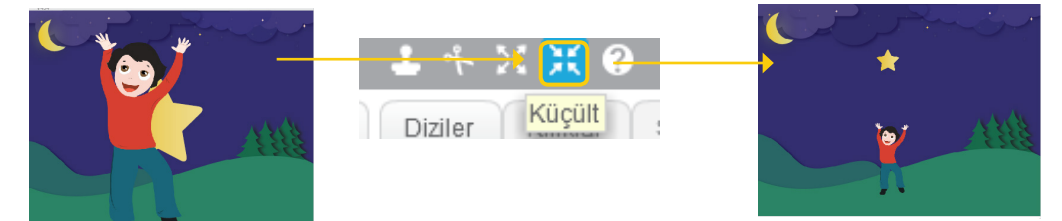

Şimdi çocuğu oyuncunun kontrol edebiliceği bir hale getirelim. Mesela sağ ve sol oka basarak kontrol edebilsin.

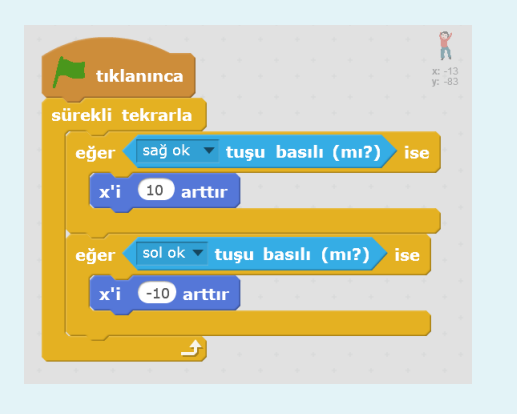

Çocuğun yıldızları yakalayıp yakalamadığını anlamak için bir ses kullanabiliriz. Bunun için Yıldız kuklasına yeni bir kod ekleyelim.

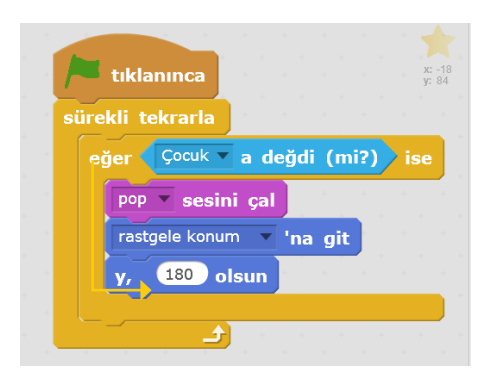

Oyunu biraz daha eğlenceli hale getirmek için puanlama sistemi eklemeye ne dersiniz? Böylece topladığımız yıldız sayısını takip edebiliriz.

Bunun için Veri grubundan yeni bir değişken oluşturuyoruz. Adı puan olsun.

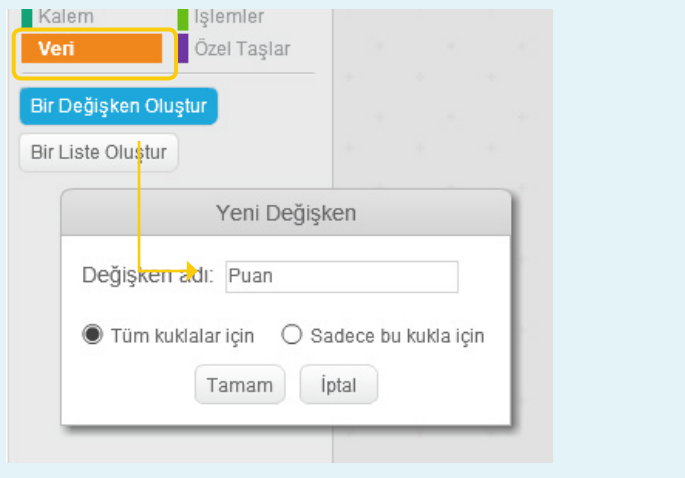

**5**

**6**

**7**

#### **YILDIZ TOPLAYAN ÇOCUK**

Ve kodumuzu puan taşlarını içerecek şekilde güncelliyoruz.

Bu kod ile Yıldız, Çocuk kuklasına her değdiğinde bir puan arttırıyoruz, oyun yeniden başladığında ise puanları sıfırlıyoruz.

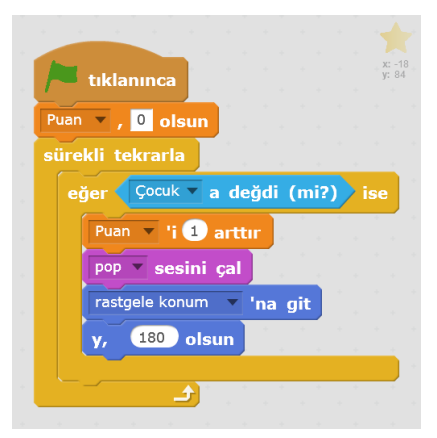

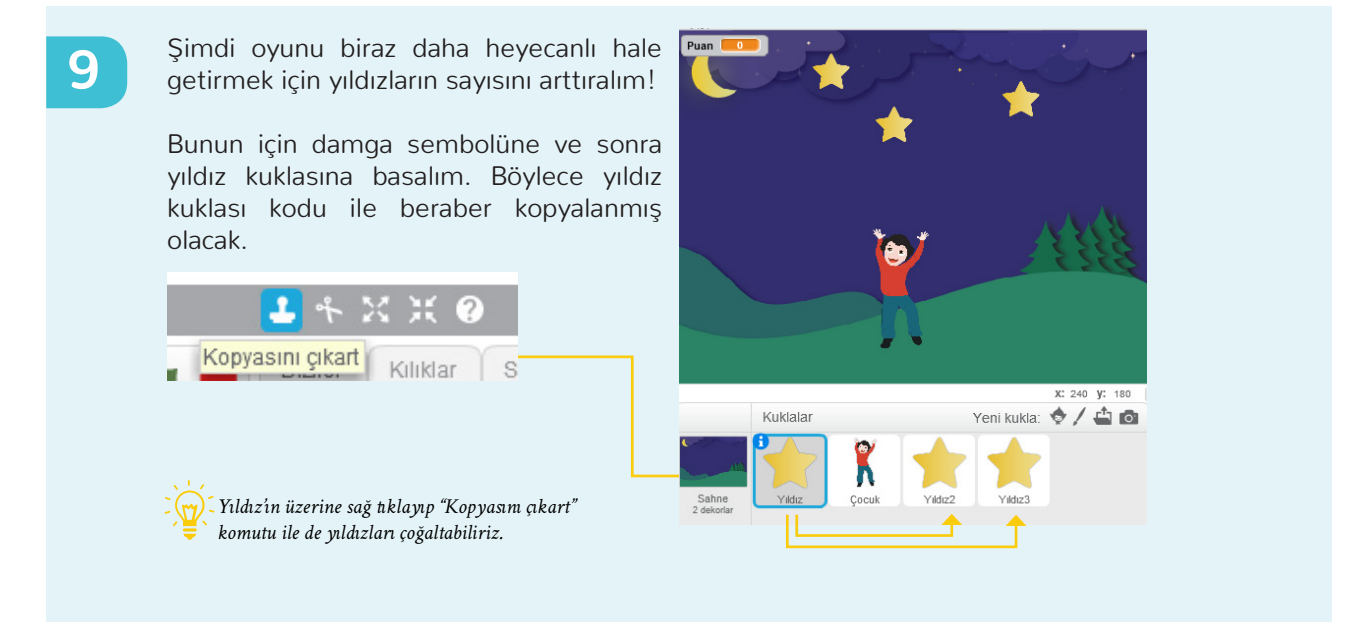

**10**

**8**

İşte oyunumuz hazır! Dilerseniz oyunun keyfini çıkarabilir ya da daha fazla yıldız ekleyebilir veya yere düşen her yıldız için bir puan eksiltmek için nasıl bir kod yazabileceğinizi düşünebilirsiniz.

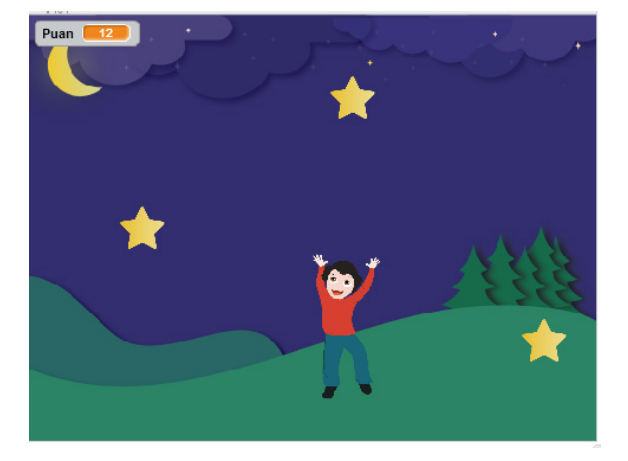

### **AKVARYUM OYUNU**

Şimdi de başka bir yakalama oyunu geliştirelim. Bu sefer bir akvaryumumuz olsun.

Dekor kütüphanesindeki Underwater 2 görselini ve kukla kütüphanesinden Fish1 görselini seçelim ve dosyadan indireceğimiz Renkli Balık isimli balığı kullanalım.

Fish 1 isimli balığımızı kırmızıya boyayalım ve ismini kırmızıbalık olarak değiştirelim.

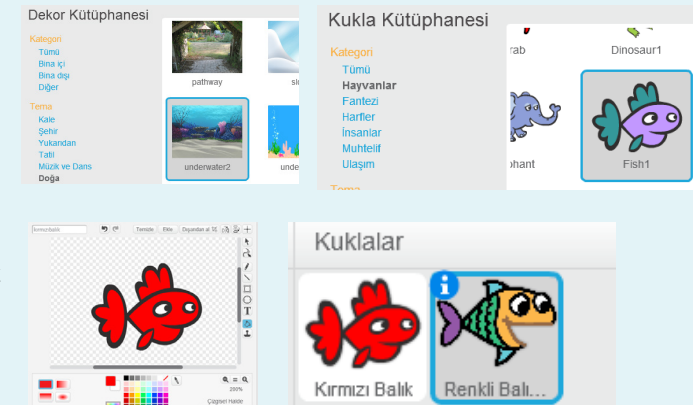

**2**

**1**

Renkli balığımızın ağzı açık ve kapalı iki kılığı var. Bu iki kılığı da kullanabilmek için Renkli Balık 1 kuklası içine bilgisayarımızdan Renkli Balık 2 kılığını yükleyelim.

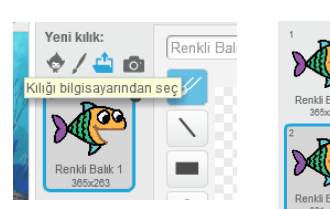

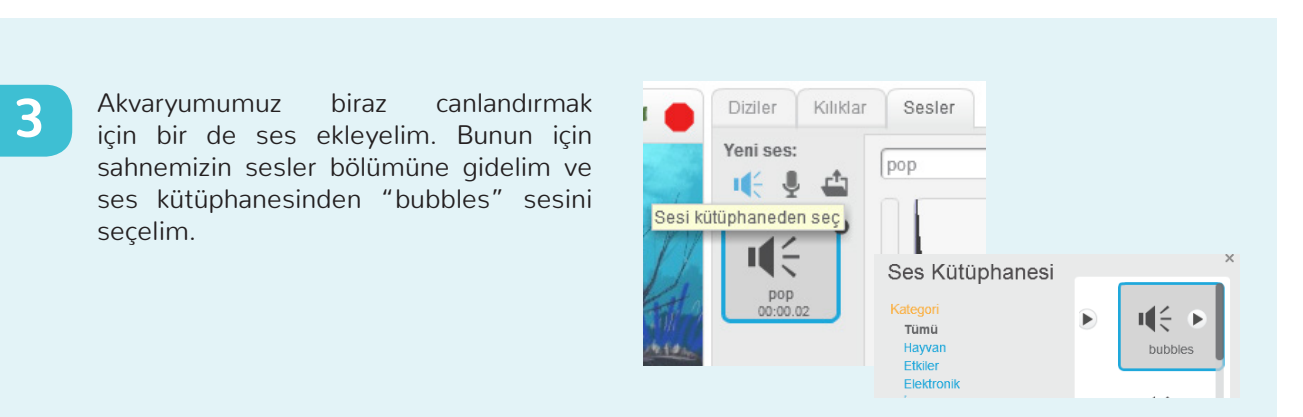

Şimdi de sahnemizin kod bölümüne (diziler sekmesi) bu kodu girelim.

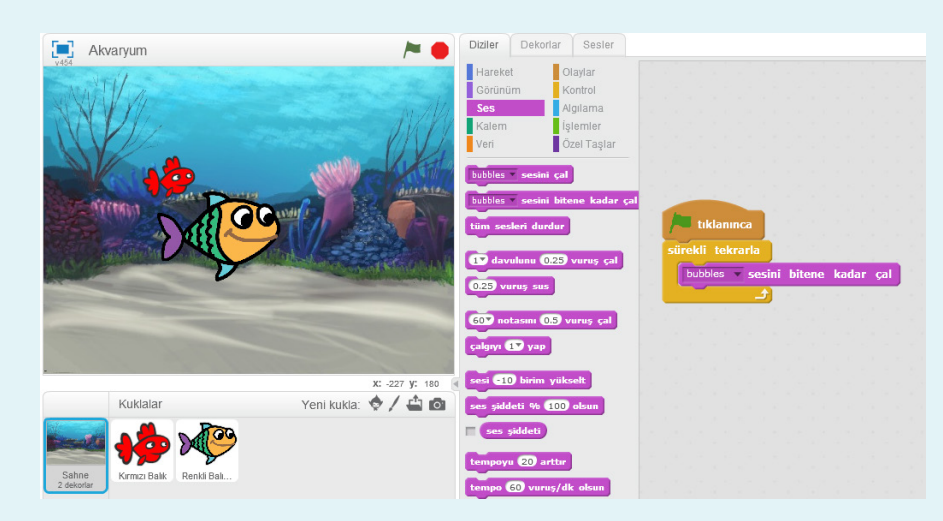

#### **AKVARYUM OYUNU**

**4** Önce kırmızı balığımız için bir kod yazalım. Balığımız akvaryumda dolaşacak. Eklediğimiz rastgele sayı tut sayesinde balığımızın hareketleri rastgele olacak ve daha doğal görünecek.

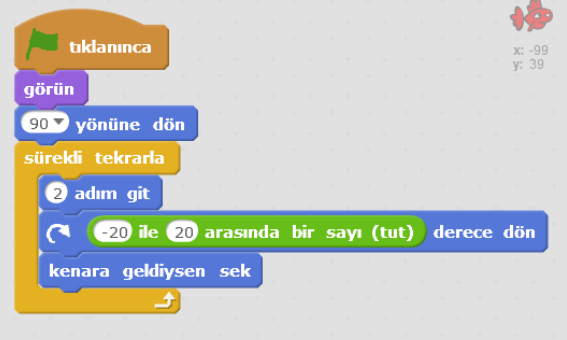

Şimdi de balığın yakalanmasını sağlayalım.

Kırmızı balığın renkli balığın ağzına geldiğinde yakalanmasını istiyoruz, kuyruğuna ya da yüzgeçlerine değdiğinde değil, bu nedenle Algılama sekmesinden "… rengi… rengine değdi mi" taşını kullanacağız. Renkleri seçmek için renkli kareye basıp önce kırmızı balığa sonra da diğer kareye basıp renkli balığın ağzına gelmemiz yeterli.

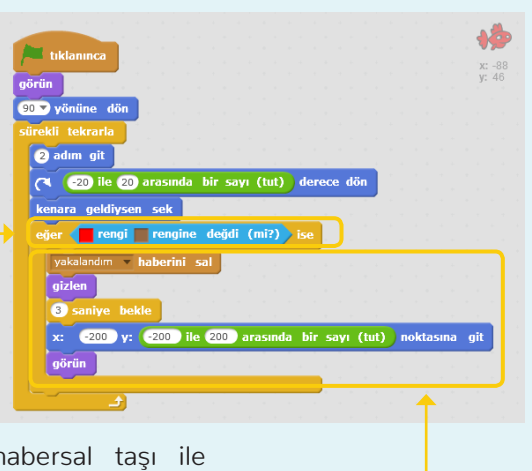

Kırmızı balık renkli balığın ağzına değdiğinde h yakalandım haberini gönderiyoruz ve balık "gizlen" taşı ile kayboluyor, sonra balığımız yine rastgele bir yerde yeniden ortaya çıkıyor.

#### **6**

**5**

Gelelim renkli balığımıza!

Balığımızın hareketlerini fare oku ile kontrol etmek istiyoruz. Bu nedenle yandaki kodu oluşturuyoruz.

Ayrıca kırmızı balığı yakaladığında ağzını açıp kapamasını ve chomp sesi çıkarmasını istiyoruz.

Dikkat ettiyseniz bir önceki yıldız yakalayan çocuk oyununda olduğu gibi burada da bir puan değişkeni oluşturduk, böylece kaç balık yakaladığımız görebileceğiz.

İşte oyunumuz hazır!

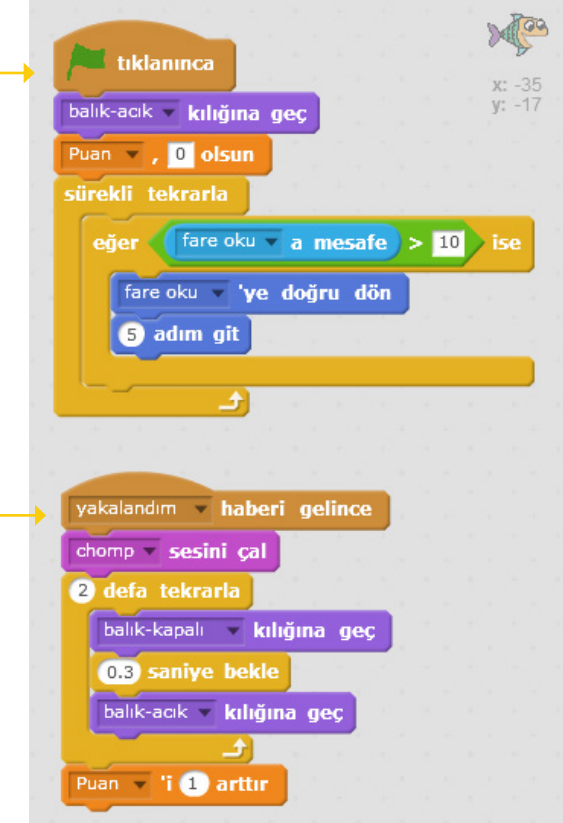

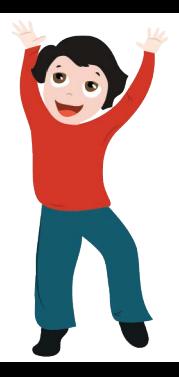

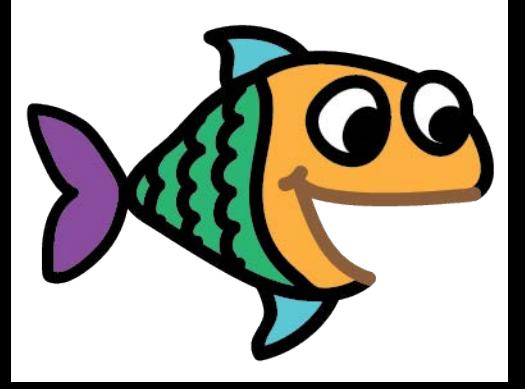

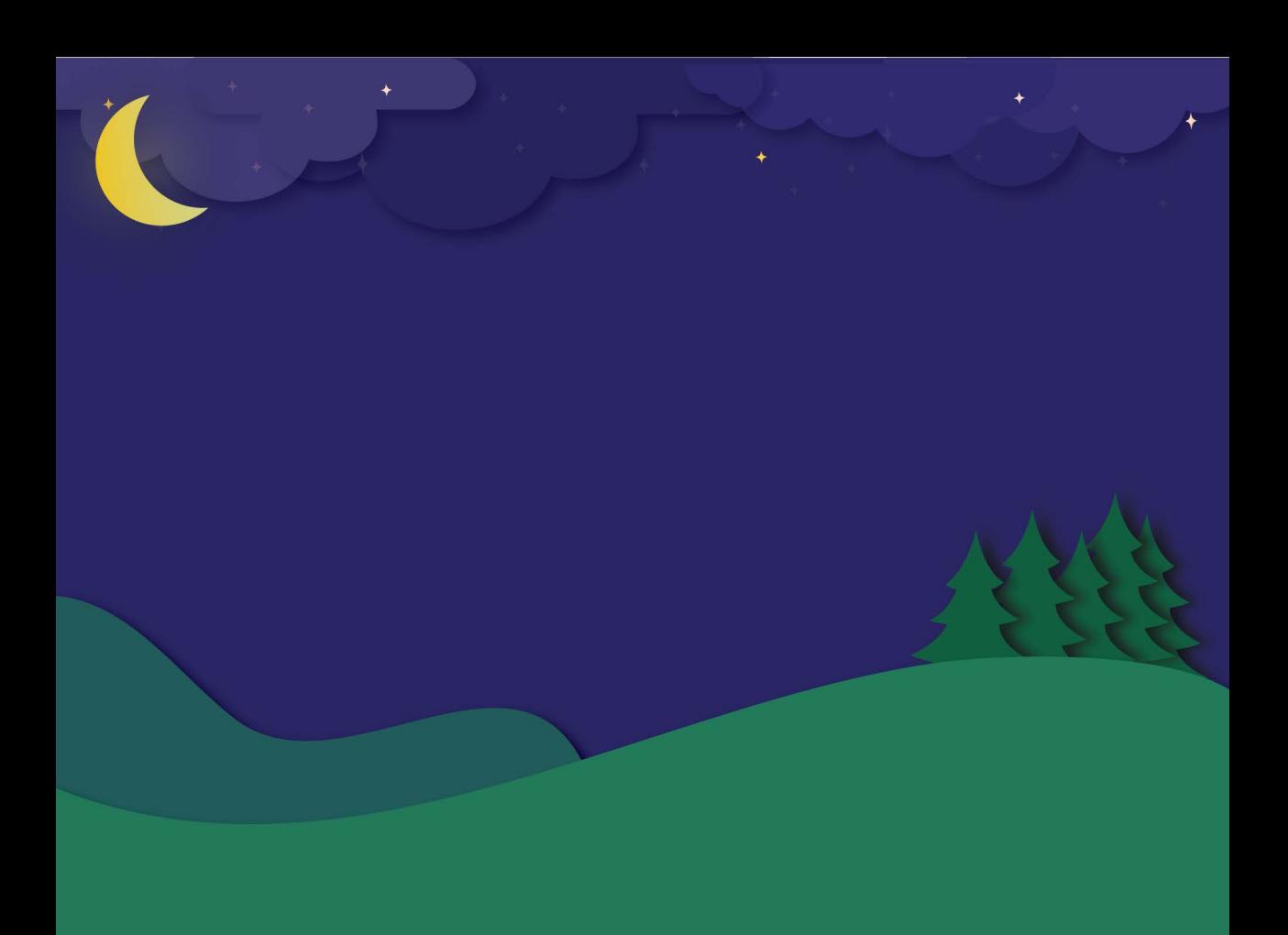

# **SCRATCH PROJESİ İÇİN DERECELENDİRME ÖLÇEĞİ**

Öğrenci / Grup Adı: Scratch Proje Adı : Scratch Proje Adı :

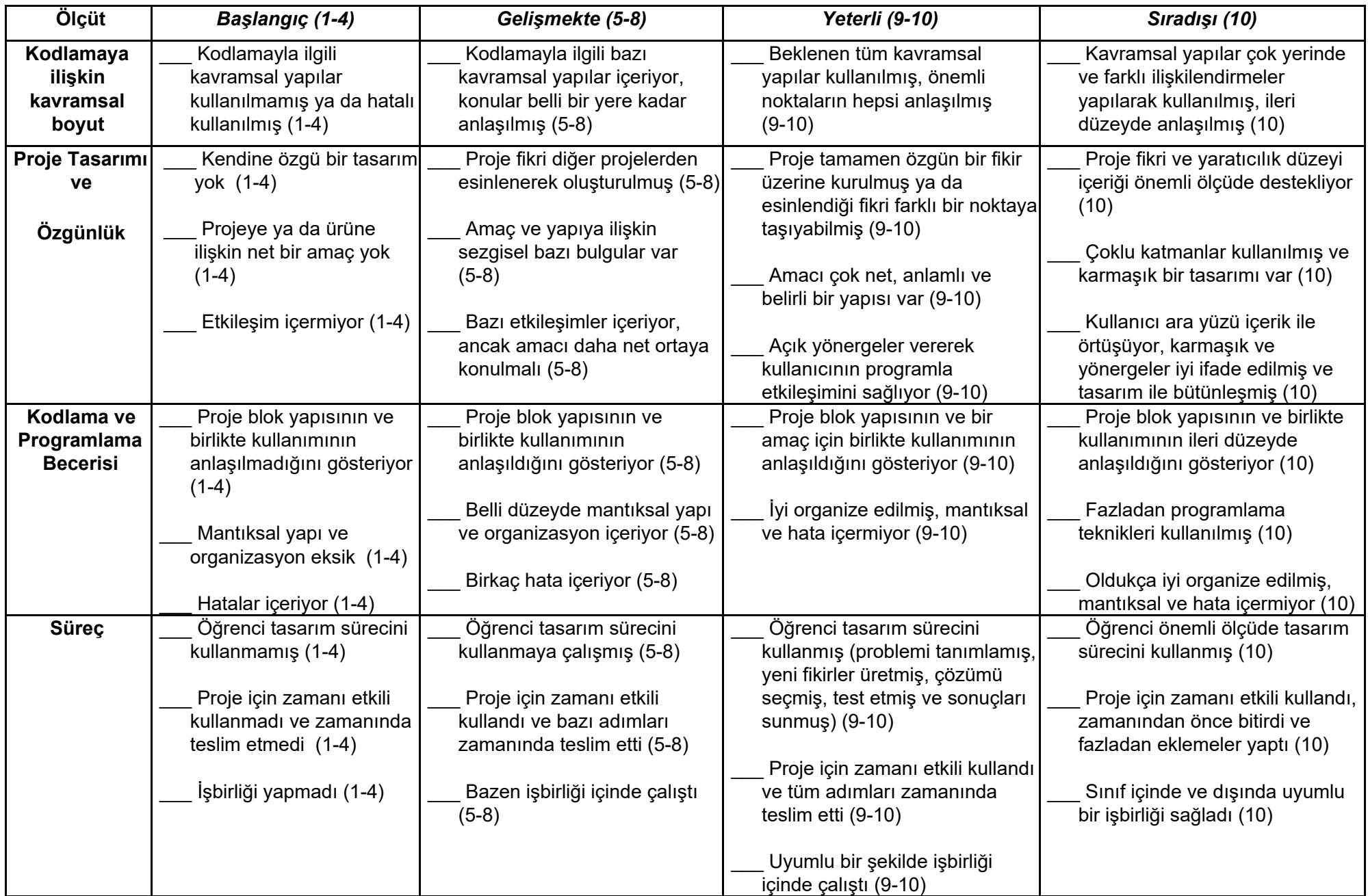